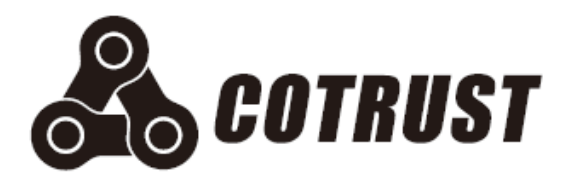

## CTH300 系列 EtherCAT 从站系统

使用手册

版本:V1.12 发布日期:11/2020 深圳市合信自动化技术有限公司

## <span id="page-1-0"></span>声明

#### 版权声明

#### Copyright ©2017

深圳市合信自动化技术有限公司

版权所有,保留一切权利。

非经本公司书面许可,任何单位和个人不得擅自摘抄、复制本文件内容的部分或全部,并不得 以任何形式传播。

、TrustPLC、CoPanel、COTRUST 均为合信自动化技术有限公司的商标。

本文件中出现的其它的注册商标,由各自的所有人拥有。

由于产品版本升级或其它原因,本文件内容会不定期进行更新。除非另有约定,本文件仅作为 使用参考,本文件中的所有陈述、信息和建议不构成任何明示或暗示的担保。

## 注意事项

CTH300 系列 EtherCAT 从站系统中各模块的安装、操作、维护工作仅限于合格人员执行。对 于使用本资料所引发的任何后果,合信概不负责。

在尝试使用本设备之前,请仔细阅读设备相关注意事项,务必遵守安装调试安全预防措施和操 作程序。对错误使用本设备而可能带来的危害和损害程度见下述符号说明。

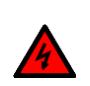

#### 警告 该标记表示

"由于没有按要求操作造成的危险,可能导致人身伤亡"

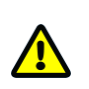

#### 注意 该标记表示

"由于没有按要求操作造成的危险,可能会导致人身轻度或中度伤害和设备损坏"

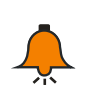

#### 提示 该标记表示

"对操作的描述进行必要的补充或说明"

## <span id="page-2-0"></span>前言

#### 内容简介

本手册主要介绍了关于 CTH300 系列 EtherCAT 从站系统的安装、调试和技术规格,以及在 MagicWorks PLC、CODESYS 软件、TwinCAT 以及欧姆龙 Sysmac Studio 中的配套操作。主 要内容包括:

- □ 产品介绍: 列出 EtherCAT 从站模块的详细产品规格和接线示意;
- □ 安装: 列出 EtherCAT 从站模块的安装尺寸和安装方法;
- □ 应用指南: 介绍 EtherCAT 从站模块在 CTH300-H 和 CTH300-C 系列 PLC 中的相关应用 过程;EtherCAT 从站模块在 TwinCAT 中的配置操作;EtherCAT 从站模块结合欧姆龙 CPU 在 Sysmac Studio 中的配置操作
- □ 附录: 列出如何在 MagicWorks PLC 和 Codesys 中配置第三方从站设备; EtherCAT 从站 可扩展模块的规格信息、对象字典和通道配置控制字以及订货信息;

## 适用对象

本手册提供关于 CTH300 系列 EtherCAT 从站模块的安装和功能应用信息,为工程师、安装人 员、维护人员和具有自动化常识的电工而设计。

#### 在线支持

除本手册外,还可以在合信官网上获取相关的产品资料和技术服务。

http://www.co-trust.com

# 目录

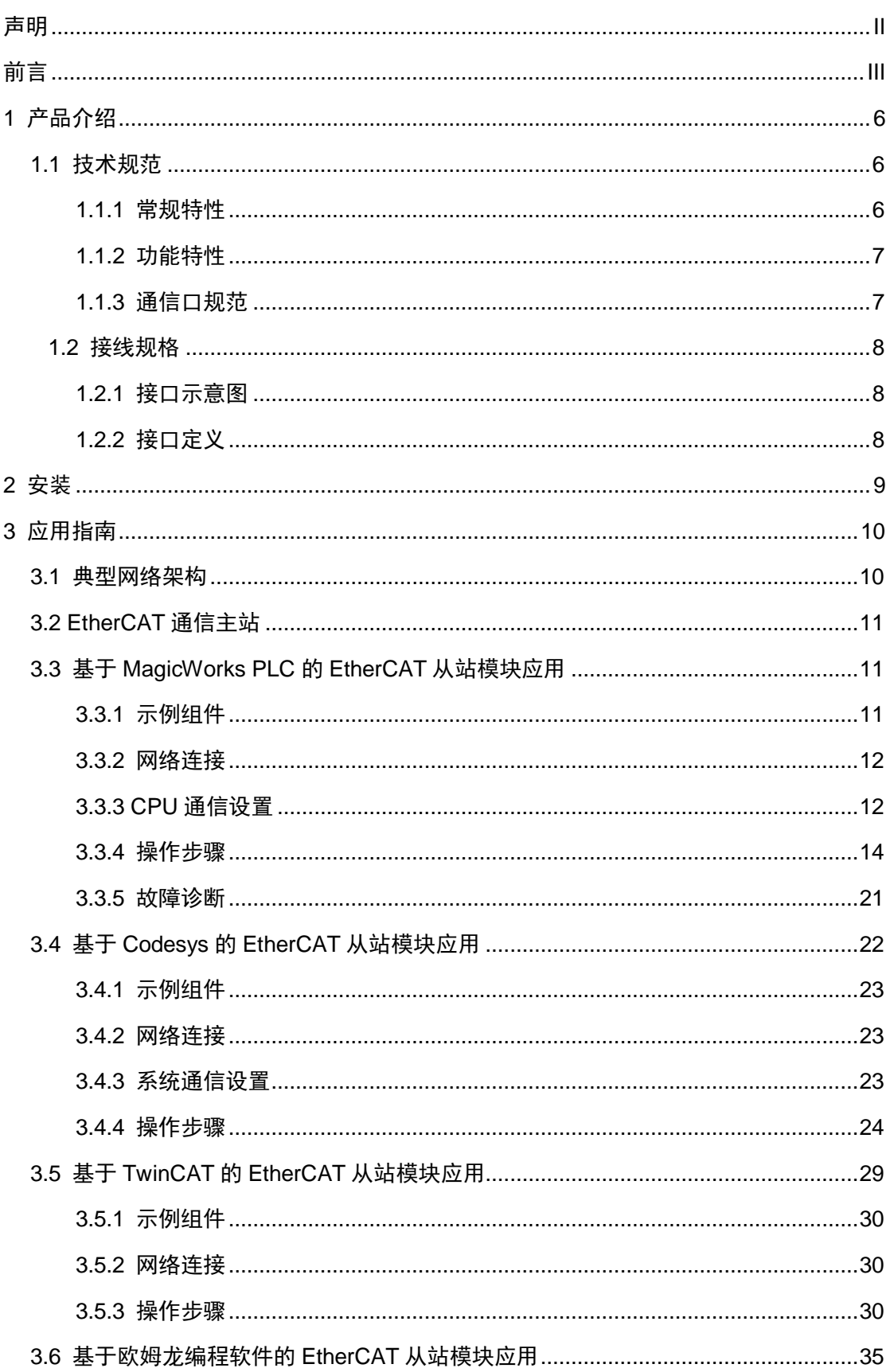

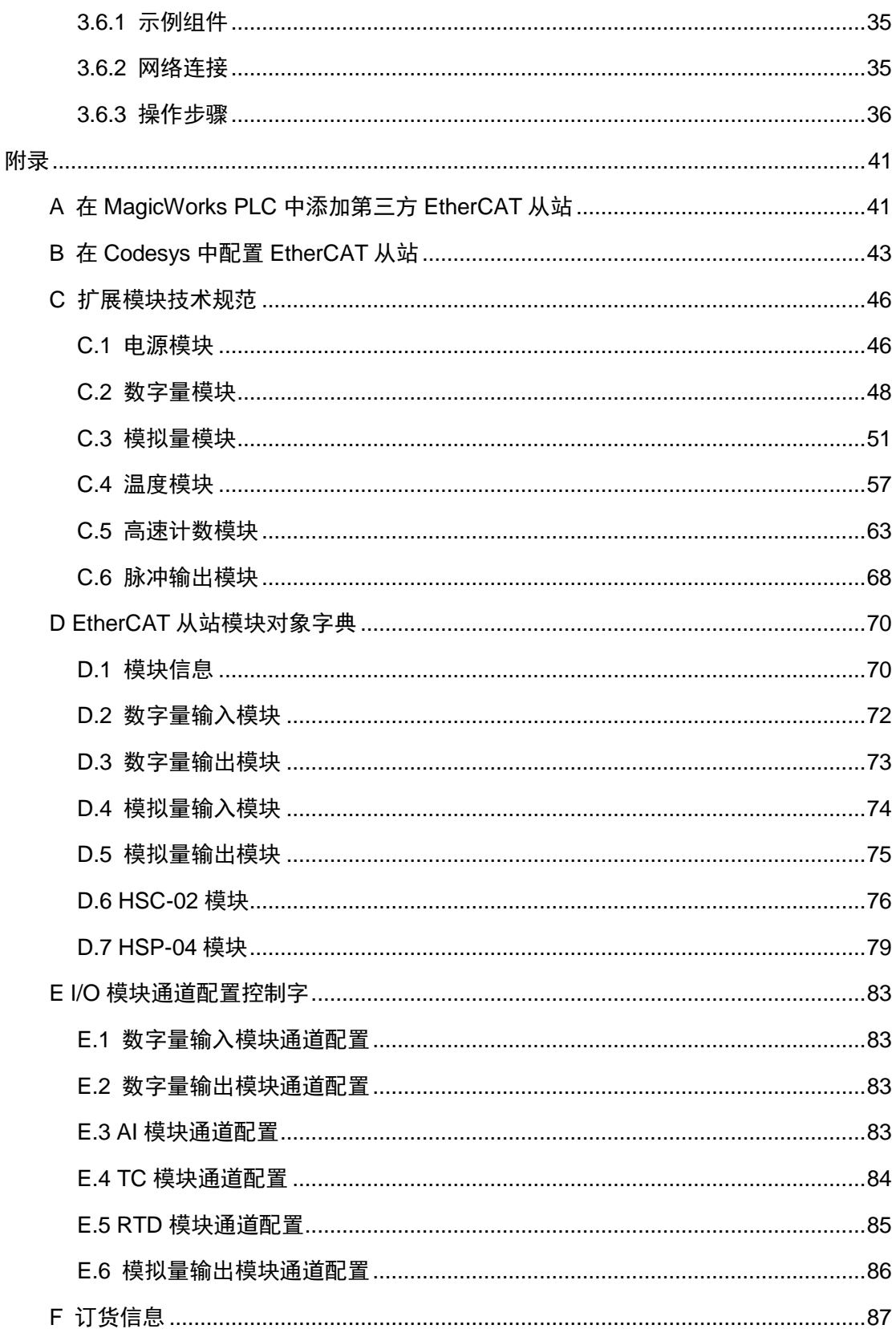

## <span id="page-5-0"></span>1 产品介绍

EtherCAT 从站模块搭配 CTH300 系列 CPU 使用, 是 CTH300 系列 PLC 系统的一个重要组成 部分,为多机架、多点数、远距离的模块扩展提供了保证。EtherCAT 模块还可与第三方设备组 合使用。

该模块提供总线接口(接口供扩展模块使用)、EtherCAT 口(IN/OUT)、LED 指示灯(用于 判断从站模块、扩展模块、EtherCAT 通信的状态)。每个 EtherCAT 从站模块后允许扩展 8 个 I/O 模块(数字量模块、模拟量模块、温度模块、HSC、HSP 模块,不包括 CAN 模块)。C 系 列 CPU 最多可以接入 128 个 EtherCAT 从站模块, 从站之间通信距离可达 100m, 通信波特率 100Mbps。

<span id="page-5-1"></span>本章主要介绍 EtherCAT 从站模块的规格和常规特性

#### 1.1 技术规范

<span id="page-5-2"></span>1.1.1 常规特性

表 1-1 ECT-00 的常规特性

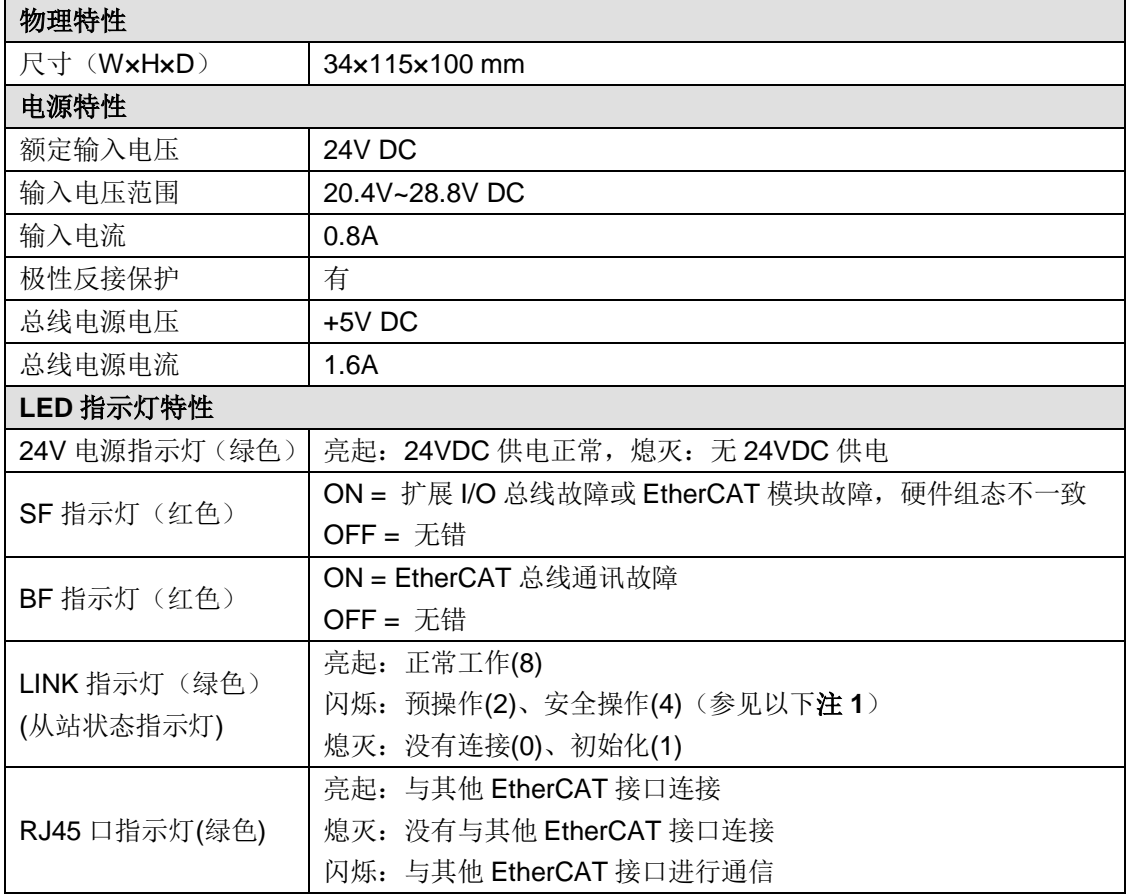

注 1:当从站扩展总线无输出类型的模块时,从站与主站之间通信断开,从站不会切换至安全操 作

#### <span id="page-6-0"></span>1.1.2 功能特性

#### 表 1-2 ECT-00 的功能特性

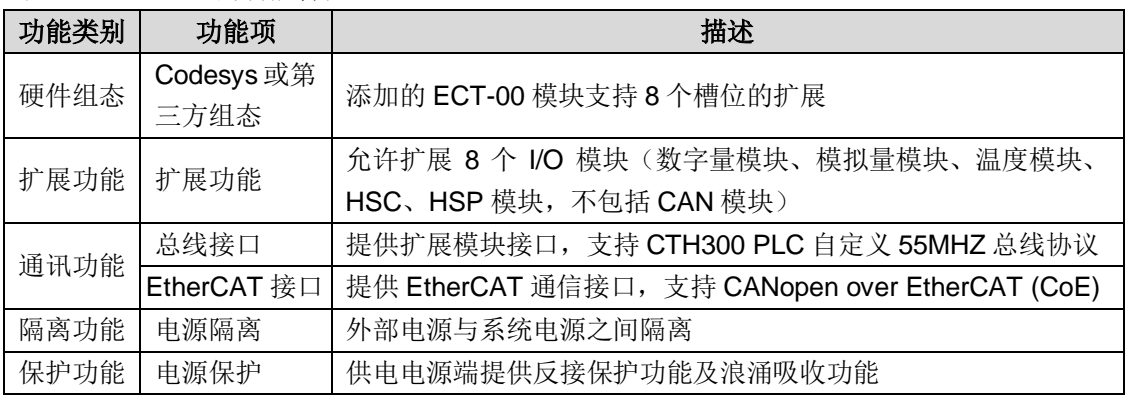

## <span id="page-6-1"></span>1.1.3 通信口规范

表 1-3 ECT-00 的通信口规范

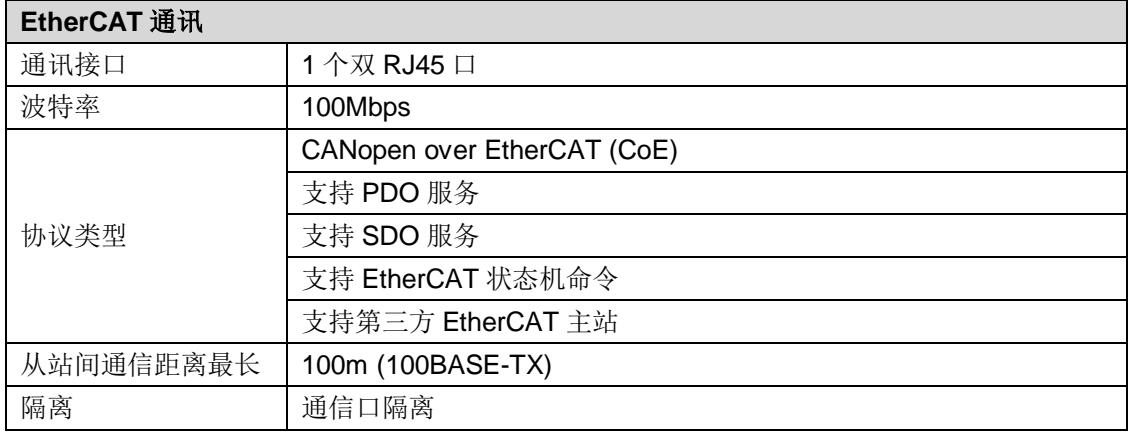

EtherCAT 通信口采用带屏蔽网线作为通信线,可供选择的网线类型为 22AWG~25AWG,其规 格标准如下表,电阻值为单根导线的直流电阻值,推荐使用全屏蔽五类线或者全屏蔽超五类线, 24AWG。

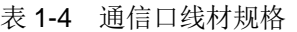

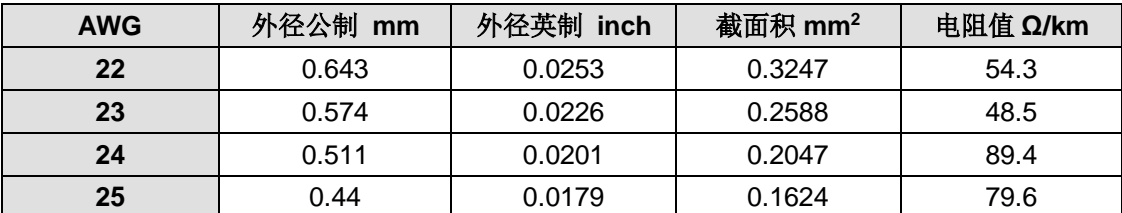

推荐采用超五类屏蔽水晶头,如下图:

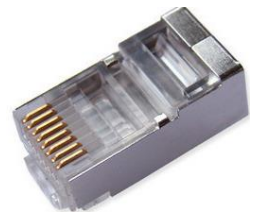

图 1-1 超五类屏蔽水晶头

## <span id="page-7-0"></span>1.2 接线规格

#### <span id="page-7-1"></span>1.2.1 接口示意图

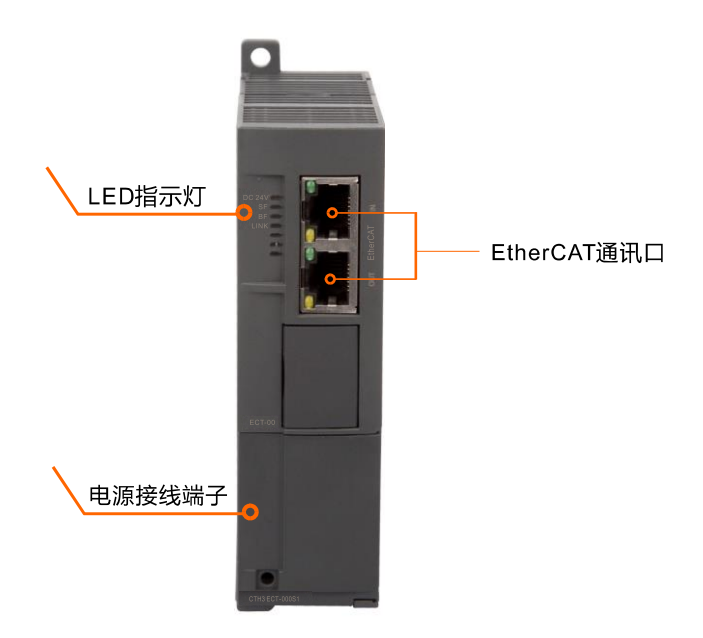

注: 有关 LED 指示灯的详细定义, 请参见上述"表 1-1 ECT-00 的常规特性"; EtherCAT 通讯 口详细定义请参见以下"表 1-5 双 RJ45 接口定义";打开电源盖板即可看到其中的电源接线端 子,详细定义请参见"表 1-6 ECT-00 电源接口定义"。

#### <span id="page-7-2"></span>1.2.2 接口定义

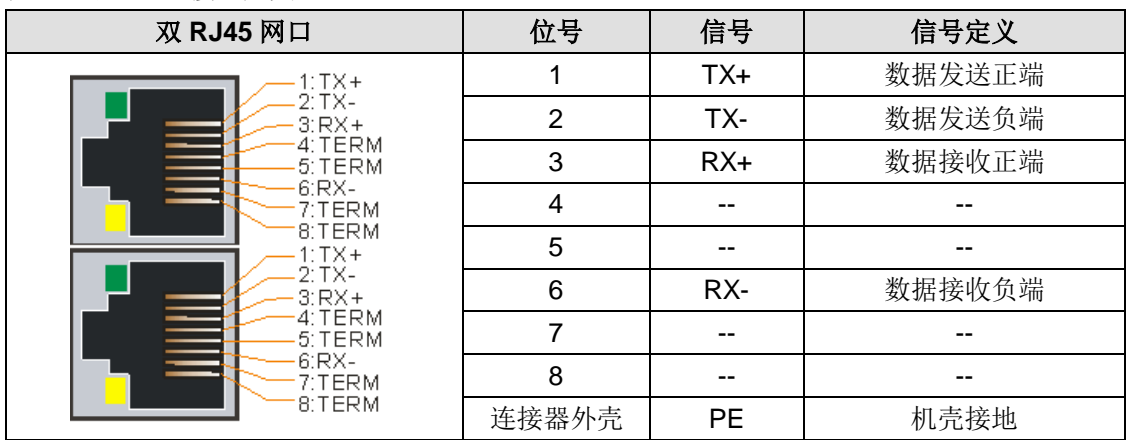

表 1-5 双 RJ45 接口定义

表 1-6 ECT-00 电源接口定义

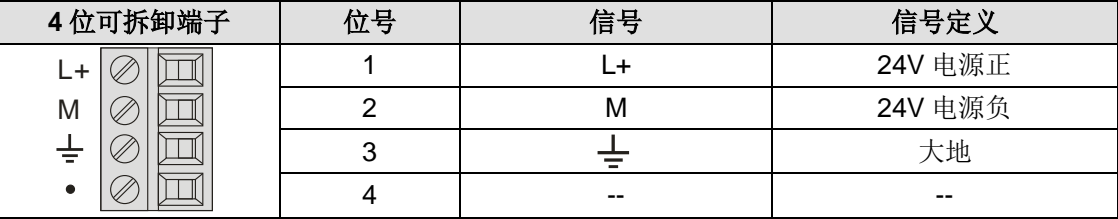

## <span id="page-8-0"></span>2 安装

CTH300 系列 PLC 的扩展模块都有安装孔,可以很方便地安装在背板上并挂接在 CPU 后。

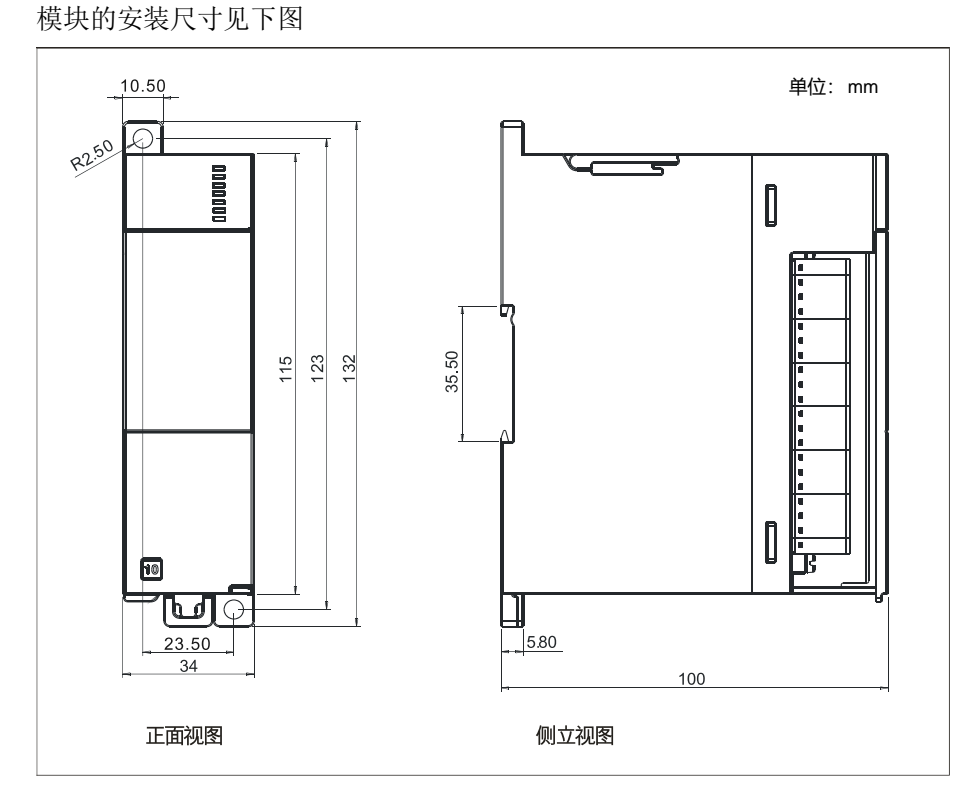

在安装和拆卸 EtherCAT 从站模块及其相关设备时,必须预先采取适当的安全措施并且确认系统 供电被切断。

## 警告

 $\mathcal{L}$ 

试图在带电情况下安装或拆卸EtherCAT从站模块及其相关设备有可能导致电击或者设备 误动作。在安装和拆卸 EtherCAT 从站模块及其相关设备时,如果未切断所有电源,有可 能造成死亡或严重的人身伤害和设备损坏。

## <span id="page-9-0"></span>3 应用指南

本章介绍 EtherCAT 从站模块搭配 CTH300 系列 PLC 和第三方设备使用时的具体功能。该模块 提供总线接口(接口供扩展模块使用)、EtherCAT 口(IN/OUT)、LED 指示灯(用于判断从 站模块、扩展模块、EtherCAT 通信的状态)。每个 EtherCAT 从站模块后允许扩展 8 个 I/O 模 块。CTH300-H 系列 CPU 最多可接 64 个 EtherCAT 从站模块, CTH300-C 系列 CPU 最多可接 128 个 EtherCAT 从站模块, 从站之间通信距离可达 100m, 通信波特率 100Mbps。

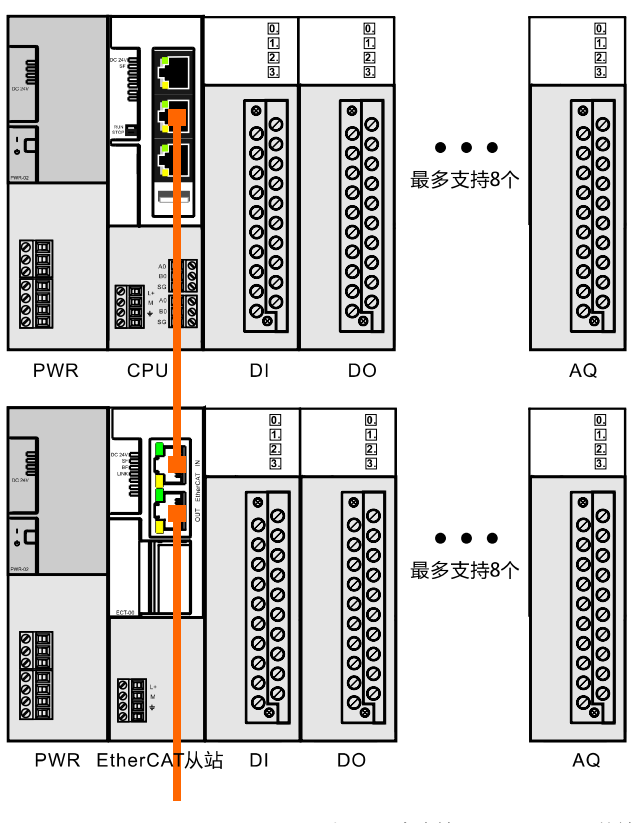

#### <span id="page-9-1"></span>3.1 典型网络架构

CTH300-C系列PLC最多支持128个EtherCAT从站  $\bullet$ 

CTH300-H系列PLC最多支持64个EtherCAT从站

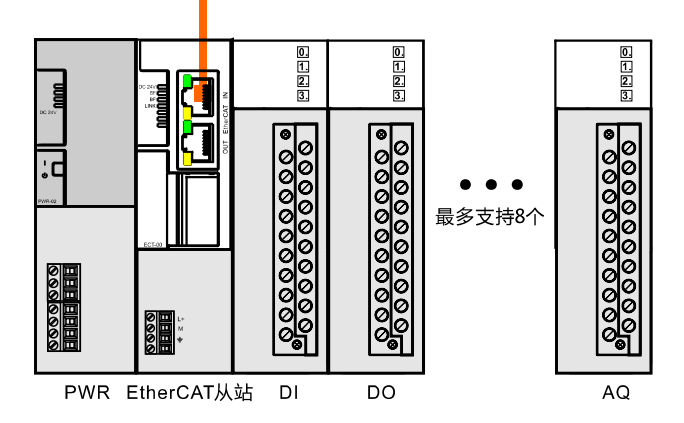

#### 注意:

1)使用标准网线将 EtherCAT 从站模块的 RJ45 IN 口连接 CPU 的 EtherCAT 通信口;

2)使用标准网线将EtherCAT从站模块的RJ45 OUT口连接其他EtherCAT从站模块的RJ45 IN  $\Box$ :

3) EtherCAT 从站模块后可挂接 8 个扩展模块(从站后不区分晶体管和继电器的数字量);

<span id="page-10-0"></span>4)H 系列 CPU 最多支持 64 个 EtherCAT 从站;C 系列 CPU 最多支持 128 个 EtherCAT 从站。

#### 3.2 EtherCAT 通信主站

在 CTH300 系列 PLC 中, 以下 CPU 可作为 EtherCAT 主站

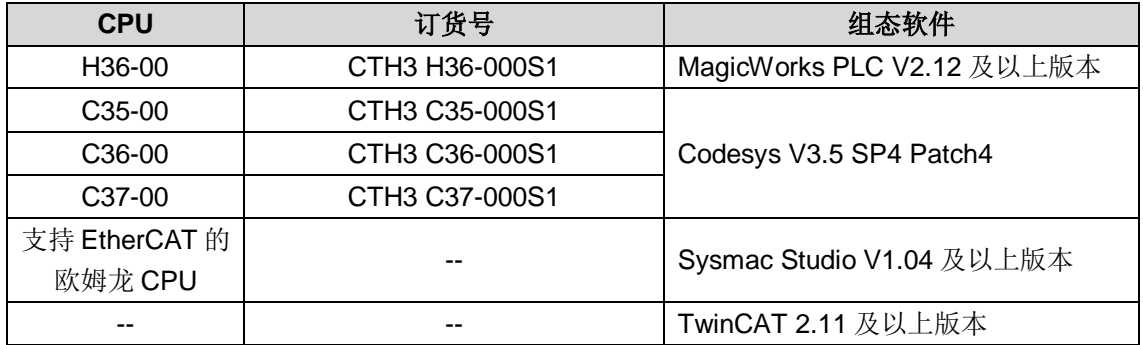

## <span id="page-10-1"></span>3.3 基于 MagicWorks PLC 的 EtherCAT 从站模块应用

本节基于具体实例, 介绍基于 MagicWorks PLC 的 EtherCAT 从站模块应用, 指导用户通过 EtherCAT 通信方式进行数据传输。完成本节后,您将会熟悉 H36-00 的 EtherCAT 通信功能。

#### <span id="page-10-2"></span>3.3.1 示例组件

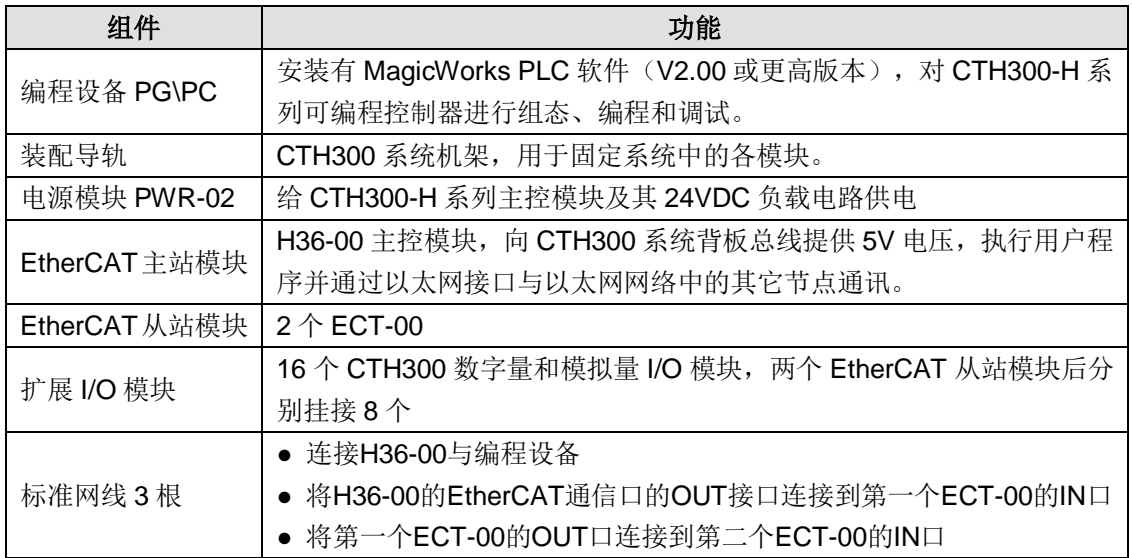

#### <span id="page-11-0"></span>3.3.2 网络连接

下图为 EtherCAT 从站模块搭配 CTH300-H 系列 CPU 使用时的典型应用架构:

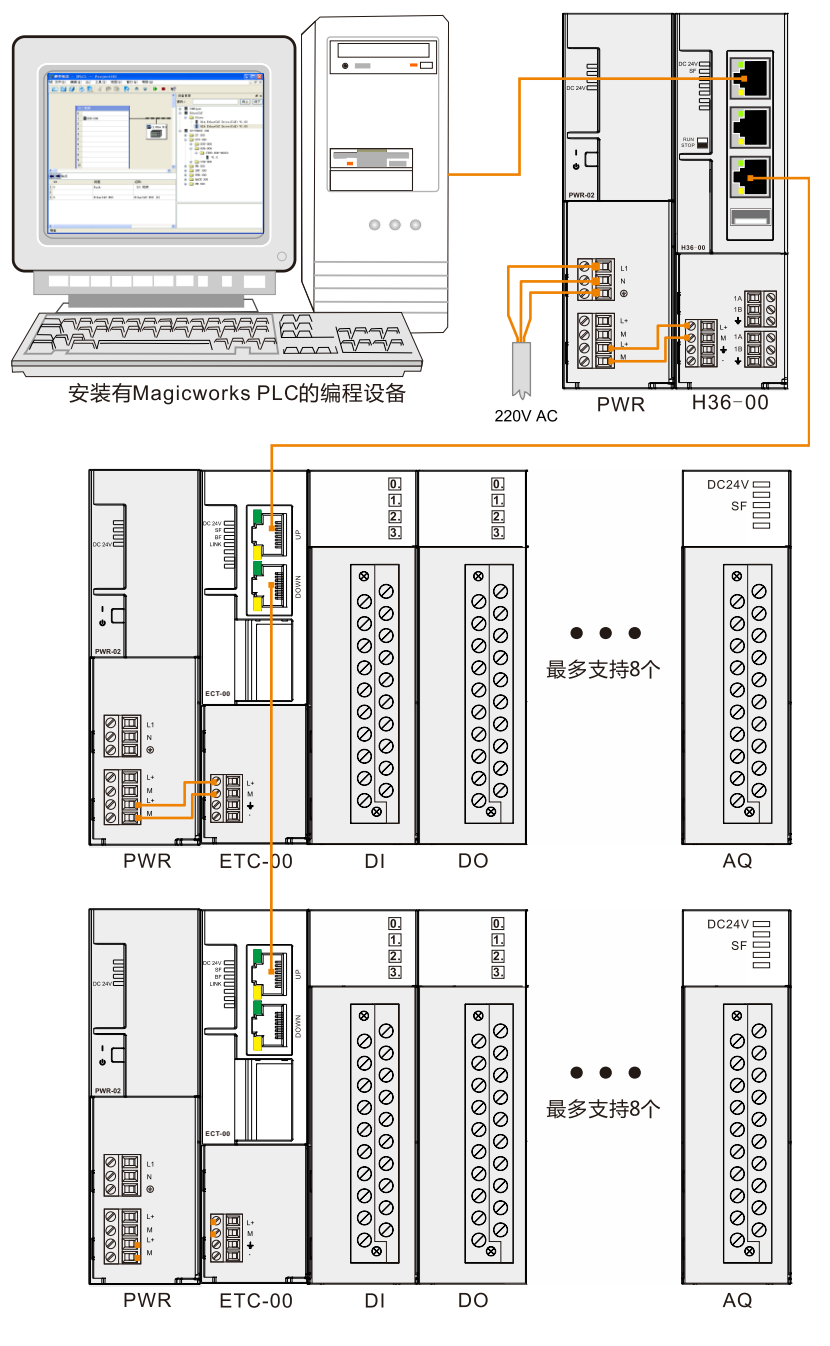

<span id="page-11-1"></span>**<sup>&</sup>lt;**备注**>** 请使用 EtherCAT 通信口的 OUT 接口进行通信,在非冗余情况下 IN 接口不可用。

#### 3.3.3 CPU 通信设置

在 MagicWorks PLC 的项目管理器界面展开"PLC"→"H36-006",随后即可参考如下步骤对 H36-00 进行通讯设置。

1、设置 PG/PC 接口

在"设置PG/PC接口"界面中选择使用该接口"CTH300/200 Local(TCP/IP)-> Realtek PCIe GBE Family Controller",然后点击"确定"按钮完成 PG/PC 接口设置。

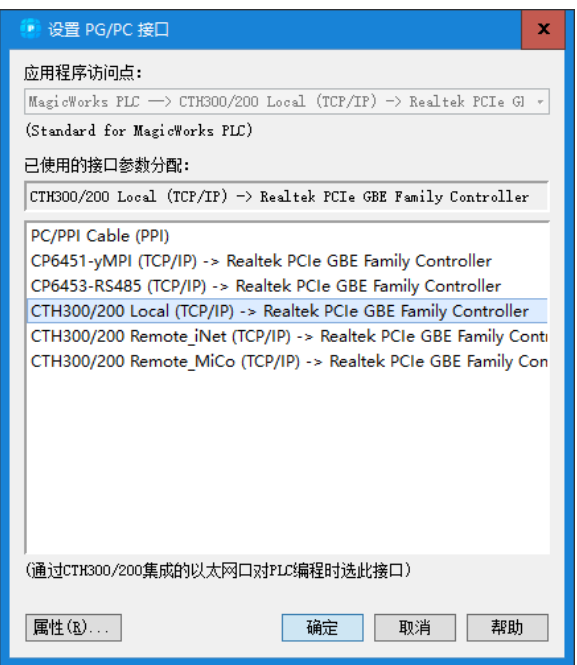

#### 2、与 H36-00 建立通讯

在工作窗口双击通信图标 单出如下通信窗口, 双击"双击刷新"进行搜索, 成功连接的 H36-00 即会显示在通信对话框中。

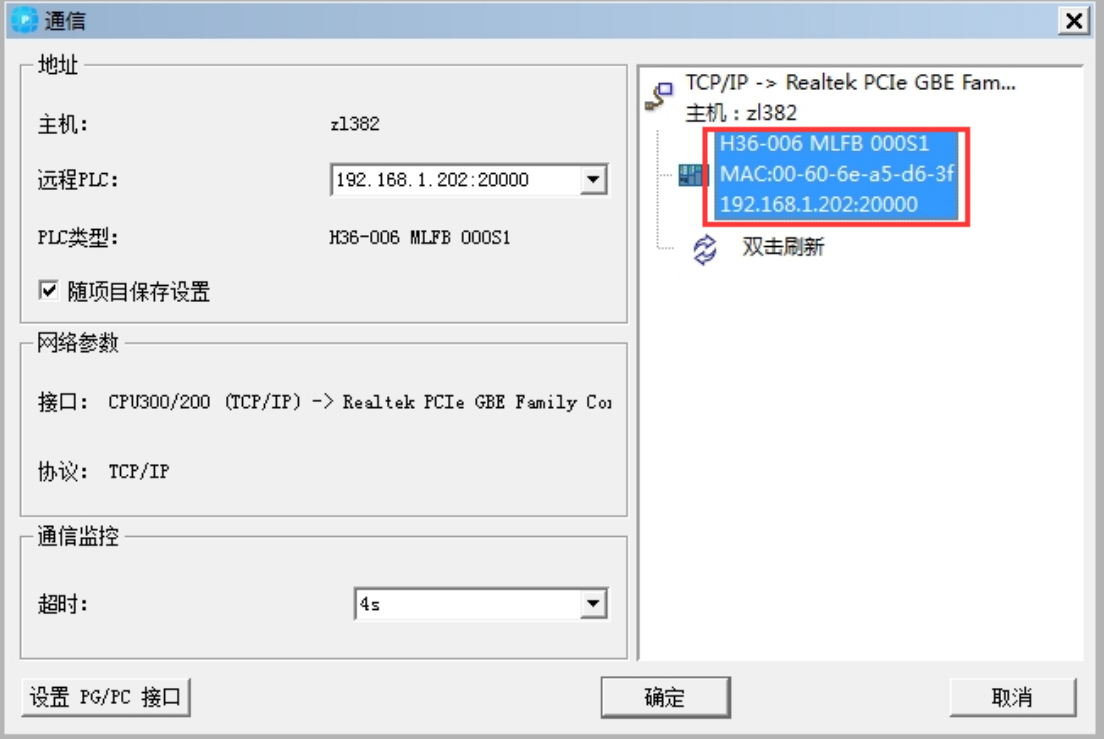

3、将编程设备的 IP 与 H36-00 的 IP 设为同一局域网

#### 在编程设备中修改本机 **IP** 地址

通过 MagicWorks PLC 成功搜索到与编程设备相连的 H36-00 后, 可记录该 H36-00 的 IP 地址, 并将编程设备本地连接的 IP 地址设置为与该 H36-00 的 IP 地址同一个网段, 设置方法如下图所 示: 将编程设备当前本地连接的 IP 改为 192.168.1.100, 即与 H36-00 (出厂 IP: 192.168.1.202) 处于同一个局域网。

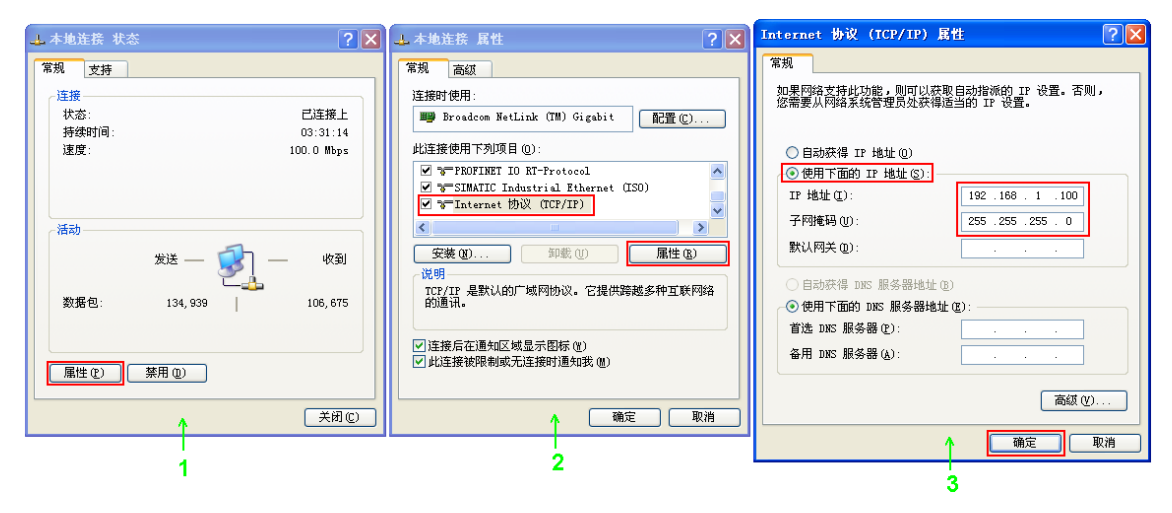

设置完成后,即可通过编程设备对 H36-00 执行编译、下载、运行等操作。

#### 在硬件组态中修改 **H36-00** 的 **IP** 地址

H36-00 建立通讯后, 若需要修改 CPU 的 IP 地址, 请打开 MagicWorks PLC 中的硬件组态, 添 加 CPU 300 模块到机架上,双击后弹出对话框,在其中修改 IP 地址并下载硬件组态后即可生效, IP 修改成功后需要重新搜索 CPU 建立连接(请参考上文步骤 2)。

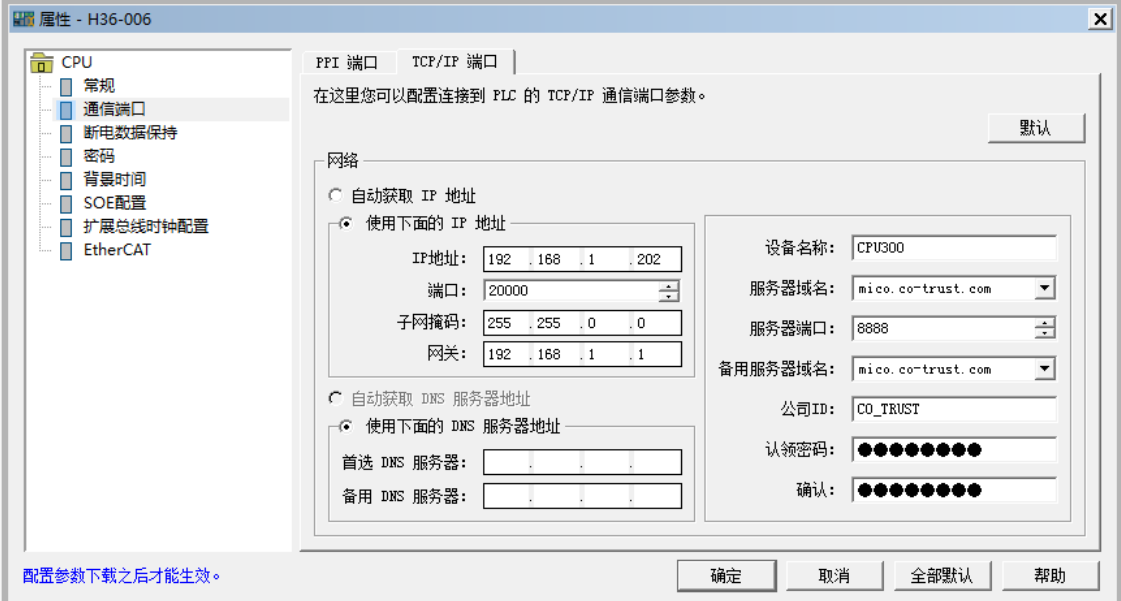

#### <span id="page-13-0"></span>3.3.4 操作步骤

警告

#### 步骤 **1**:接线

打开 H36-00、电源模块的前面板,参照章节 3.3.2 [网络连接完](#page-11-0)成接线。

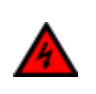

电源模块上电后或将电源电缆连接到主电源后不得触摸通电电缆,只有在关闭电源后才 能进行接线工作!

#### 步骤 2: 连接电缆

参考 3.3.2 [网络连接连](#page-11-0)接各设备,具体操作如下:

- 1)使用标准网线连接 PC 与 H36-00
- 2)使用标准网线连接 H36-00 与 EtherCAT 从站模块
- 3)将扩展模块挂接在 EtherCAT 从站模块后

#### 步骤 3: 设置通信

在 MagicWorks PLC 中新建一个工程, 在该工程中添加 H36-00 站点, 然后参考 [3.3.3 CPU](#page-11-1) 通 [信设置](#page-11-1) 将 H36-00 与 PC 进行通信连接。

#### 步骤 **4**:在 **MagicWorks PLC** 中进行硬件组态

在 MagicWorks PLC 项目视图中单击选中 H36-00 站点,然后在其右侧工作窗口双击硬件组态图 标云,进入硬件组态界面。

1)在硬件组态界面,通过设备目录将电源、CPU 添加到机架上,然后双击已插入的 H36-006 打开其属性对话框,选择左列的 EtherCAT 选项卡并勾选"启用 EtherCAT 主站功能",即可启 用 EtherCAT 功能。

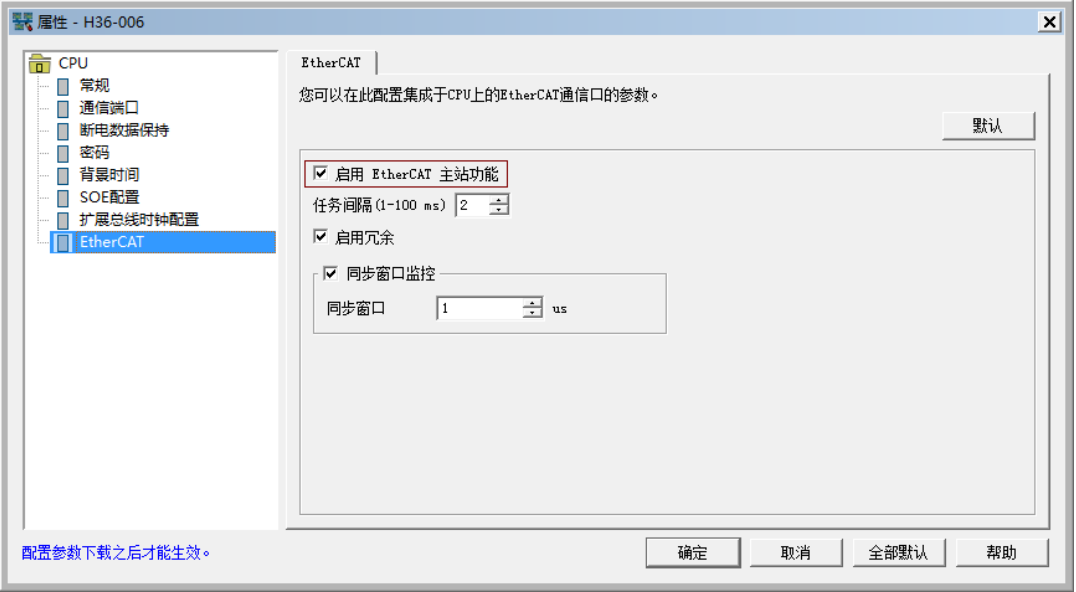

展开设备目录树的 EtherCAT 节点,打开从站节点 Slave,选中与当前实际设备相符的从站设备 型号 EtherCAT Slave, 鼠标选中拖拽进入组态界面的 EtherCAT 总线区域放下, 从站即被成功 添加。

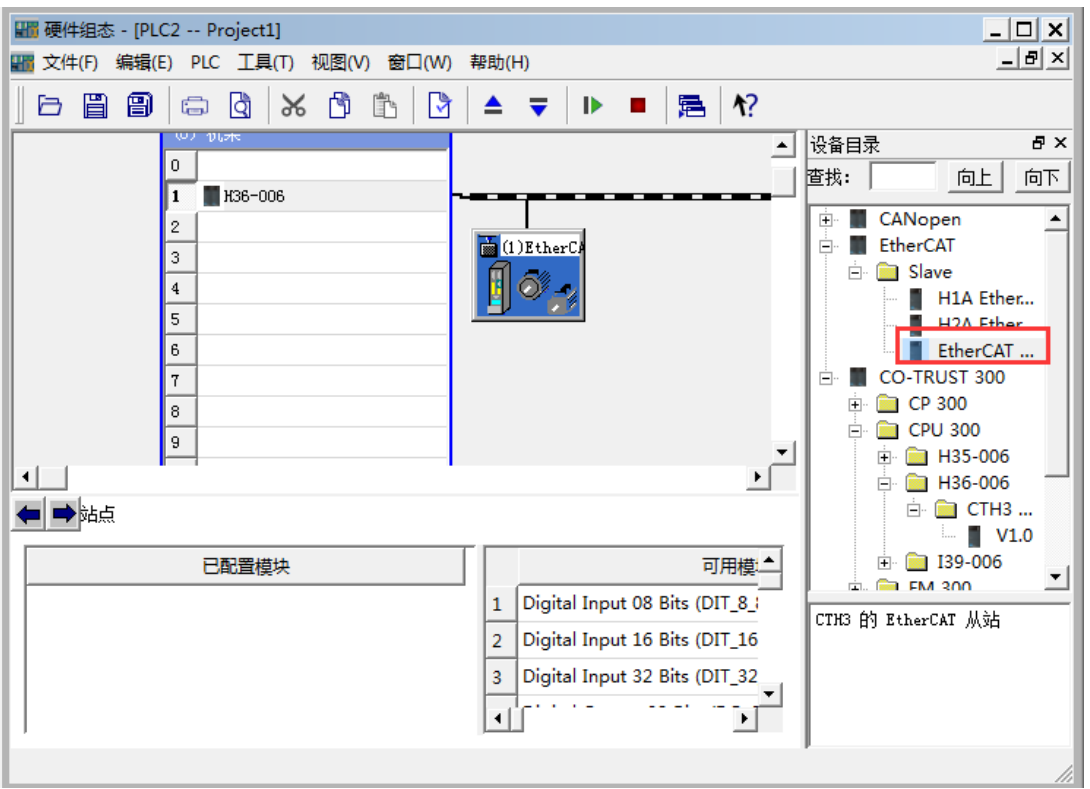

3) 根据需要在上图的"可用模块"中选定所需模块,右键选择"添加"或直接双击模块即可将 其挂接在 EtherCAT 从站模块下(最多可添加 8 个模块),添加后将显示在左侧的"已配置模块" 目录下,如下图所示:

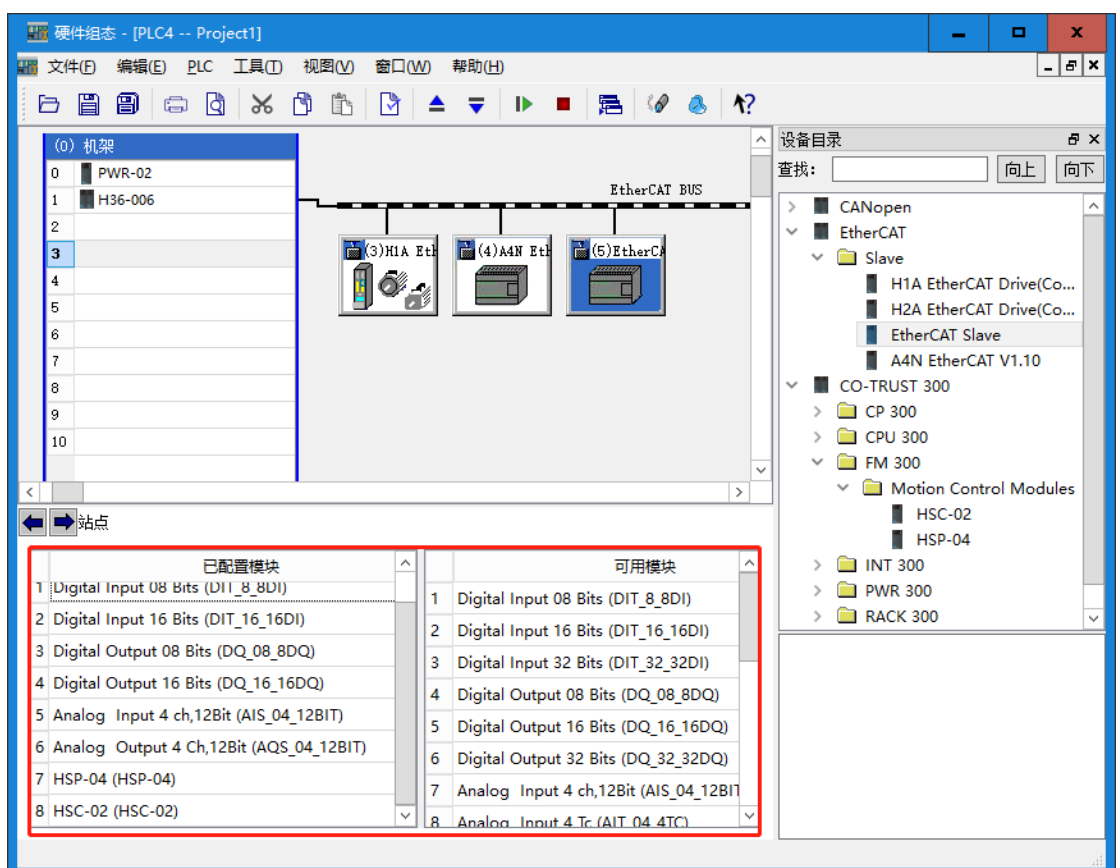

双击总线上的 EtherCAT 模块,可查看模块配置信息,

#### CTH300 系列 EtherCAT 从站模块使用手册

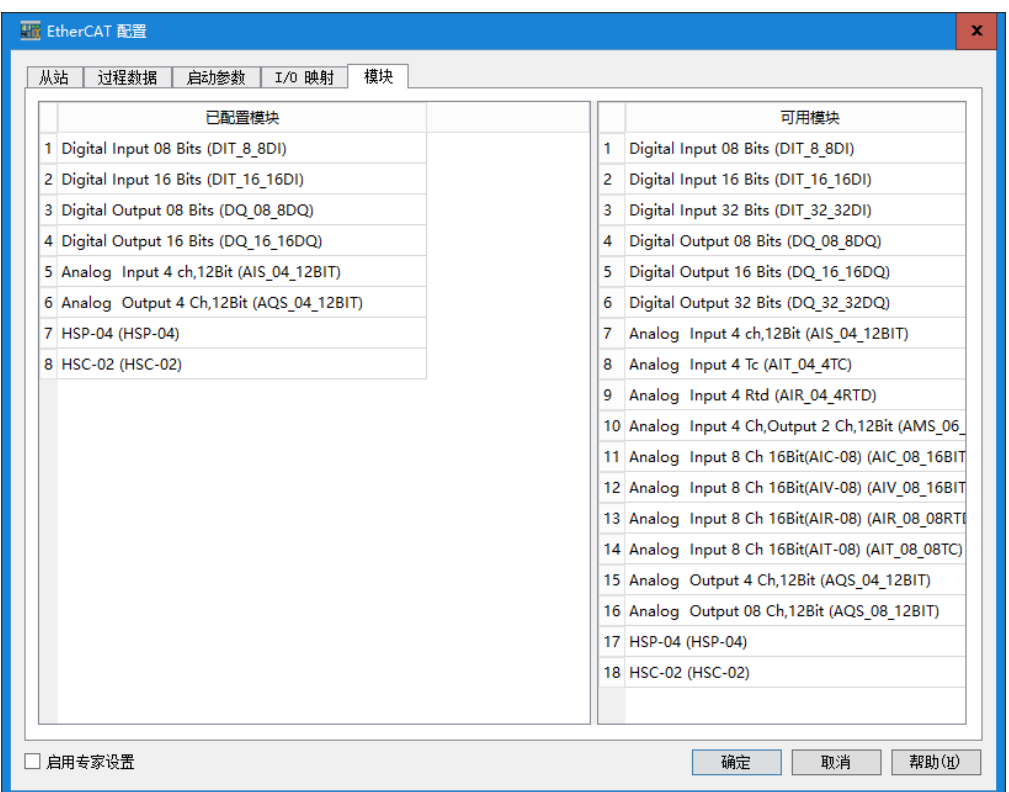

双击已配置的模块,可查看模块配置信息及修改其"值",如下图所示。 数字量输入模块:

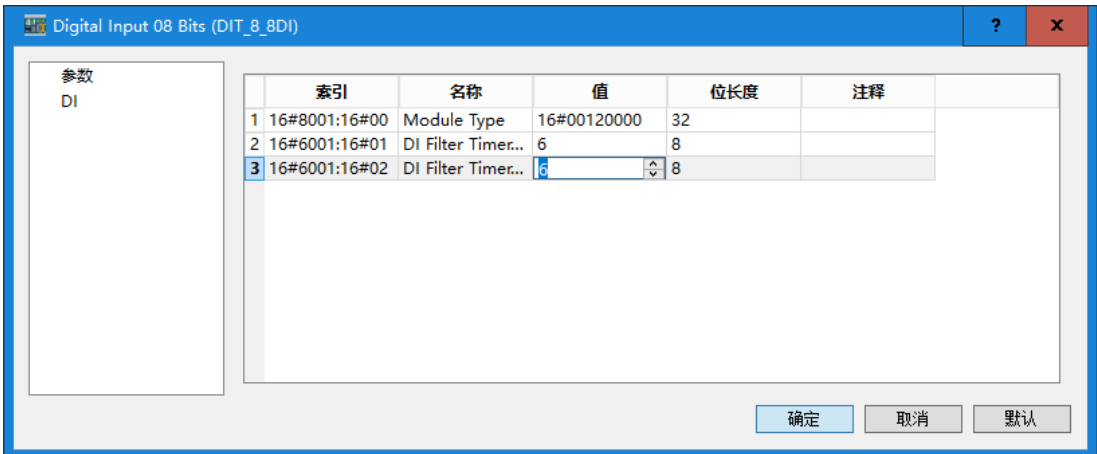

#### 数字量输出模块:

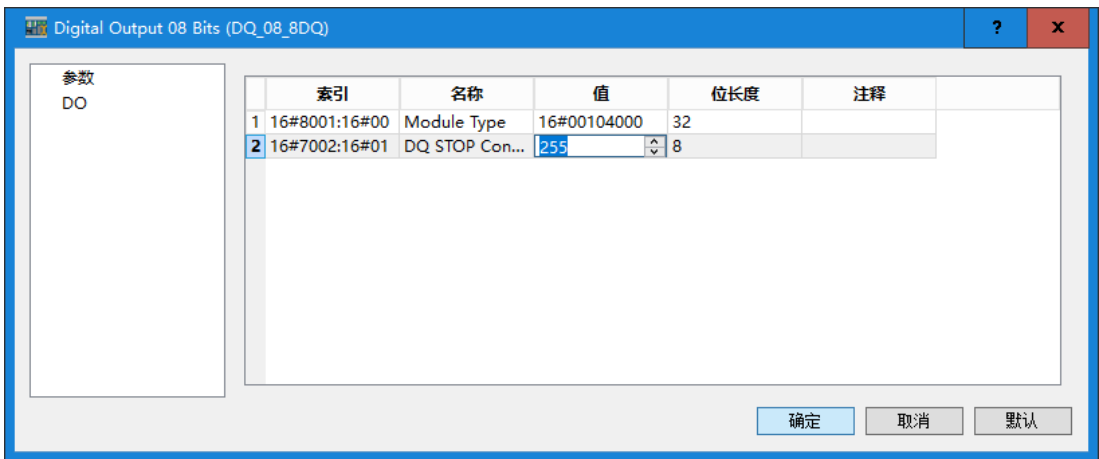

#### 模拟量输入模块:

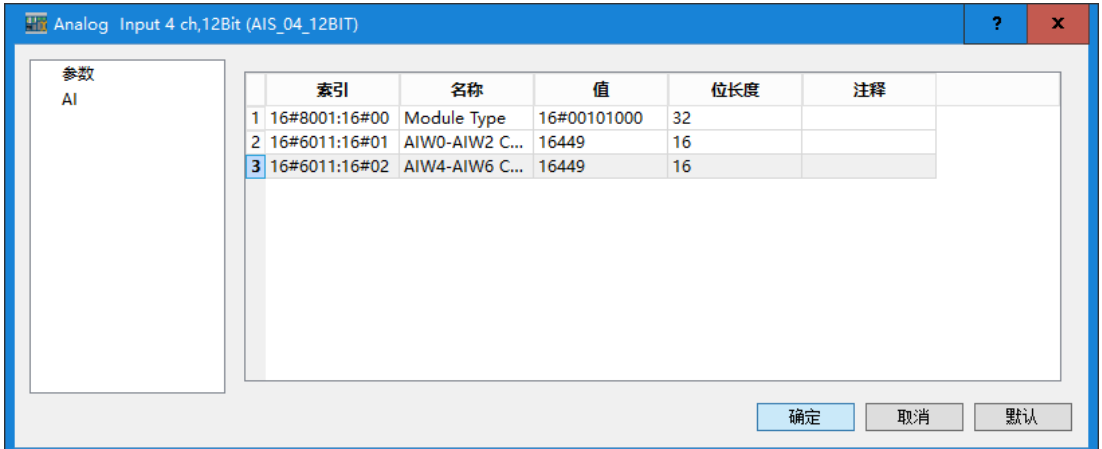

#### 模拟量输出模块:

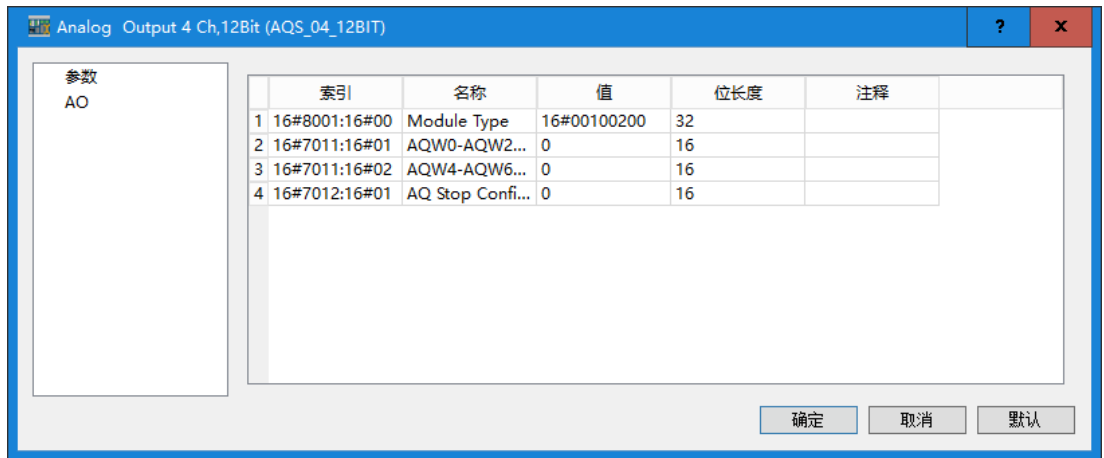

#### 高速脉冲输出模块:

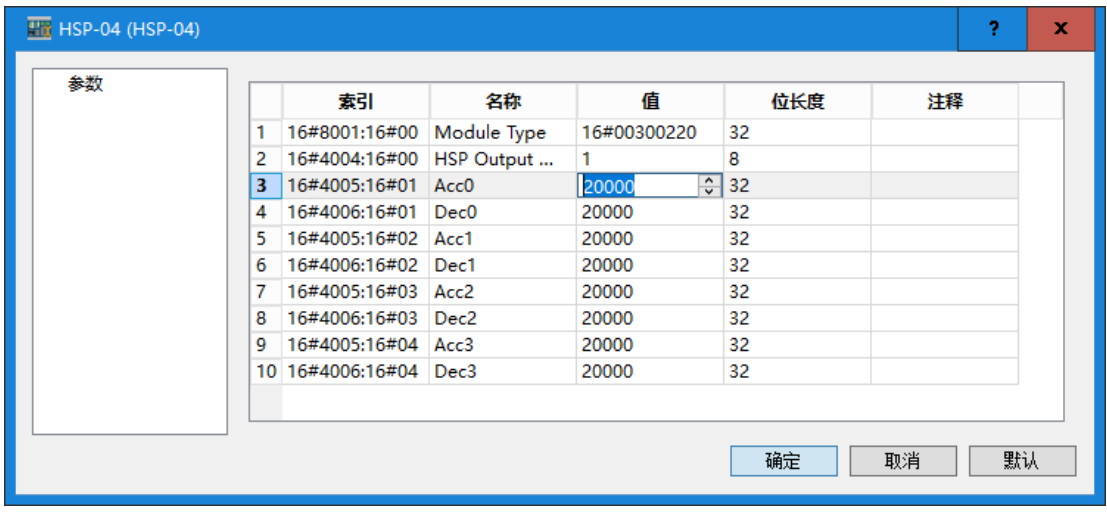

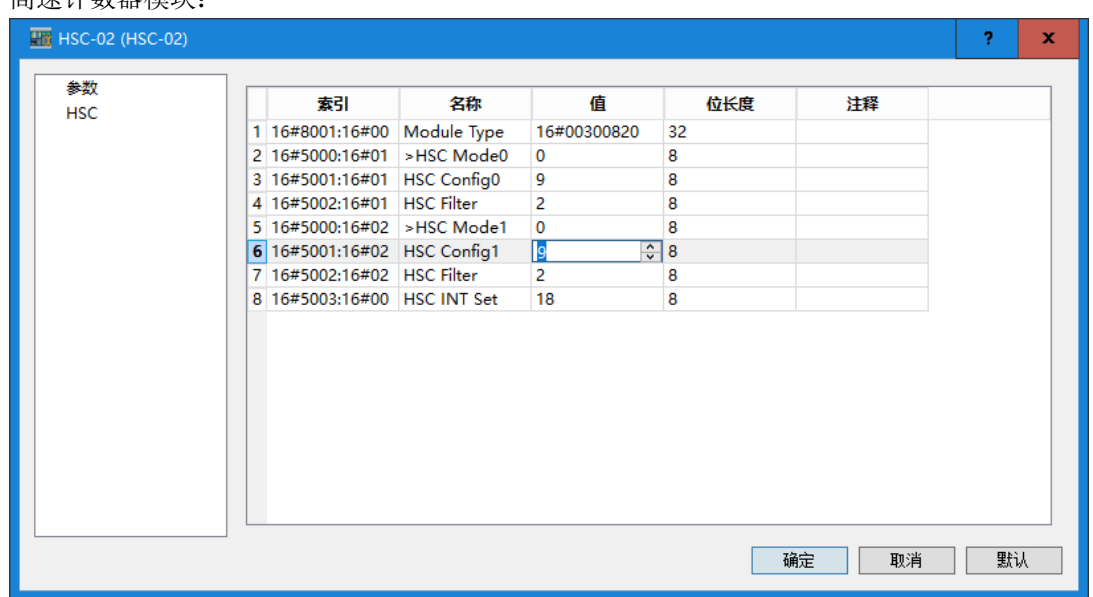

高速计数器模块:

模块完成配置后可在 EtherCAT 从站配置中查看 I/O 映射信息。

4) 双击 EtherCAT 总线上的 EtherCAT 从站图标, 即弹出如下图所示的 EtherCAT 配置对话框, 具体的参数配置参考如下描述。

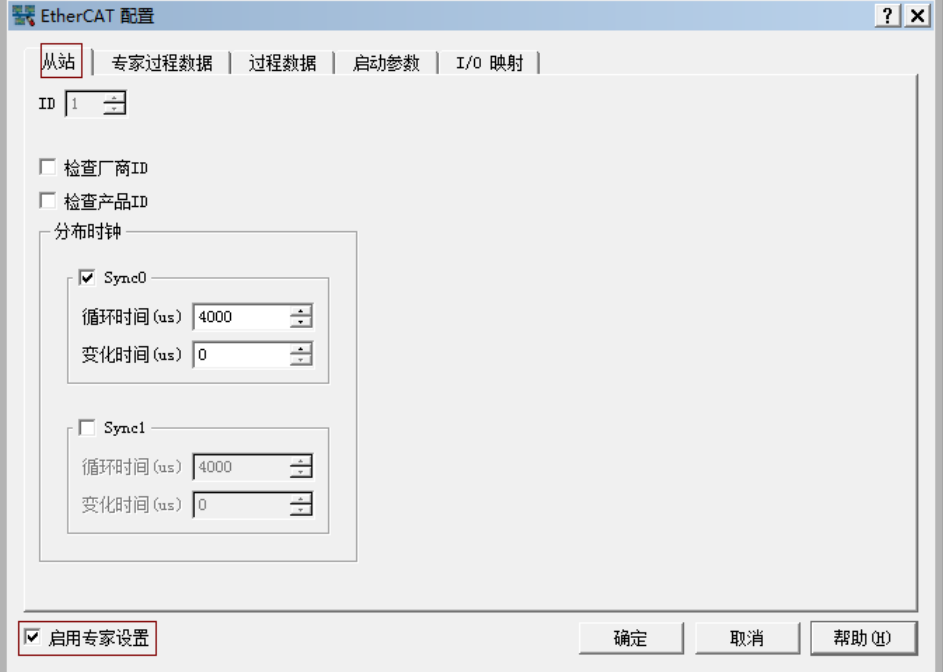

在 EtherCAT 配置页面勾选"启用专家设置"即可配置专家过程数据。

"专家过程数据"选项卡

选定扩展模块后,PDO 不可更改。PDO 列表中列出了所有可挂接模块对应的组, "同步管理" 列出了所选模块的输入/输出, PDO Assignment 输入/输出组固定, 在 PDO Content 中列出了指 定组对应的存储参数。

#### CTH300 系列 EtherCAT 从站模块使用手册

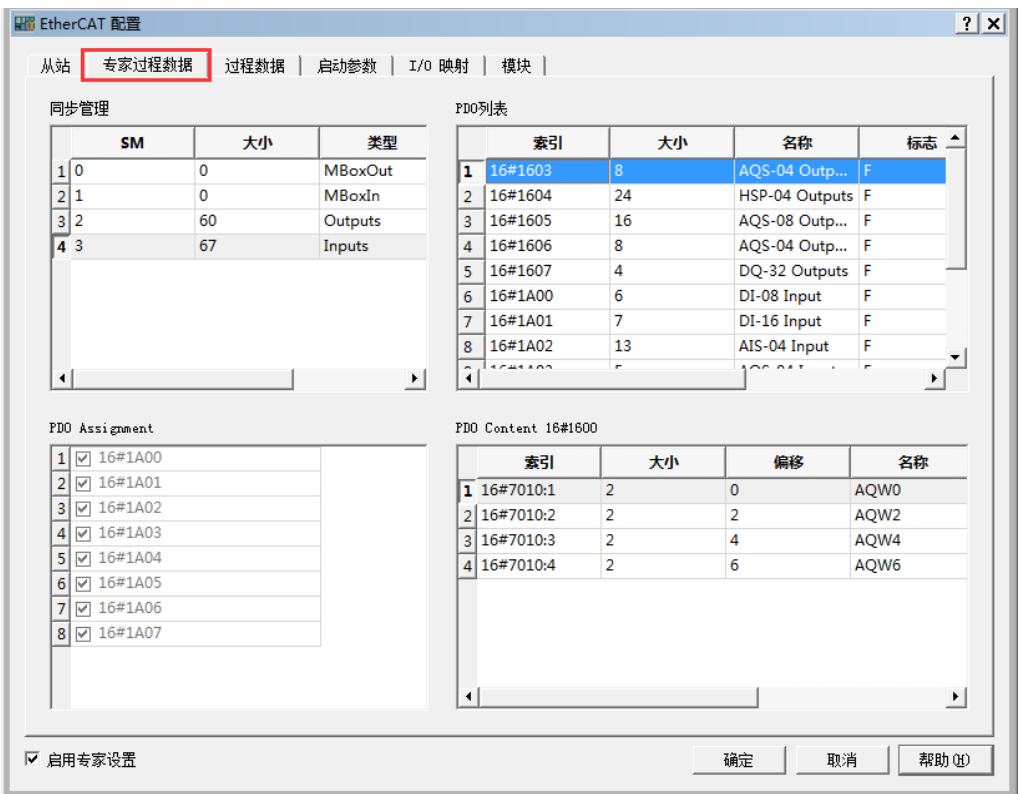

● "I/O 映射"选项卡

配置成功的 I/O 参数将显示在 I/O 映射中, 双击地址列可以编辑其地址。

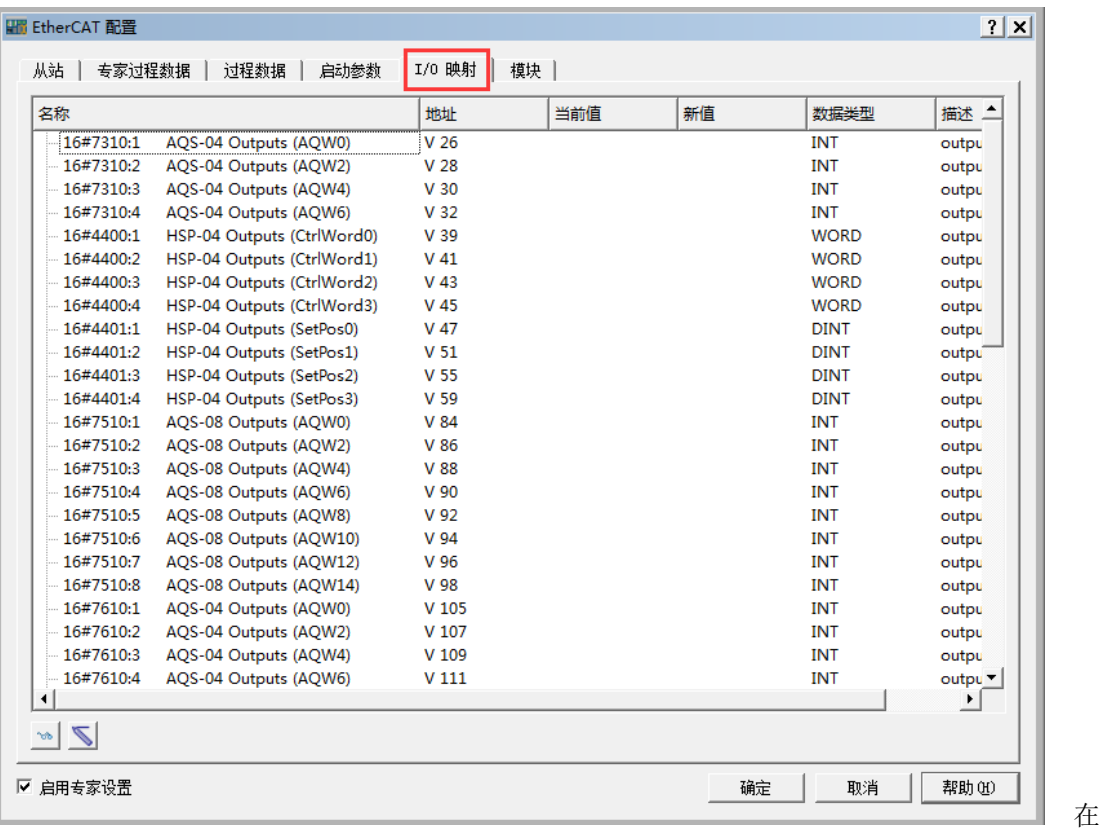

EtherCAT 配置对话框的"I/O 映射"选项卡中点击监控按钮 。,可以开始监控已配置的参数, 然后在"新值"列输入参数值,最后点击写入按钮、,即可成功写入新值。

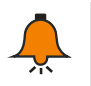

当系统出现故障时,请参考章节 3.3.5 [故障诊断获](#page-20-0)取 CTH300-H 系列主控模块的诊断 方法(EtherCAT 寄存器: SMB400~SMB465)。

#### <span id="page-20-0"></span>3.3.5 故障诊断

提示

当系统出现故障时,请先检查以下条件是否满足:

- 1)CTH300-H 系列主控模块及扩展模块是否正常供电。
- 2)CTH300-H 系列主控模块及扩展模块 I/O 端子的螺丝和接插件是否松动。
- 3)检查通信电缆的连接情况,确保无误。
- 4) 搜索不到 PLC, 请检查通信设置, 例如改变波特率、连接串口或 IP 等重新搜索。

除以上方法外,还可通过 MagicWorks PLC 读取诊断信息,或者通过 PLC 的 LED 指示灯状态 检查 PLC 自身和外部有无异常。

诊断信息读取方式:打开 MagicWorks PLC 软件→双击打开硬件组态界面→选择菜单项 "PLC"→"获取诊断信息"即可打开诊断窗口

表 3-1 诊断信息窗口描述

| 列名   | 意义                          | 备注             |
|------|-----------------------------|----------------|
| 日期   | 诊断事件发生的日期, 格式为: 年.月.日       |                |
| 时间   | 诊断事件发生的时间, 格式为: 时: 分: 秒: 毫秒 |                |
| 类型   | 诊断事件的类别                     |                |
| 过程变量 |                             | 最多可组态16个 SOE 事 |
|      | SOE 事件发生时, 过程变量的值(仅 SOE 事件才 | 件;过程变量的类型和显示   |
|      | 有过程变量)                      | 格式可在 CPU "属性"→ |
|      |                             | "SOE 配置"中组态。   |

表 3-2 H36-00 EtherCAT 寄存器 SMB400~SMB465 诊断

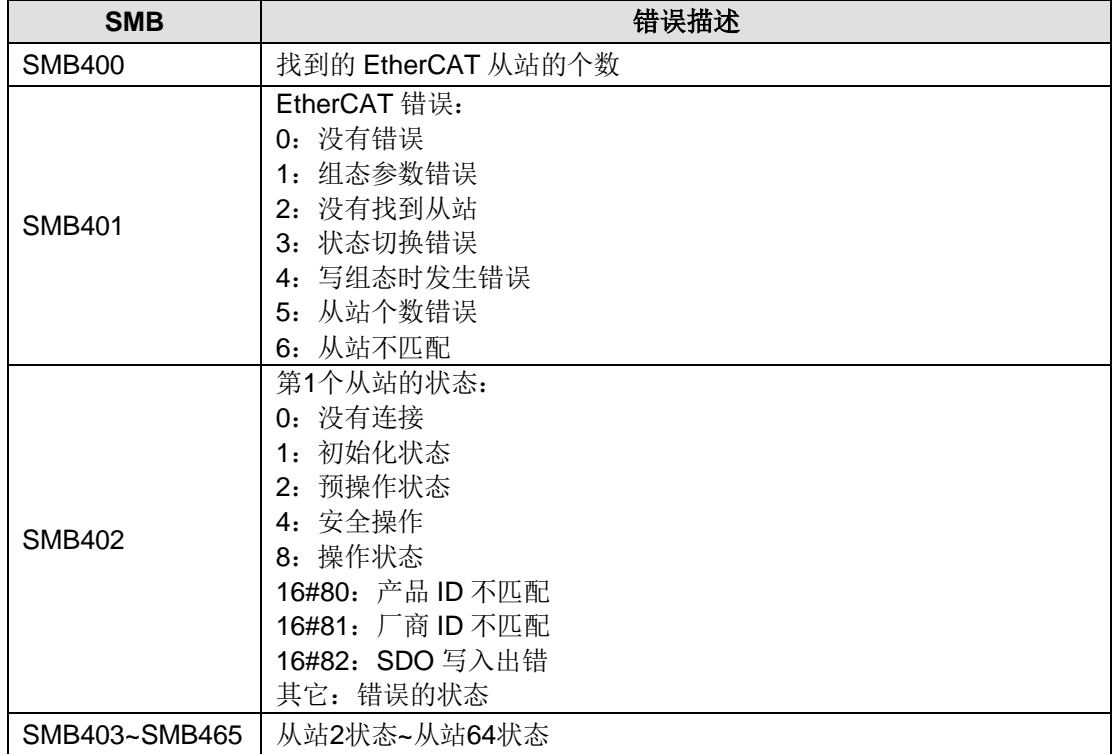

| <b>SMB</b>    | 错误描述                      |
|---------------|---------------------------|
| <b>SMB500</b> | 第1个模块 (Rack0, Slot3) 错误   |
| <b>SMB501</b> | 第2个模块 (Rack0,Slot4) 错误    |
| <b>SMB502</b> | 第3个模块 (Rack0, Slot5) 错误   |
| <b>SMB503</b> | 第4个模块 (Rack0, Slot6) 错误   |
| <b>SMB504</b> | 第5个模块 (Rack0,Slot7) 错误    |
| <b>SMB505</b> | 第6个模块 (Rack0, Slot8) 错误   |
| <b>SMB506</b> | 第7个模块 (Rack0, Slot9) 错误   |
| SMB507        | 第8个模块 (Rack0, Slot10) 错误  |
| <b>SMB508</b> | 第9个模块 (Rack1, Slot3) 错误   |
| <b>SMB509</b> | 第10个模块 (Rack1, Slot4) 错误  |
| <b>SMB510</b> | 第11个模块 (Rack1, Slot5) 错误  |
| <b>SMB511</b> | 第12个模块 (Rack1, Slot6) 错误  |
| <b>SMB512</b> | 第13个模块 (Rack1, Slot7) 错误  |
| <b>SMB513</b> | 第14个模块 (Rack1, Slot8) 错误  |
| <b>SMB514</b> | 第15个模块 (Rack1, Slot9) 错误  |
| <b>SMB515</b> | 第16个模块 (Rack1, Slot10) 错误 |
| <b>SMB516</b> | 第17个模块 (Rack2, Slot3) 错误  |
| <b>SMB517</b> | 第18个模块 (Rack2, Slot4) 错误  |
| <b>SMB518</b> | 第19个模块 (Rack2, Slot5) 错误  |
| <b>SMB519</b> | 第20个模块 (Rack2, Slot6) 错误  |
| <b>SMB520</b> | 第21个模块 (Rack2, Slot7) 错误  |
| <b>SMB521</b> | 第22个模块 (Rack2, Slot8) 错误  |
| <b>SMB522</b> | 第23个模块 (Rack2, Slot9) 错误  |
| <b>SMB523</b> | 第24个模块 (Rack2, Slot10) 错误 |
| <b>SMB524</b> | 第25个模块 (Rack3, Slot3) 错误  |
| <b>SMB525</b> | 第26个模块 (Rack3, Slot4) 错误  |
| <b>SMB526</b> | 第27个模块(Rack3,Slot5)错误     |
| <b>SMB527</b> | 第28个模块 (Rack3, Slot6) 错误  |
| <b>SMB528</b> | 第29个模块 (Rack3, Slot7) 错误  |
| <b>SMB529</b> | 第30个模块 (Rack3, Slot8) 错误  |
| <b>SMB530</b> | 第31个模块 (Rack3, Slot9) 错误  |
| <b>SMB531</b> | 第32个模块 (Rack3, Slot10) 错误 |

表 3-3 模块状态寄存器 SMB500~SMB531 诊断

如需了解更多关于主控模块和通信系统的诊断寄存器信息,请参见《CTH300-H 系列可编程逻辑 控制器用户手册》。

## <span id="page-21-0"></span>3.4 基于 Codesys 的 EtherCAT 从站模块应用

本节通过一个具体实例来引导用户建立一个应用程序,并熟悉 EtherCAT 从站模块用于 C37-00 的具体读写操作。

#### <span id="page-22-0"></span>3.4.1 示例组件

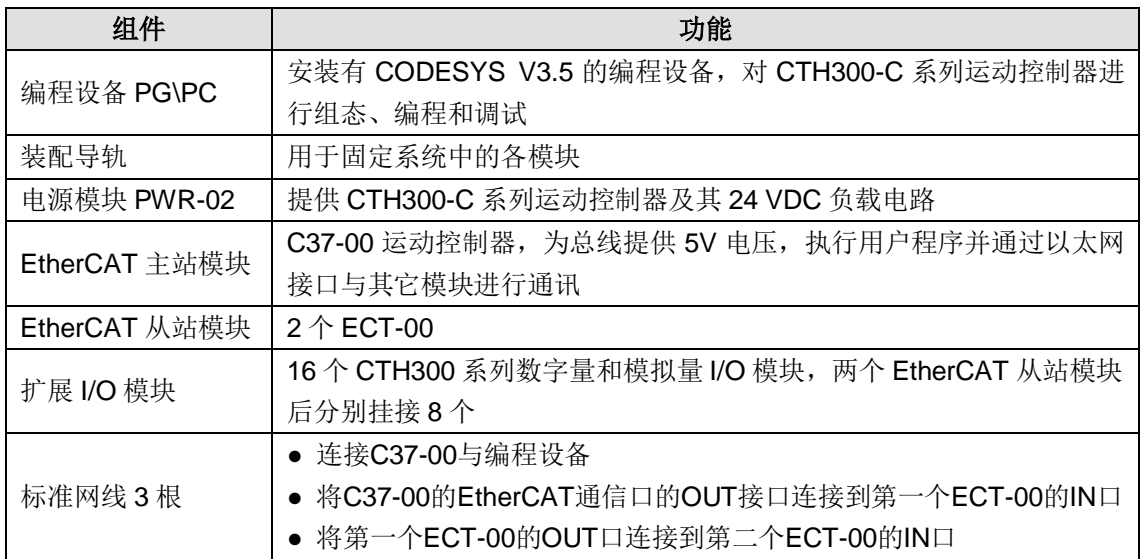

#### <span id="page-22-1"></span>3.4.2 网络连接

下图为 EtherCAT 从站模块搭配 CTH300-C 系列 CPU 使用时的典型应用架构:

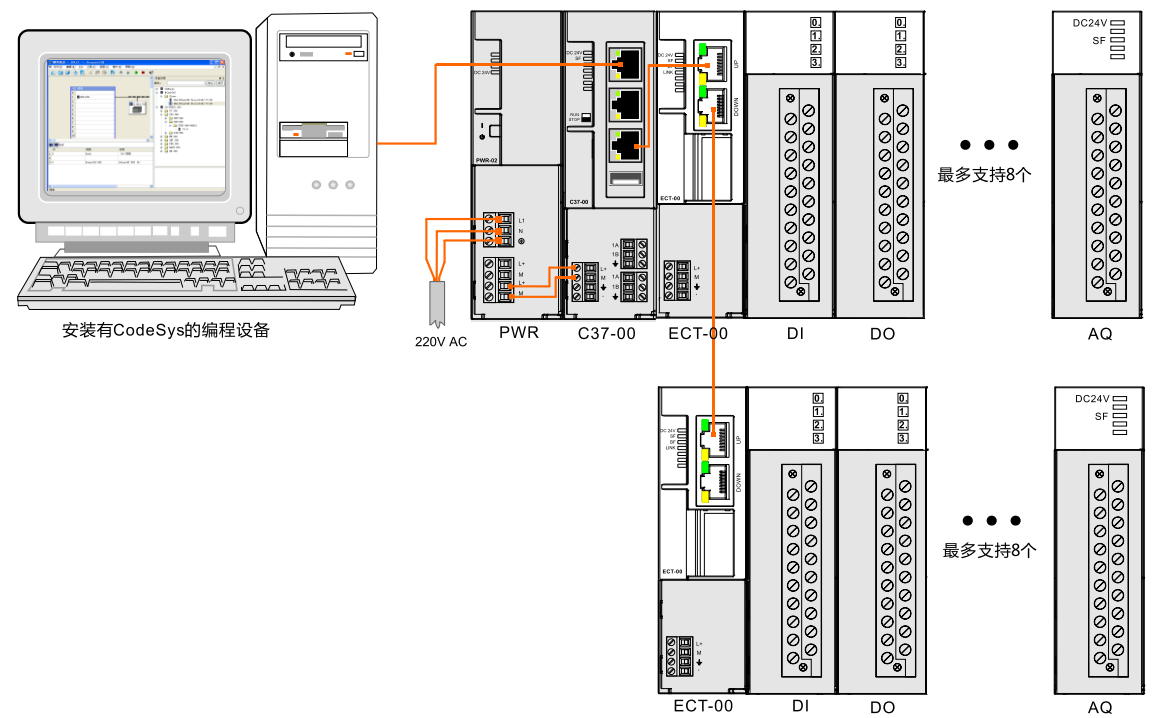

#### <span id="page-22-2"></span>3.4.3 系统通信设置

在应用 EtherCAT 从站模块之前,请参照章节 3.4.2 [网络连接连](#page-22-1)接 EtherCAT 通信架构并接通电 源,然后执行以下操作来设置系统通信 IP。

设置通信前,需要将编程设备 PG/PC 的 IP 设置与 C37-00 (IP: 192.168.0.x)同一个网段,设 置方法: 将 PC 机的本地连接属性打开, 双击 TCP/IP 协议, 将"自动获得 IP 地址"更改为"使 用下面的 IP 地址",然后在 IP 地址中填写"192.168.0.X"即可,如下图所示。

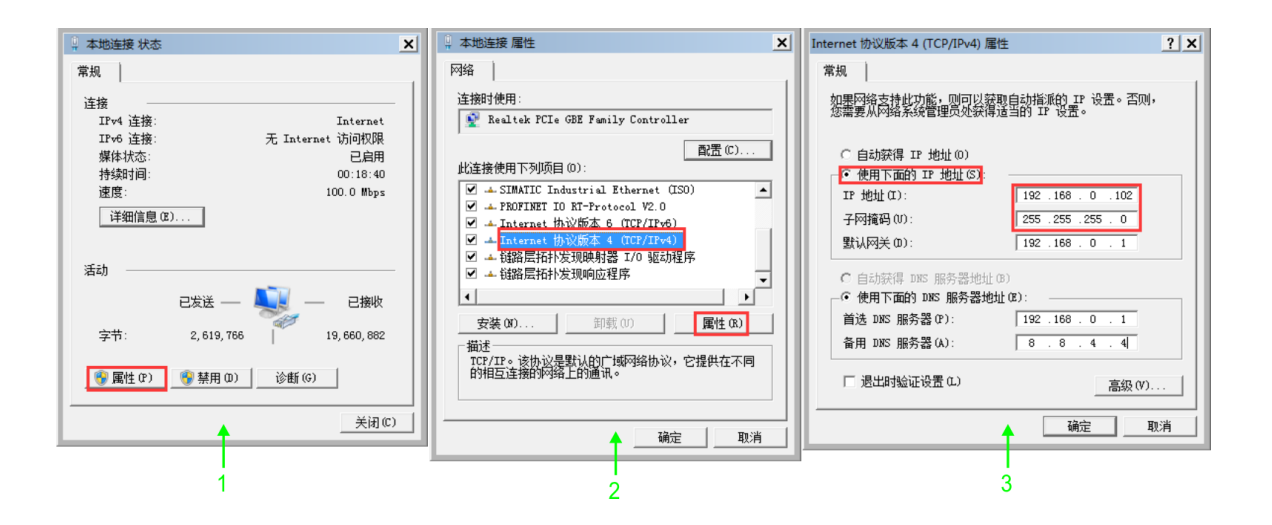

#### <span id="page-23-0"></span>3.4.4 操作步骤

#### **1**、为各设备接通电源

1)打开 C37-00、电源模块 PWR-02 的前面板,然后参考 3.4.2 [网络连接将](#page-22-1) C37-00 连接到 PWR。

2)为系统接通主电源和控制电源。

#### **2**、使用电缆连接各设备

具体操作如下:

- 1) 使用标准网线连接 PC 与 C37-00 的 EtherNET 通信口:
- 2)使用标准网线连接 C37-00 的 EtherCAT 通信 OUT 口与第一个 EtherCAT 从站模块的 IN 口;
- 3)使用标准网线连接第一个 EtherCAT 从站的 OUT 口与第二个 EtherCAT 从站模块的 IN 口。

#### **3**、在 **CODESYS** 中进行 **EtherCAT** 组态

双击桌面图标 ● 或在开始菜单中启动 CODESYS 软件, 然后执行以下步骤:

#### **1)** 安装设备描述文件

安装示例组件中所用 CPU C37-00 和 EtherCAT 从站模块的 CO-TRUST 设备描述文件 (Co-Trust\_C37\_V2.3.devdesc.xml 和 Co-Trust\_ECAT\_SLAVE.V1.7.xml), 安装成功后即可 在程序系统中使用 CO-TRUST 设备,具体安装操作如下:

选择菜单项"工具"→"安装设备"打开如下对话框,在该对话框里可以浏览并安装系统中的设 备描述。由 CO-TRUST 提供的描述文件可通过设置相应的过滤器来选择(注意: 必须选择 EtherCAT XML 设备描述配置文件)。点击"打开"按钮确认选项,对话框将关闭并且在"设备 库"中添加新设备到设备目录。

#### CTH300 系列 EtherCAT 从站模块使用手册

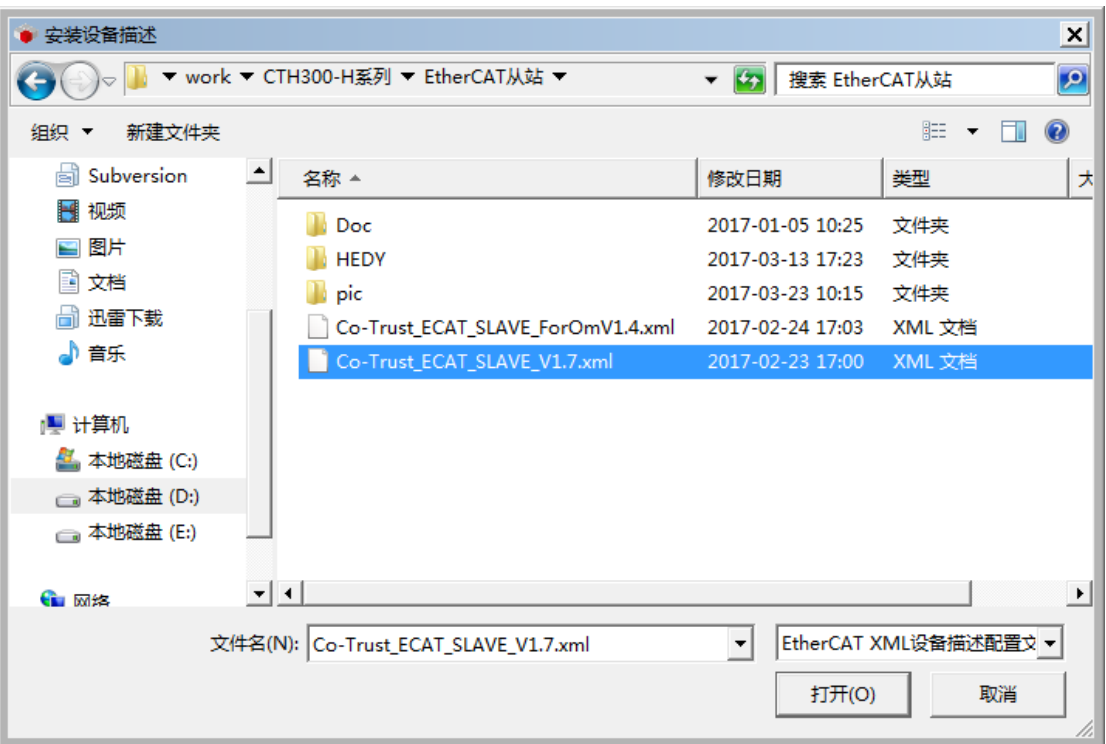

#### 提示

 $\perp$ 

如需安装新的 EtherCAT 从站设备描述文件,请将旧的 EtherCAT 从站设备描述文件卸载 并手动删除其后的扩展模块,否则扩展模块将不会卸载,且在安装新的设备描述文件后, 添加 EtherCAT 从站后的扩展模块时将会出现 2 个相同的模块。扩展模块卸载路径:工具 -设备库-现场总线-EtherCAT-从站/模块-选择需要的卸载进行删除即可。

以上操作执行完成后,可参考如下步骤进入设备目录查看文件是否正确安装:

● 选择菜单项"工具"→"选项"→"特性"→"设备管理"→"使能设备库对话框":

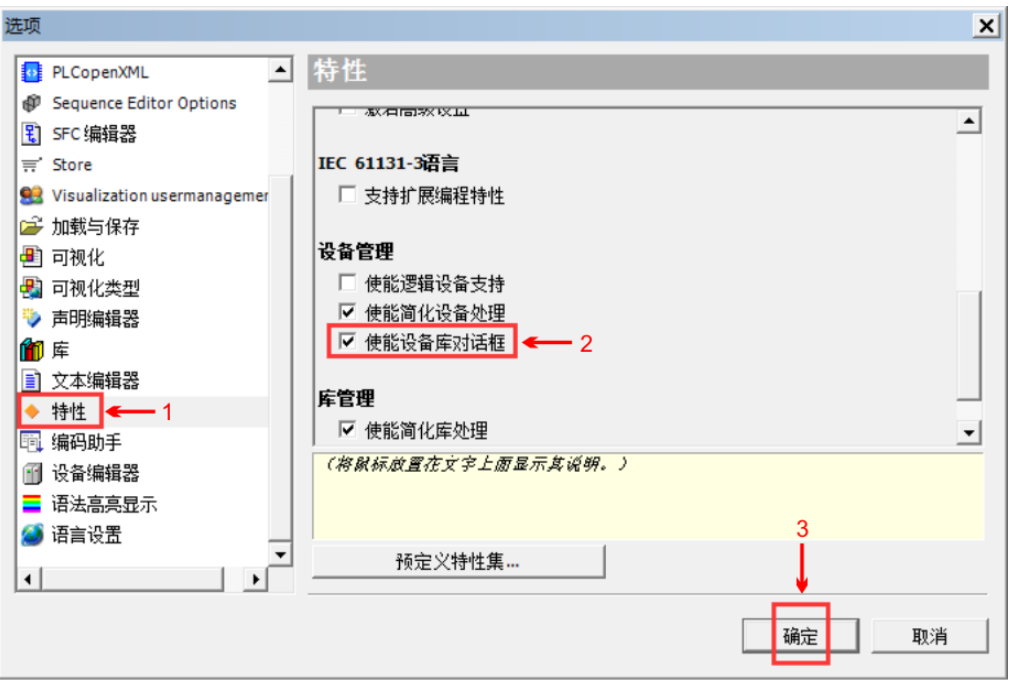

● 选择菜单项"工具"→"设备库"打开设备库对话框,如下所示:

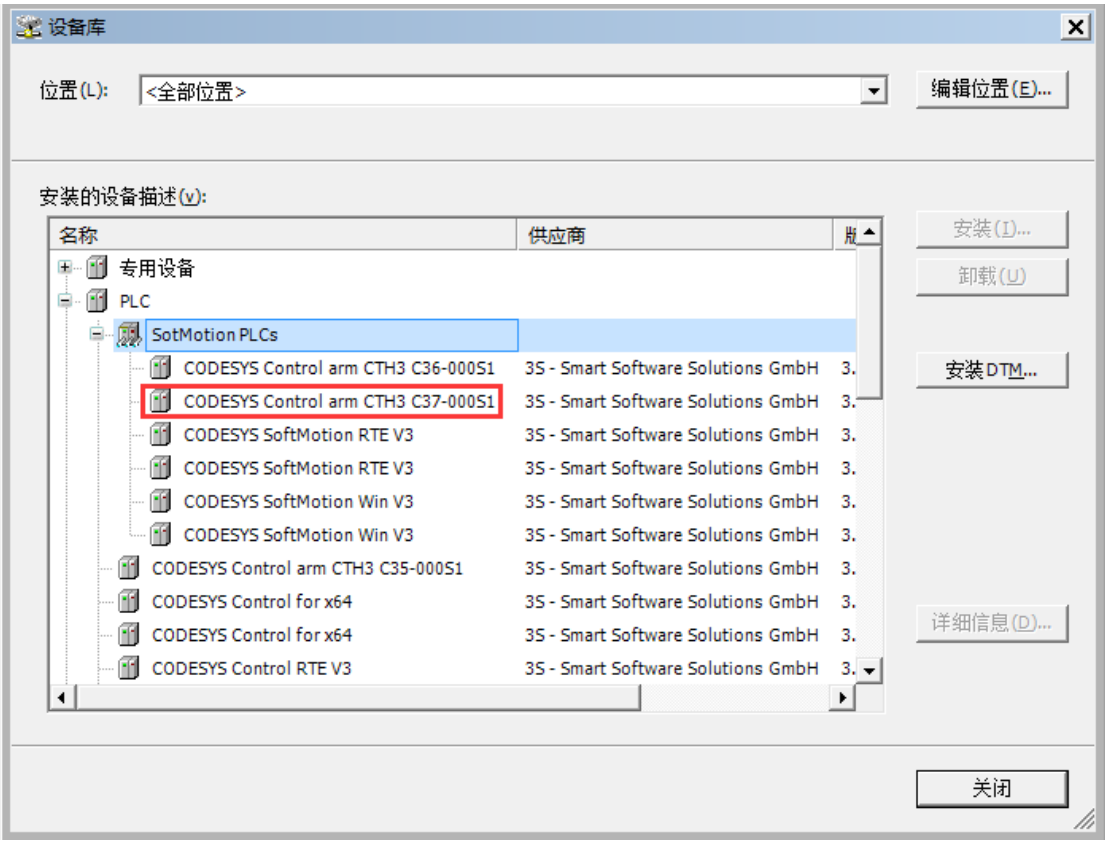

在设备库对话框中展开"PLC"→"SoftMotion PLCs"即可看到已经成功安装的 CO-TRUST 设备"CoDeSys Control from Co-Trust";展开"现场总线"→"EtherCAT"→"从站"即可 看到已经成功安装的 EtherCAT 从站"EtherCAT Slave"。查看完毕,若还需要继续安装设备 文件,请在"工具"→"选项"中取消勾选"使能设备库对话框"即可。

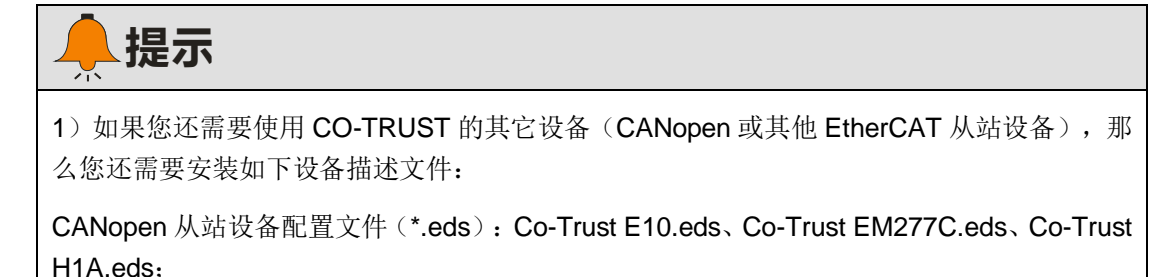

Softmotion 设备配置文件(\*.devdesc.xml):H1A EtherCAT Drive(CoE) SoftMotion.devdesc、

H1A CANopen Drive SoftMotion.devdesc;

2)请于合信官网下载所需的设备配置文件:http://www.co-trust.com。

#### **2)** 新建一个工程

- 在 CODESYS 主页面选择菜单项"文件"→"新建工程",然后在弹出的对话框中选择"标 准工程"并设置文件名和存储目录。
- 执行以上操作并确认后会弹出另一个对话框,在对话框中选择刚添加的 CPU 文件设备 (CTH3 C37-000S1)和使用的编程语言,再点击"确定"即可完成工程的创建。

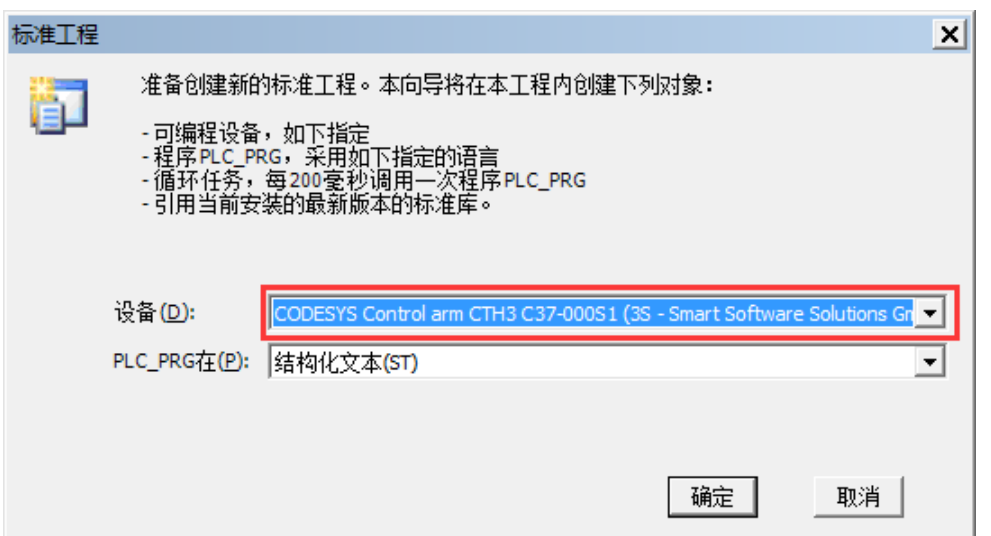

#### **3)** 添加 **EtherCAT** 主站

在打开的工程中,右键点击设备视图中的"Device (Codesys Control arm CTH3 C37-000S1)" 选择"添加设备",即可在弹出的对话框中选择添加 EtherCAT 主站:供应商选择"<全部供应 商>"、现场总线选择"EtherCAT"→"主站"→"EtherCAT Master"。

#### **4)** 添加 **EtherCAT** 从站

在设备视图选中 EtherCAT 主站并点击右键选择"添加设备",即可在弹出的对话框中选择添加 EtherCAT 从站:供应商选择"<全部供应商>"、现场总线选择"EtherCAT"→"从站"→"ECT-00", 即可将连接到 C37-00 的 EtherCAT 从站(ECT-00)显示在 EtherCAT 主站(C37-00)下方。

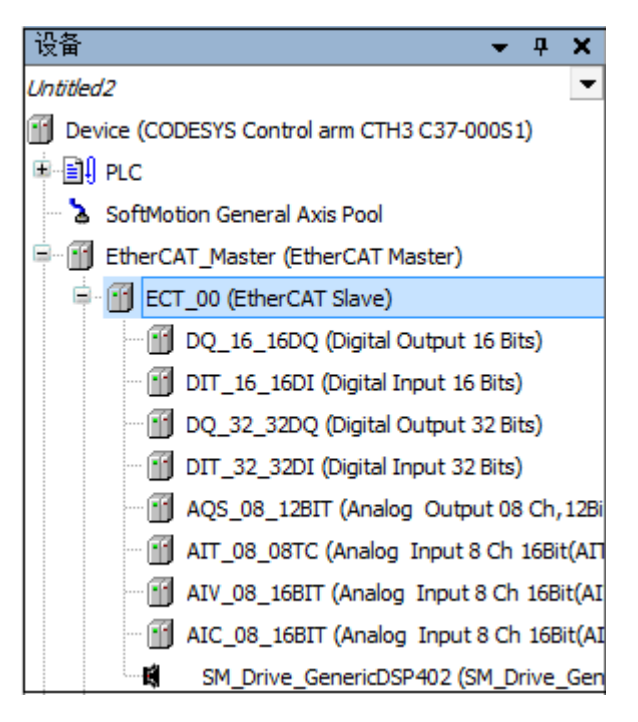

#### **5)** 配置 **EtherCAT** 主站

在"主站"选项卡中设置源地址(MAC):点击"源地址(MAC)"右侧的"浏览"按钮,然 后在弹出的对话框中选择相应的 MAC 地址。

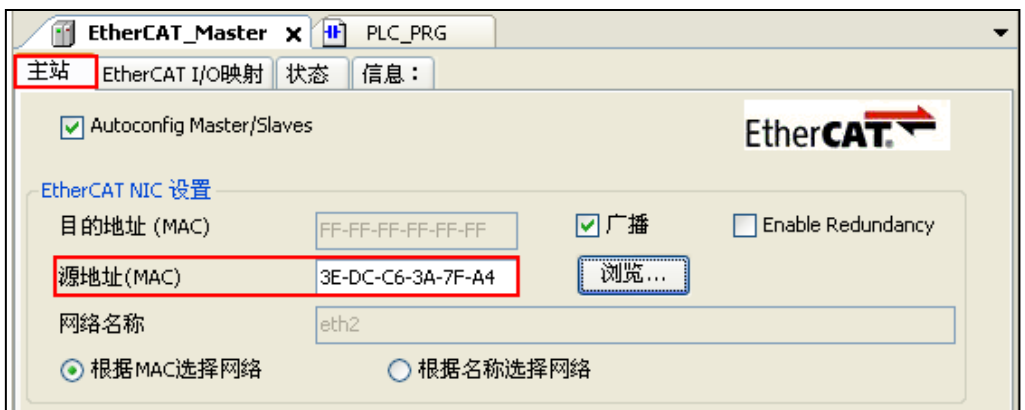

**<**备注**>** 如果环型拓扑支持冗余,则可以勾选"Enable Redundancy"。通过使用这个功能, EtherCAT 网络功能即使在电缆破损时也可以被保存。如果勾选"Enable Redundancy",必须 定义"Redundancy EtherCAT NIC Setting"。

#### **6)** 配置 **EtherCAT** 从站(**ECT-00**)

在"从站"选项卡中勾选"使能专家设置", 分布式时钟选择 DC"SM-Synchron"。

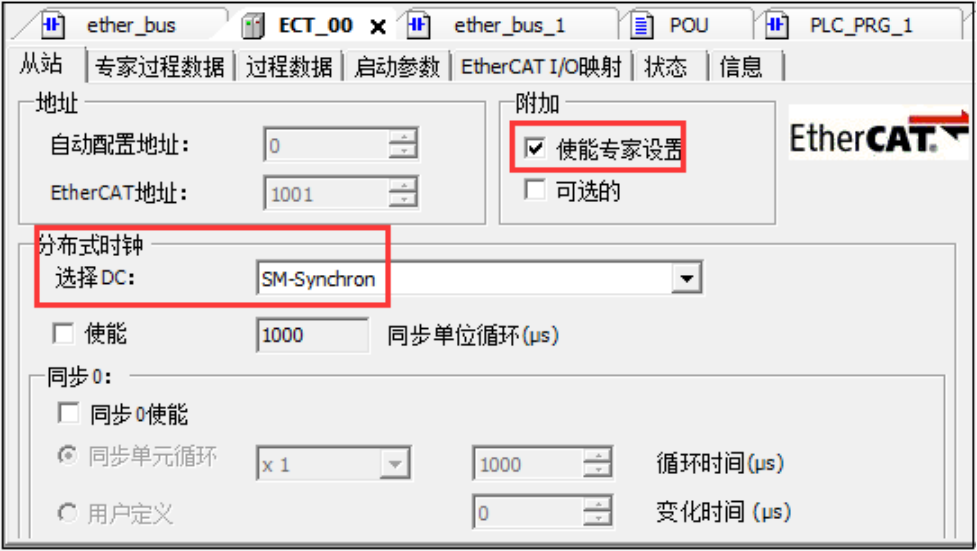

**<**备注**>** 请参考 B 在 Codesys 中配置 [EtherCAT](#page-42-0) 从站获取更多关于 EtherCAT 从站配置详情。

#### **5**、设置 **C37-00** 与上位机的通信

在 Codesys 的设备视图中双击"Device (Codesys Control arm CTH3 C37-000S1)"打开设备对 话框,如下图所示。在选项卡"通讯设置"中的"网关"下拉菜单中点击"添加网关"按钮,在 弹出的"网关"对话框中输入"名称"、"驱动器"选择"TCP/IP"、"IP 地址"选择"localhost", 最后点击"确定"关闭对话框, C37-00 即被添加到通讯对话框。

C37-00 添加成功后点击"扫描网络"按钮,可以在本地网络上搜寻可用的设备。若搜索成功, 则选中搜索到的设备并点击"设置活动路径"按钮,该操作会激活通讯通道设置,所有与通讯相 关的操作将与该通道关联。

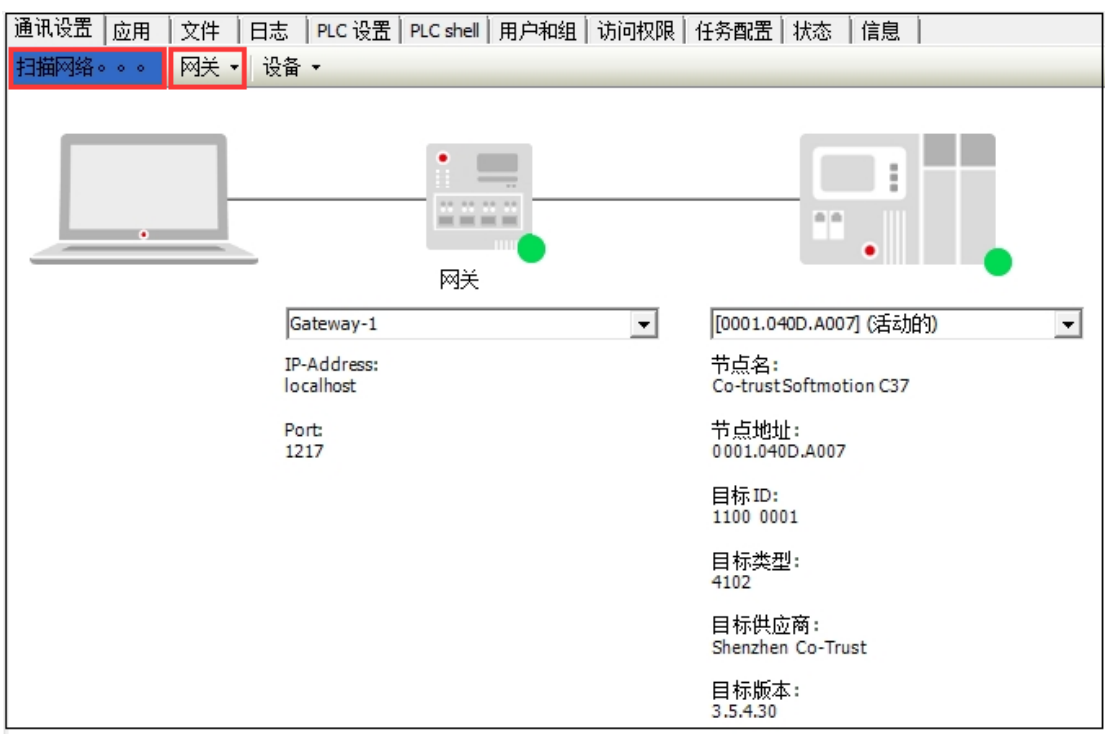

<备注>系统启动时,系统托盘处会出现 CODESYS 相关服务程序(如●、■等), 如无特殊 要求,无需对托盘中的服务程序进行操作。

#### **6**、运行与调试

1) 选择菜单项"在线"→"登录..."[使应用程](core.frame.overview.chm::/application.htm)序与 C37-00 建立连接, 并进入在线状态; 然后, 选择菜单项"调试"→"启动"使 C37-00 中[的应用程序开](core.frame.overview.chm::/application.htm)始运行。

#### 2)对当前工程进行监控和调试操作

在 ECT\_00 从站的选项卡"EtherCAT I/O 映射"(勾选 always update variable) 中调试其挂接 的模块,以 Digital Output 16 Bits 数字量输入模块为例,点亮其输出点 Q0.5 操作如下:

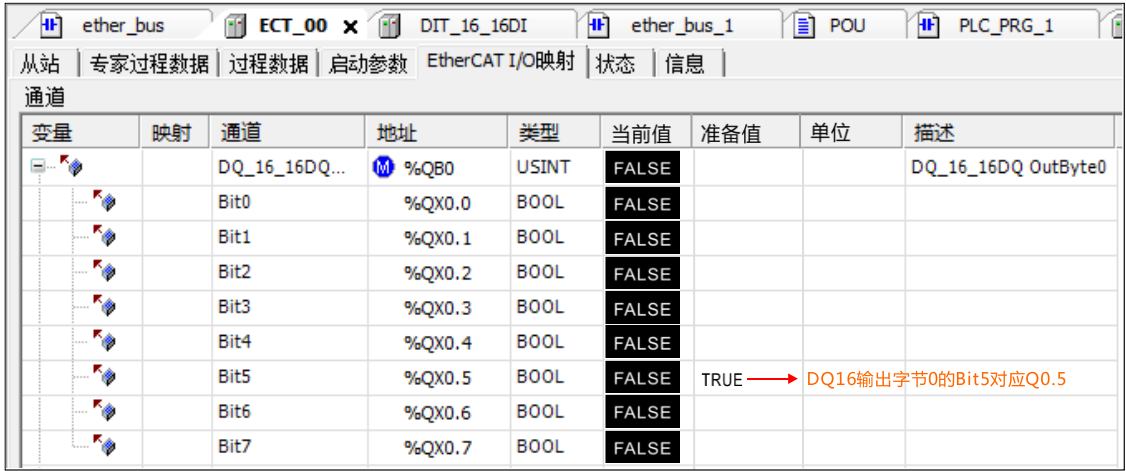

## <span id="page-28-0"></span>3.5 基于 TwinCAT 的 EtherCAT 从站模块应用

本节通过一个示例指导用户基于 TwinCAT 的 EtherCAT 应用。在此示例中,装有编程软件 TwinCAT 的 PC 作为 EtherCAT 通信主站。

#### <span id="page-29-0"></span>3.5.1 示例组件

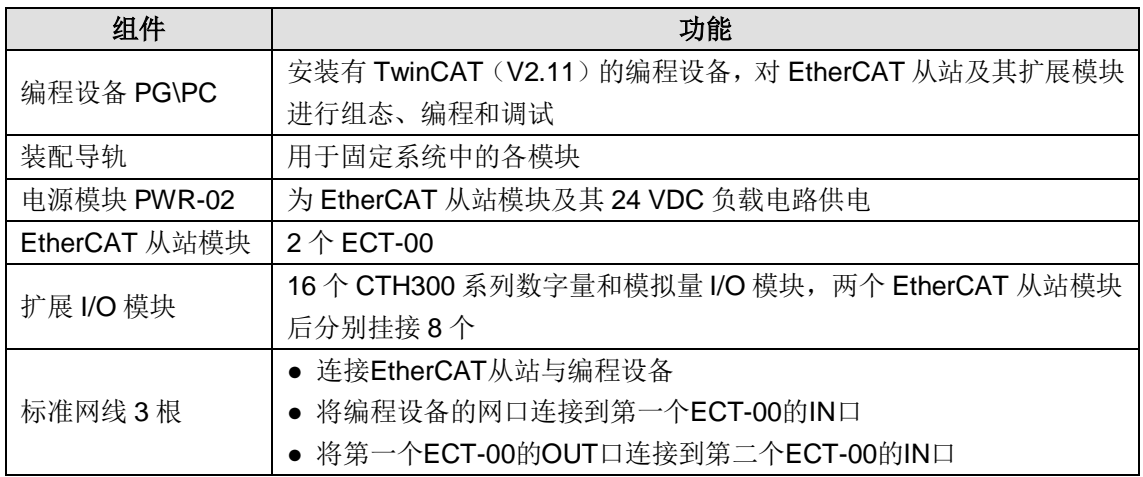

#### <span id="page-29-1"></span>3.5.2 网络连接

下图为 EtherCAT 从站模块搭配 TwinCAT 使用时的典型应用架构:

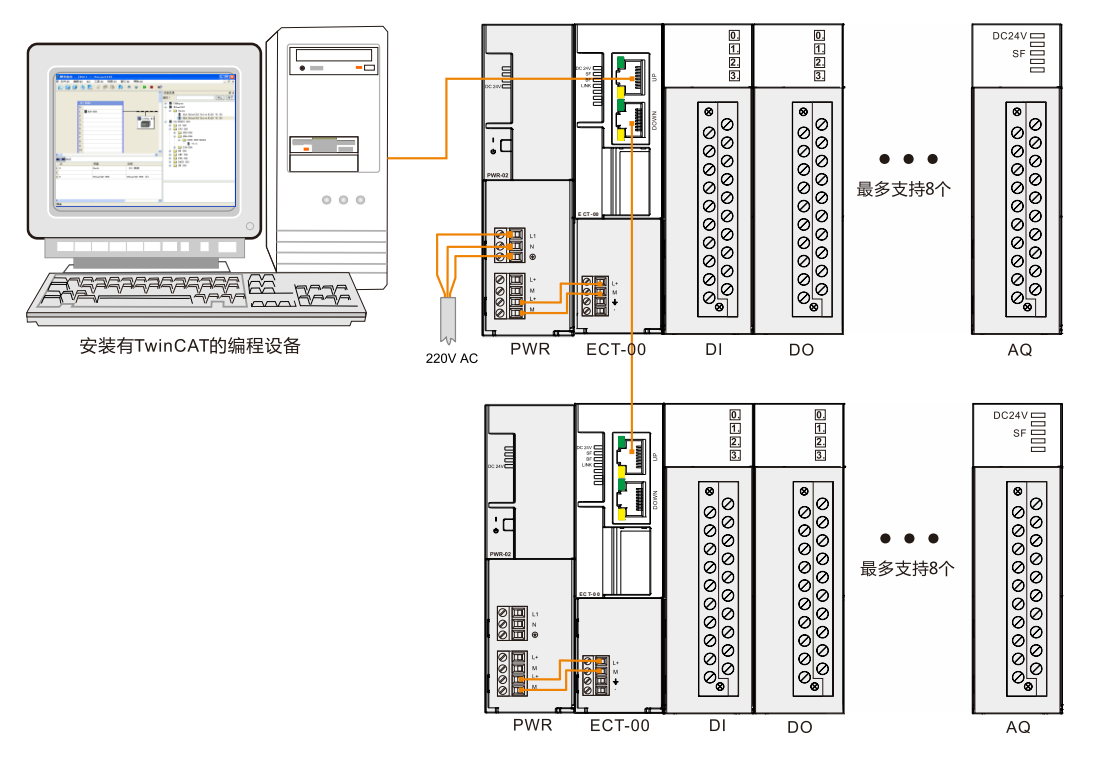

#### <span id="page-29-2"></span>3.5.3 操作步骤

#### 1、为各设备接通电源

1)打开 EtherCAT 从站、电源模块 PWR-02 的前面板,然后按照章节 3.5.2 [网络连接将](#page-29-1) EtherCAT 从站连接到 PWR。

2)为系统接通主电源和控制电源。

#### **2**、使用电缆连接各设备

参考 3.5.2 [网络连接连](#page-29-1)接各设备,具体操作如下:

- 1)使用标准网线连接 PC 的网口与第一个 EtherCAT 从站模块的 IN 口;
- 2)使用标准网线连接第一个 EtherCAT 从站的 OUT 口与第二个 EtherCAT 从站模块的 IN 口。

#### **3**、进行 **EtherCAT** 组态

双击桌面图标 或在开始菜单中启动 TwinCAT 软件, 然后执行以下步骤:

#### **1)** 安装设备描述文件

安装设备描述的方法有以下两种:

- 将示例组件中所用 EtherCAT 从站模块的 CO-TRUST 设备描述文件 (Co-Trust\_ECAT\_SLAVE\_V1.7.xml)复制到 TwinCAT 软件中的 EtherCAT 设备目录下 (C:\TwinCAT\Io\EtherCAT)。
- 打开 TwinCAT 软件, 通过菜单命令"Actions→Import XML Description"导入.xml 格式设 备描述文件,在随即打开的界面选择所需文件后点击"打开",该设备描述文件完成添加。

如需查看已添加的设备,请选择菜单命令"Actions→EtherCAT Devices"中的任意指令,即可 打开 EtherCAT 设备管理界面, 其中列出了刚添加的 Co-trust 设备, 如下图所示:

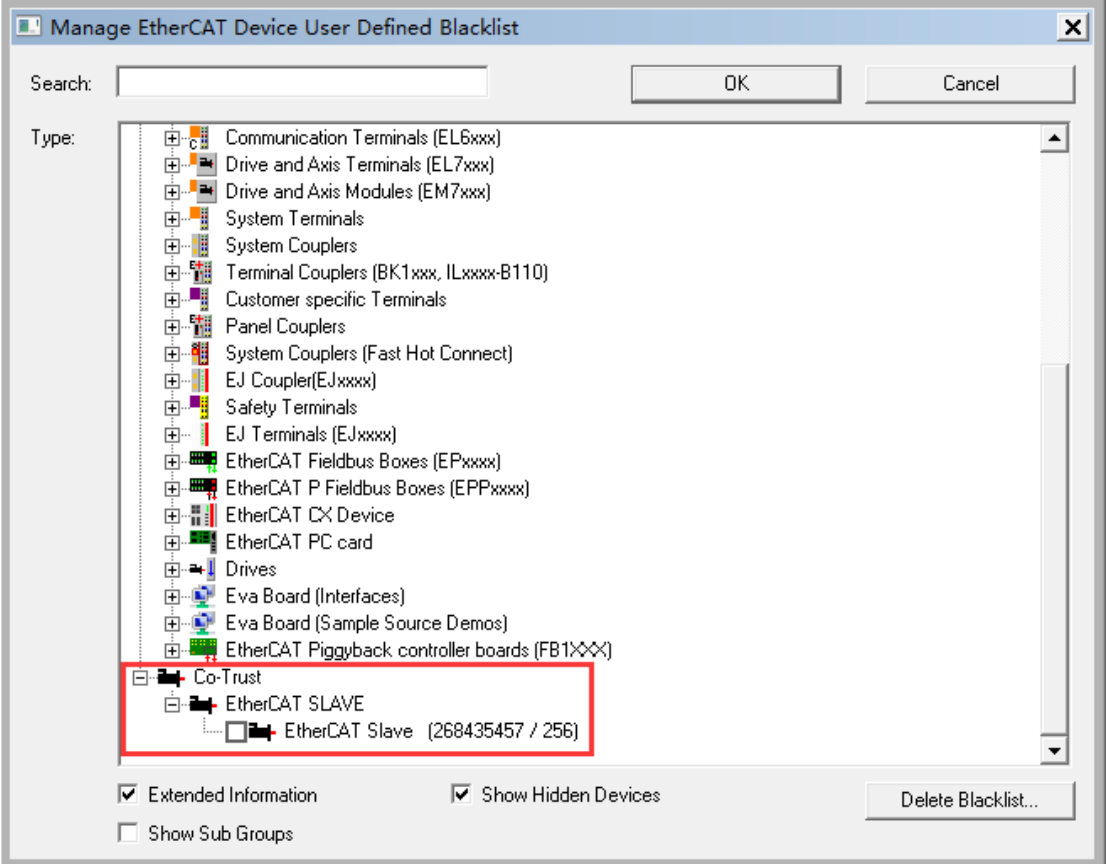

注意: 如果您还需要使用 CO-TRUST 的其它设备, 请按相同方法添加相关设备描述文件。

#### **2)** 新建一个工程

打开 TwinCAT,在菜单栏中选择新建一个工程,并将其自定义命名后保存。

#### **3)** 添加 **EtherCAT** 从站

请按如下操作来添加 EtherCAT 从站:

在工程界面中的"I/O-Configuration"中,右键单击"I/O Devices"选择"Append Device" (添加设备)。

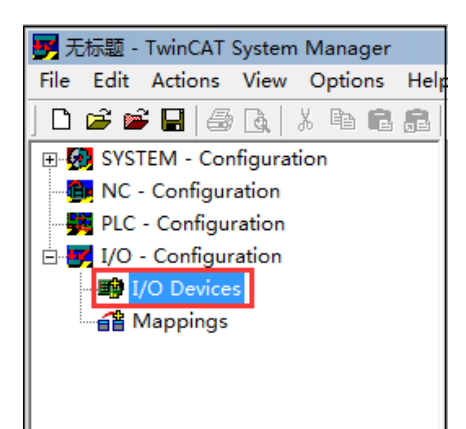

在随即打开的如下界面中选择"EtherCAT"通信并单击 OK。

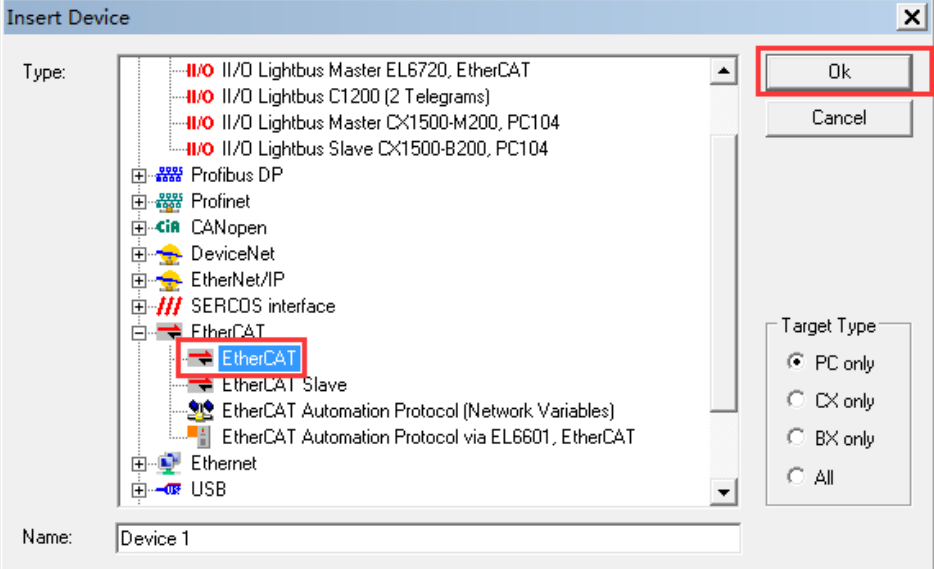

 返回工程界面即可看到 I/O 设备下的 EtherCAT 通信,点击图标即可显示 EtherCAT 相关信 息和状态,用户可以在其中修改,以下示例中改为 ECT-00。

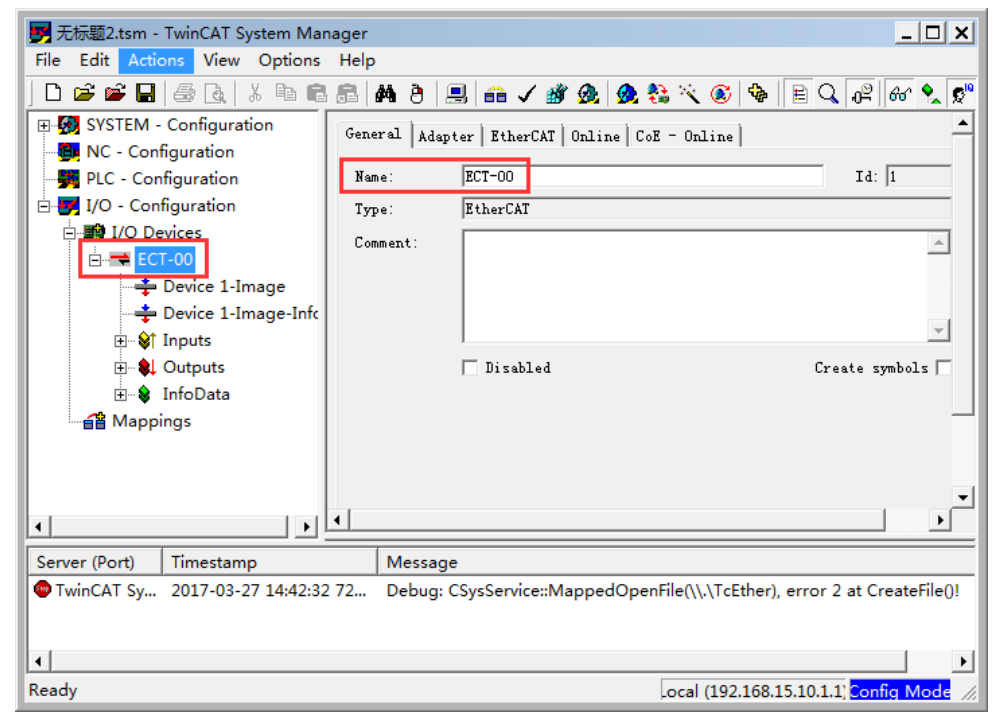

● 右键单击上图项目树结构中的 EtherCAT 图标,选择"Append Box"手动添加 EtherCAT 从站或者选择"Scan Boxes"来自动扫描从站,这两种操作都将打开以下画面,请选择 Co-trust 的 EtherCAT 从站模块并单击 OK。

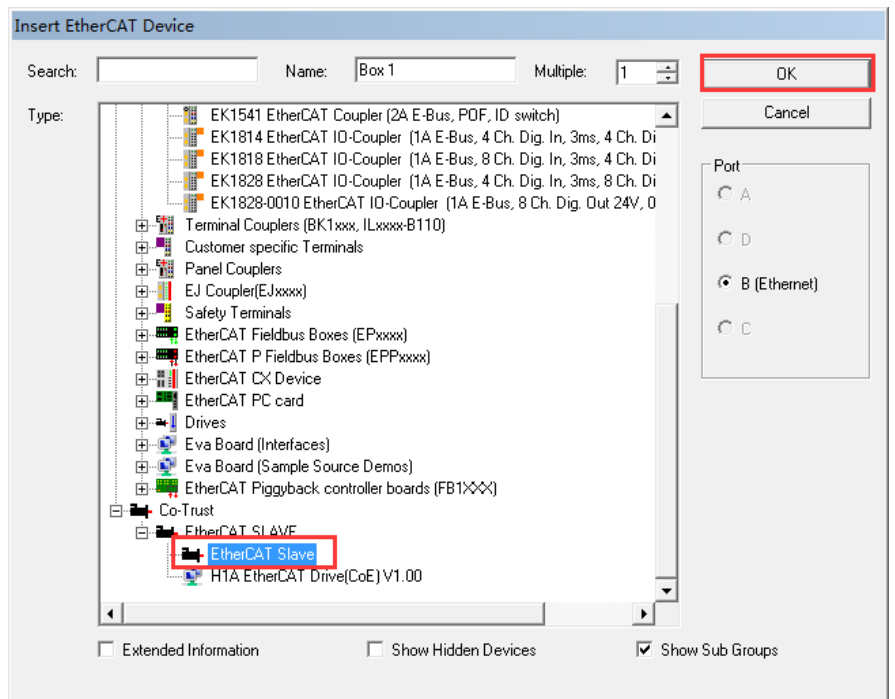

此时返回工程界面即可在项目树中看到添加成功的 EtherCAT 从站设备, 如下图所示:

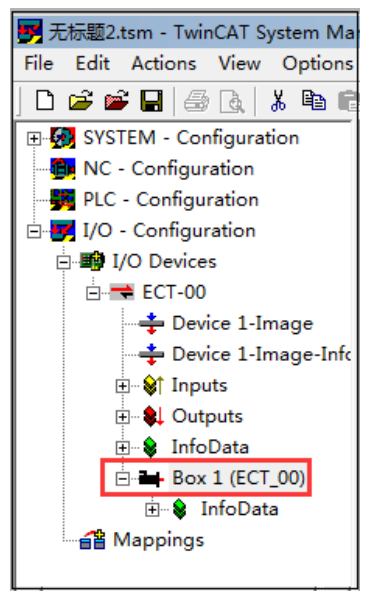

#### **4)** 配置 EtherCAT 从站

在上图所示的项目树中点击 Box 1(ECT-00)即可显示 EtherCAT 从站模块可配置的相关信息, 包括:常规配置、EtherCAT 通信设置、直流同步、过程数据、插槽模块、启动、CoE 通信状态 和在线状态。

#### 配置插槽模块

在打开的 EtherCAT 配置界面选择"Slots", 按照图示操作顺序来为每个插槽选择添加对应模 块。

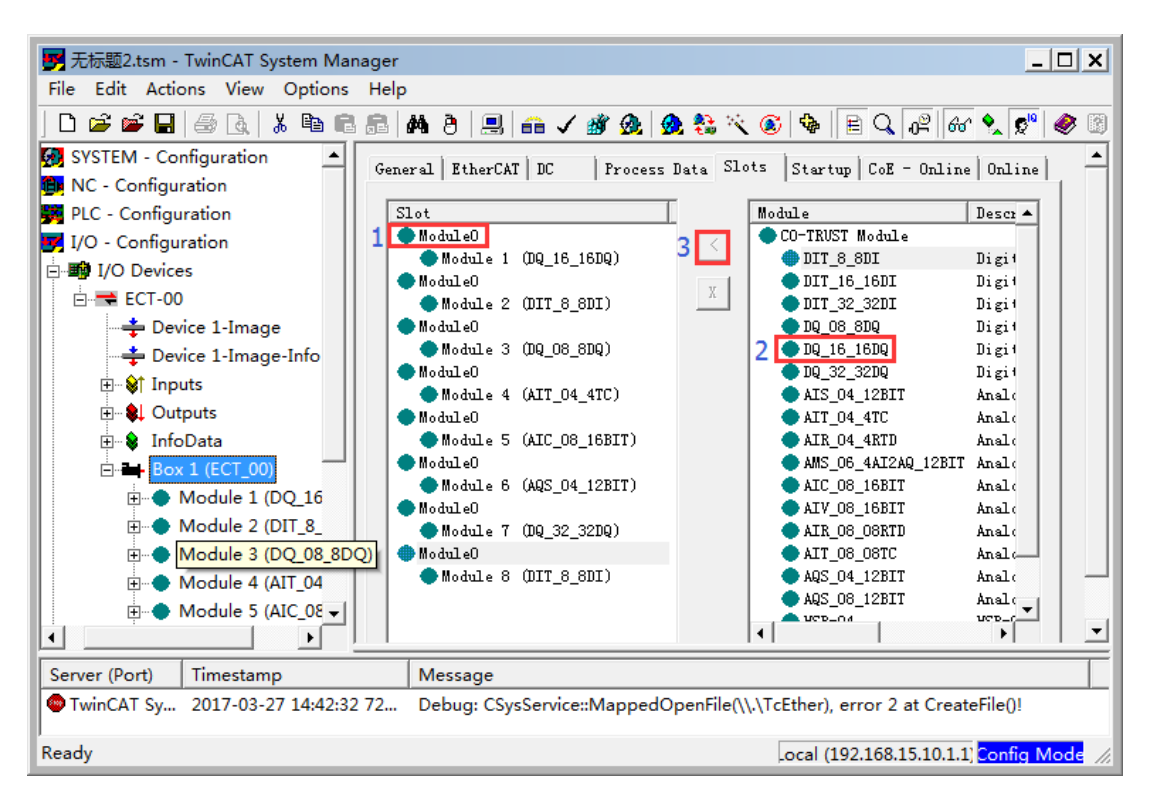

根据实际需要配置好各个插槽的模块后,可在同级菜单中查看或更改各个模块对应的参数设置和 状态信息。

#### **5)** 运行与调试

● 完成 EtherCAT 从站模块配置后, 在菜单栏中点击鱼图标来运行工程组态。如果配置和通 信成功,系统状态会显示为"OP"(运行)。

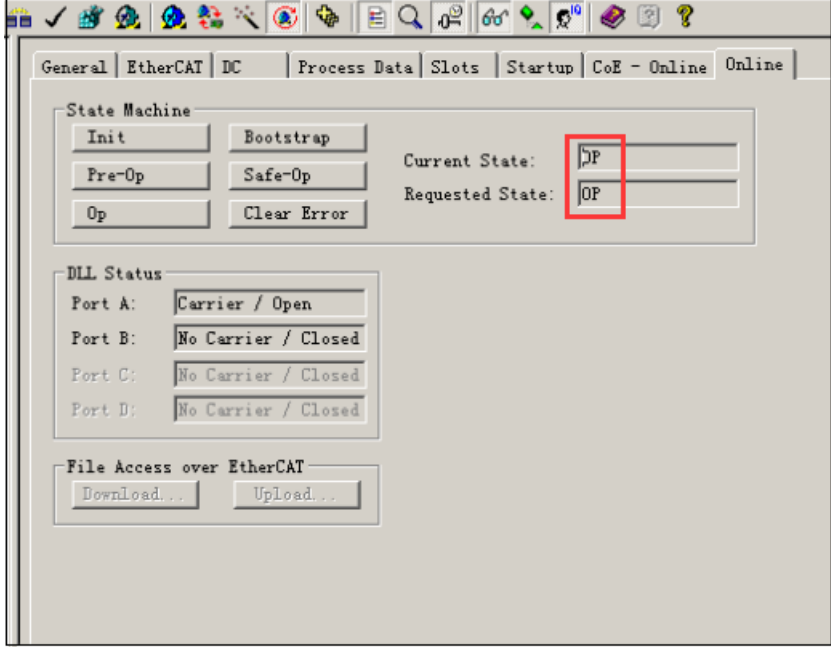

CoE 通信状态界面会显示"Online Data"(在线数据), 用户可在此界面根据各个模块对应的索 引了解模块的错误代码、版本、签名、数字和模拟量值等详细信息,据此来诊断系统通信。

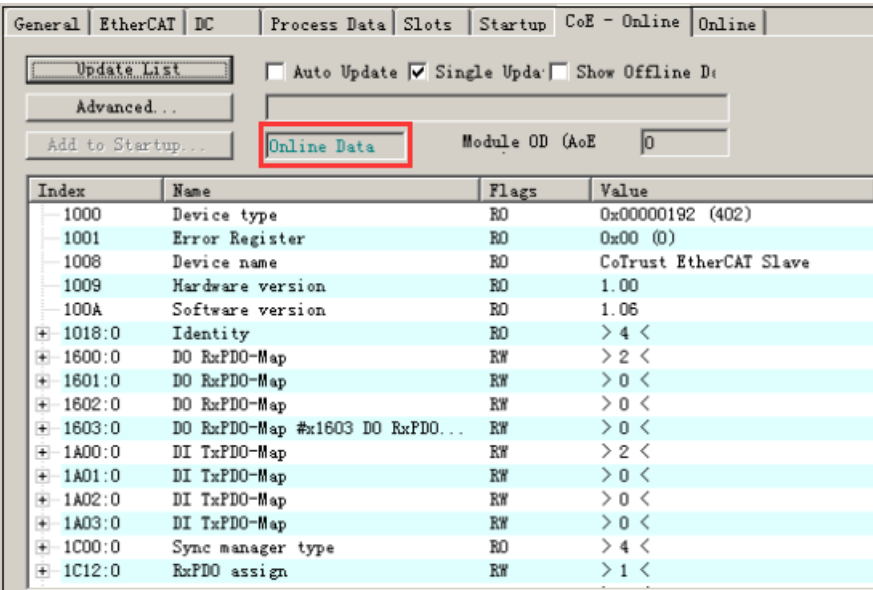

## <span id="page-34-0"></span>3.6 基于欧姆龙编程软件的 EtherCAT 从站模块应用

<span id="page-34-1"></span>本节介绍 EtherCAT 从站模块搭配欧姆龙 CPU 使用,并基于欧姆龙编程软件进行编程组态。

#### 3.6.1 示例组件

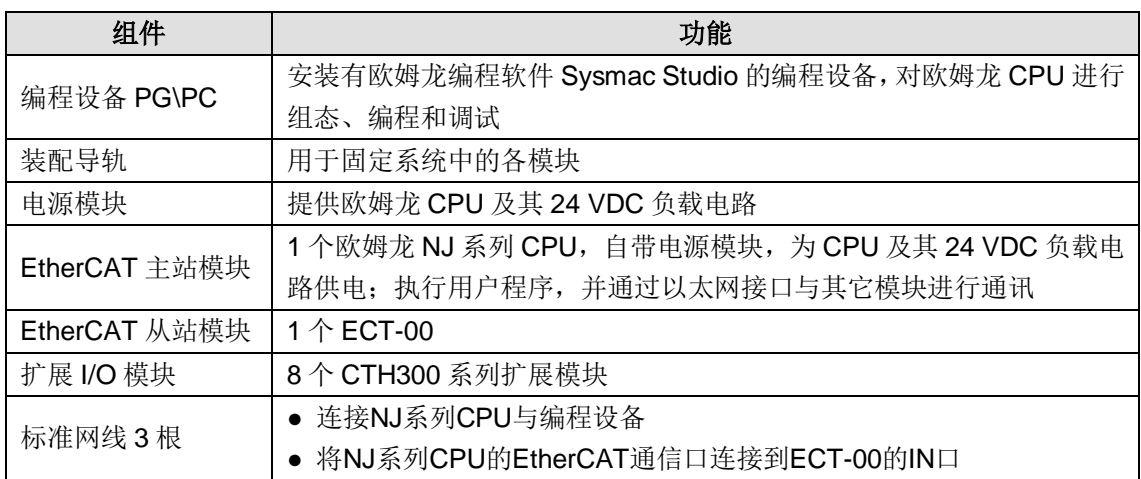

#### <span id="page-34-2"></span>3.6.2 网络连接

下图为 EtherCAT 从站模块搭配欧姆龙 NJ 系列 CPU 使用时的典型应用架构:

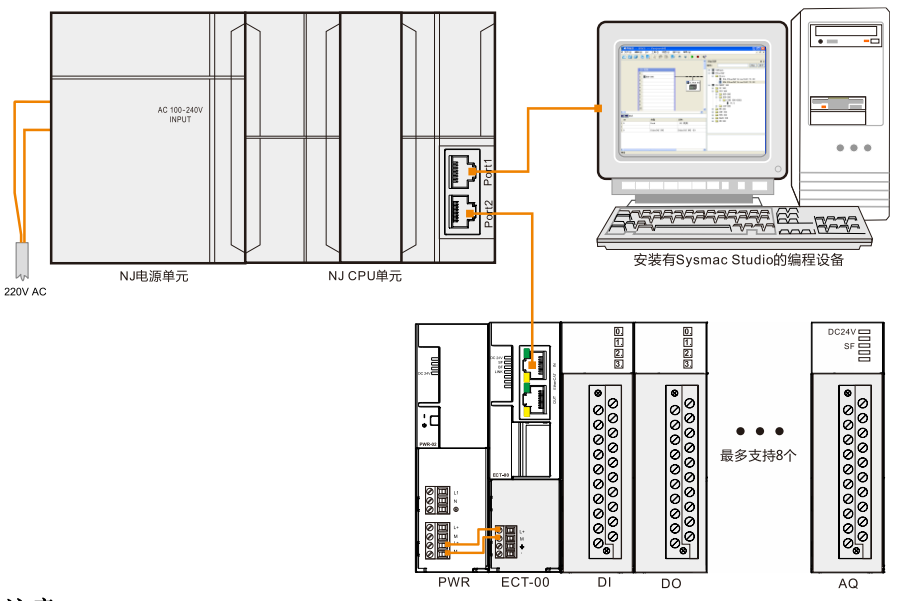

#### 注意:

1、欧姆龙 CPU Port1 (EtherNet/IP)与电脑连接; Port2 (EtherCAT)与 EtherCAT 从站连接。

<span id="page-35-0"></span>2、有关欧姆龙 NJ 系列 CPU 的结构和应用说明,请参见相关软件和硬件资料。

#### 3.6.3 操作步骤

#### **1**、为各设备接通电源

- 1)打开欧姆龙 CPU、配套电源模块的前面板,然后将 CPU 连接到电源。
- 2)为系统接通主电源和控制电源。

#### **2**、使用电缆连接各设备

参考章节 3.6.2 [网络连接连](#page-34-2)接各设备, 具体操作如下:

- 1) 使用标准网线连接 PC 与欧姆龙 CPU 的 Port1 (EtherNet/IP) 通信口;
- 2)使用标准网线连接欧姆龙 CPU 的 Port2 (EtherCAT) 通信口与 EtherCAT 从站模块的 IN 口;

#### **3**、在 **Sysmac Studio** 中进行 **EtherCAT** 组态

双击桌面图标 或在开始菜单中启动 Sysmac Studio 软件,然后执行以下步骤:

#### **1)** 新建工程

启动软件后在菜单栏选择"新建工程",根据应用选择所需设备并自定义工程名称,如下图所示:

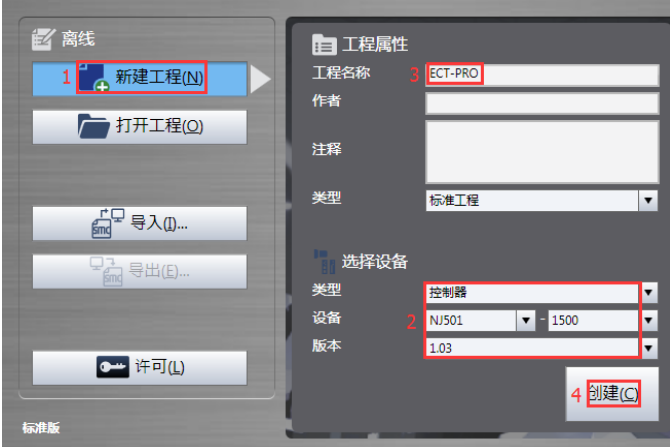
- **2)** 添加 **ESI** 文件
- 打开工程界面, 在"配置和设置"下双击"EtherCAT", 右键单击"主设备"选择"显示 ESI 库":

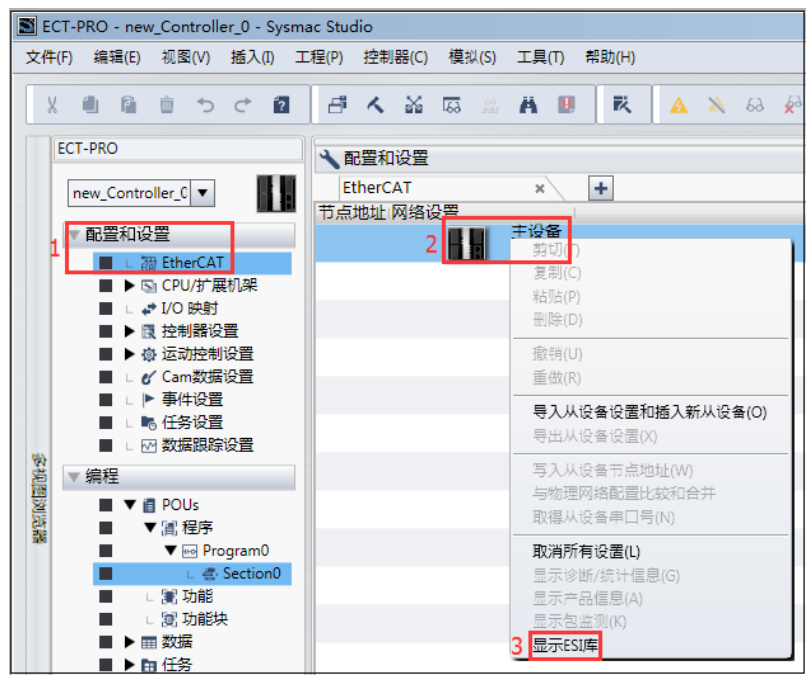

● 打开的界面列出了系统现有的全部 ESI 文件,请点击"该文件夹"。随即打开的文件夹为 Sysmac Studio 安装目录下的 UserEsiFiles 文件夹,请将 Cotrust EtherCAT 从站模块对应 的 ESI 文件 Co-Trust\_ECAT\_SLAVE\_ForOmV1.4.xml 复制到该文件夹, 退出编程软件后 重新启动,再次查看 ESI 库即可看到添加成功的 EtherCAT 从站模块文件。

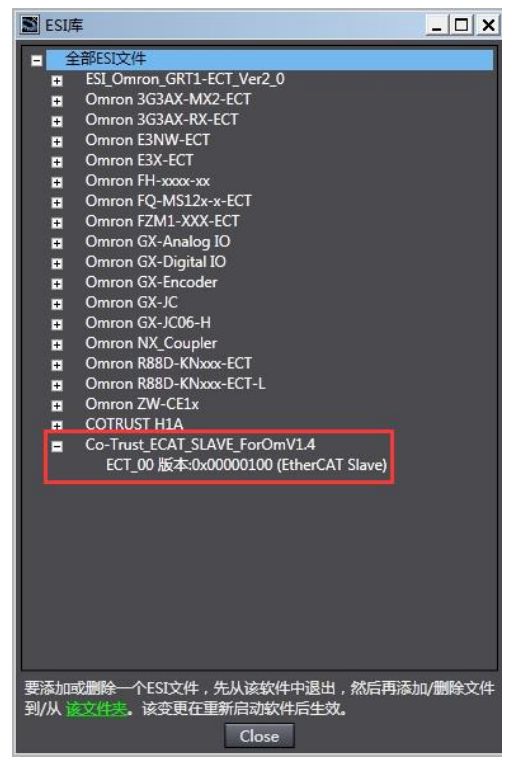

### **3)** 添加 **EtherCAT** 从站

完成 ESI 文件的添加后, 在 ESI 文件页面双击所需的 ECT\_00 从站 ESI 文件即可将其添加到主 设备下。

### **4)** 配置 **EtherCAT** 从站

**●** 选择添加成功的 EtherCAT 从站, 在右侧菜单中选择"编辑模块配置"来为其添加扩展模块。

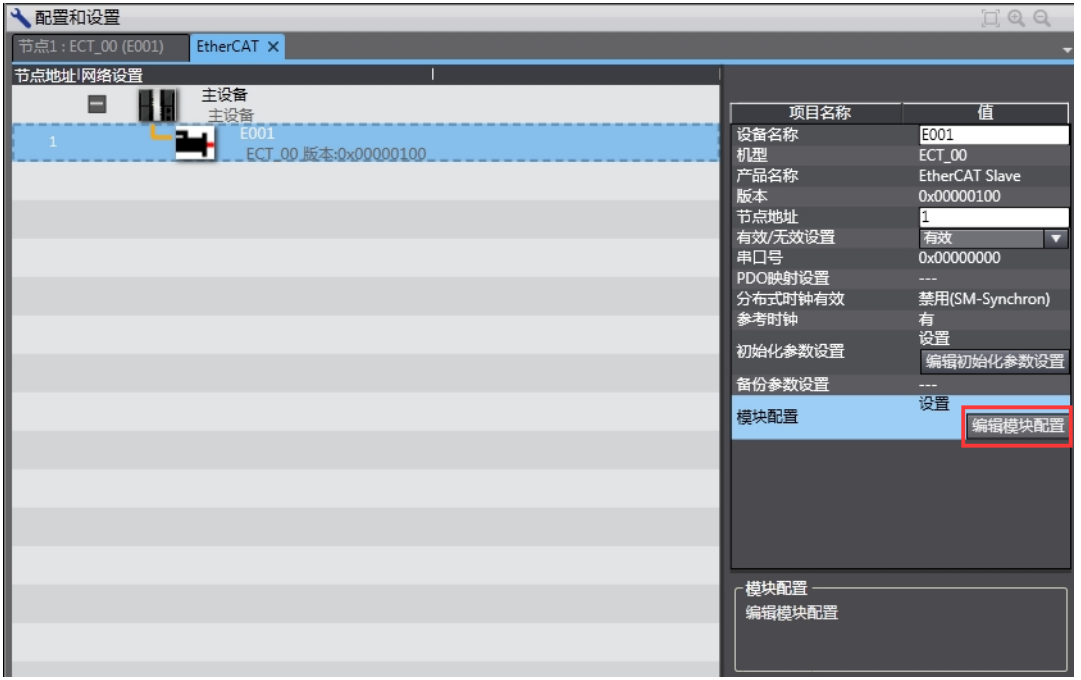

● 在 EtherCAT 从站配置界面选定插槽位置, 从右侧菜单选取要使用的扩展模块并双击, 此操 作可将其添加到选定的插槽。重复该步骤来添加所需的全部扩展模块。

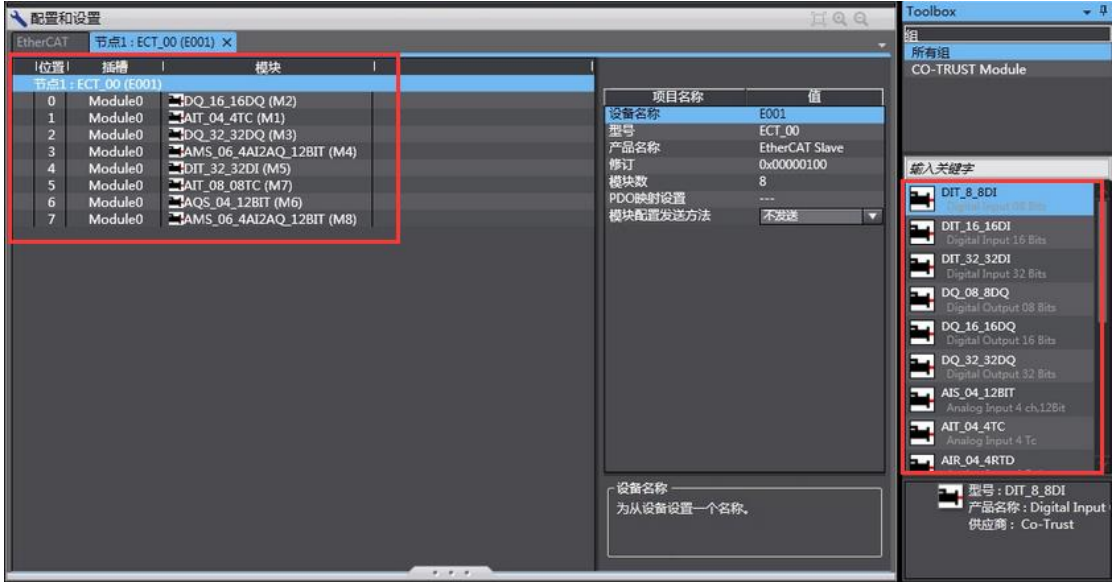

● 在左侧菜单栏中双击"I/O 映射"可查看已选模块的 I/O 映射情况:

#### CTH300 系列 EtherCAT 从站模块使用手册

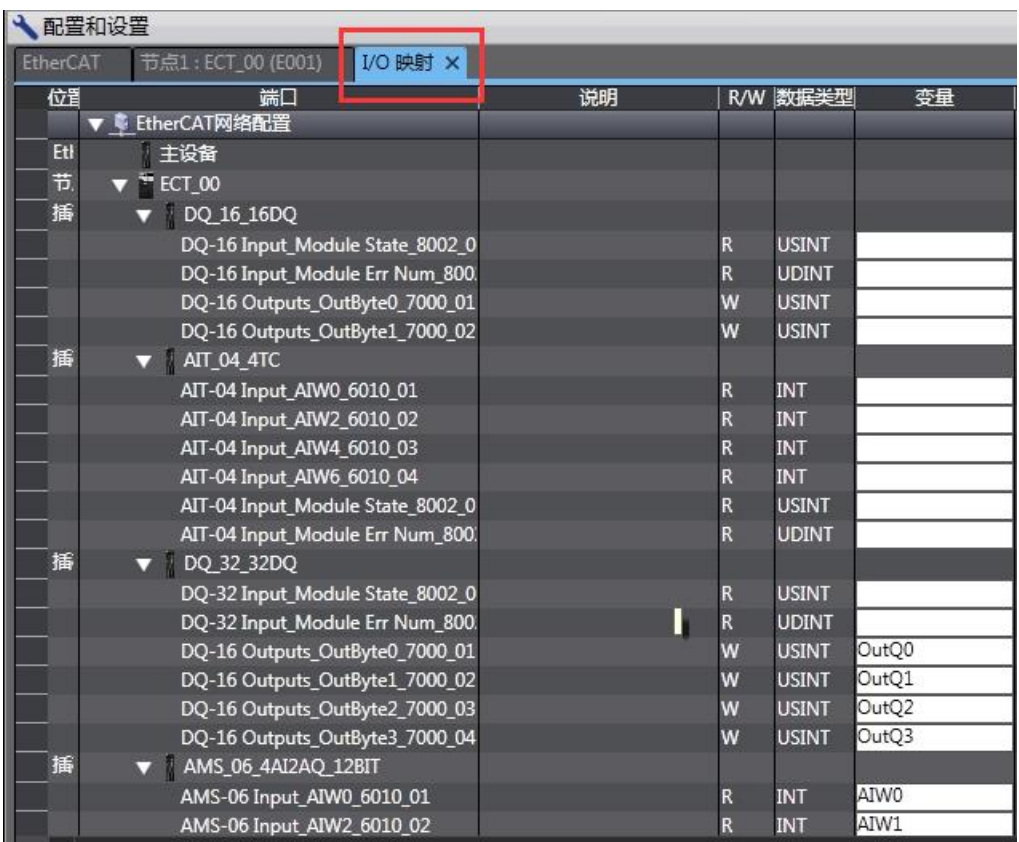

### **5)** 建立连接,下载工程

完成上述 EtherCAT 从站配置后,即可建立通信连接。

### ● 选择连接类型

在菜单栏中的"控制器"下选择"通信设置",即可打开如下图所示对话框,常用的连接有两种: USB-直接连接(屏用下载线)和 Ethernet-直接连接(网线), 此处选择 Ethernet-直接连接。

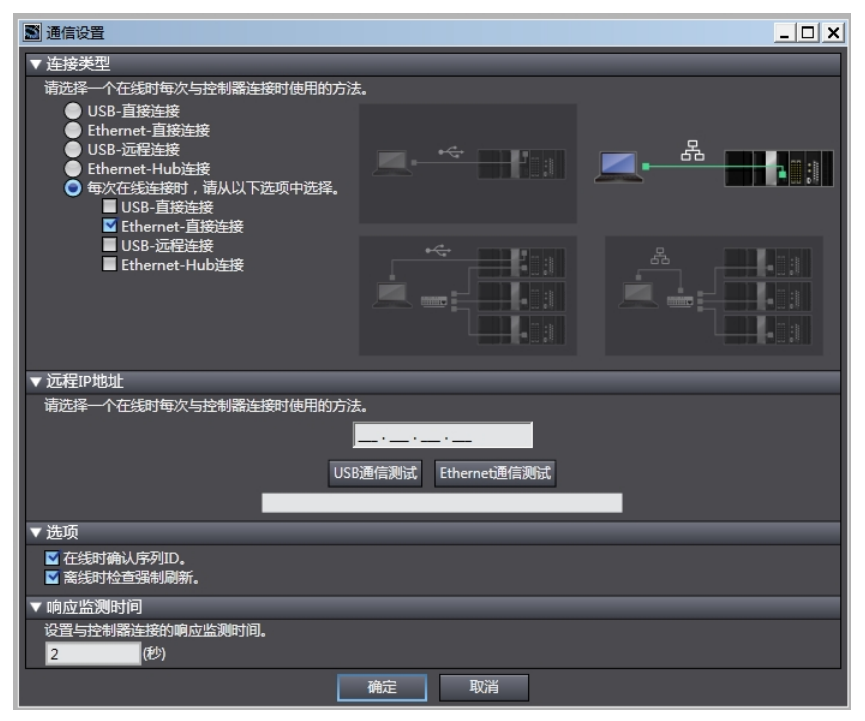

### 上**/**下载

选择连接类型后,点击在线图标A,弹出下图所示对话框,选择"确定"。

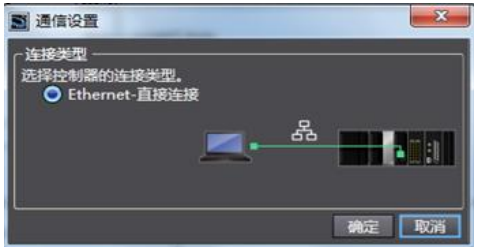

点击同步按钮 ,打开下面对话框即可选择下载到控制器。

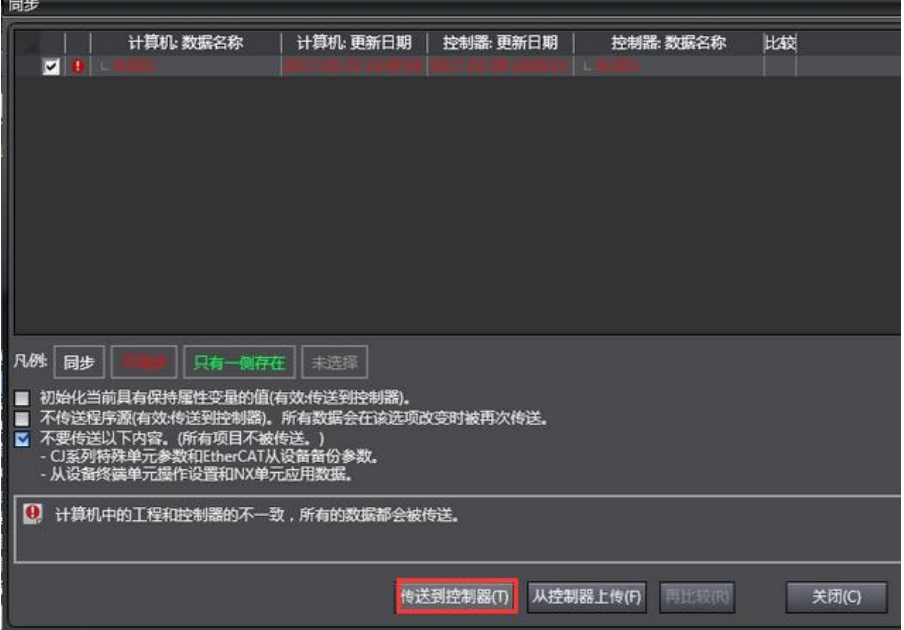

程序下载完成后,返回工程界面查看 I/O 映射,并根据需要进行相应的读写操作,看是否能够返 回所需结果。

# 附录

# **A** 在 **MagicWorks PLC** 中添加第三方 **EtherCAT** 从站

在 MagicWorks PLC 中进行 EtherCAT 通信时,如果选用第三方 EtherCAT 从站,则需先导入相 应的 XML 设备描述文件, 以欧姆龙 R88D-KN 系列伺服为例, 请按如下步骤导入其 XML 文件: 打开组态工程下的"硬件组态"→"工具"→"导入 EtherCAT XML 文件(X)", 随即显示以 下界面:

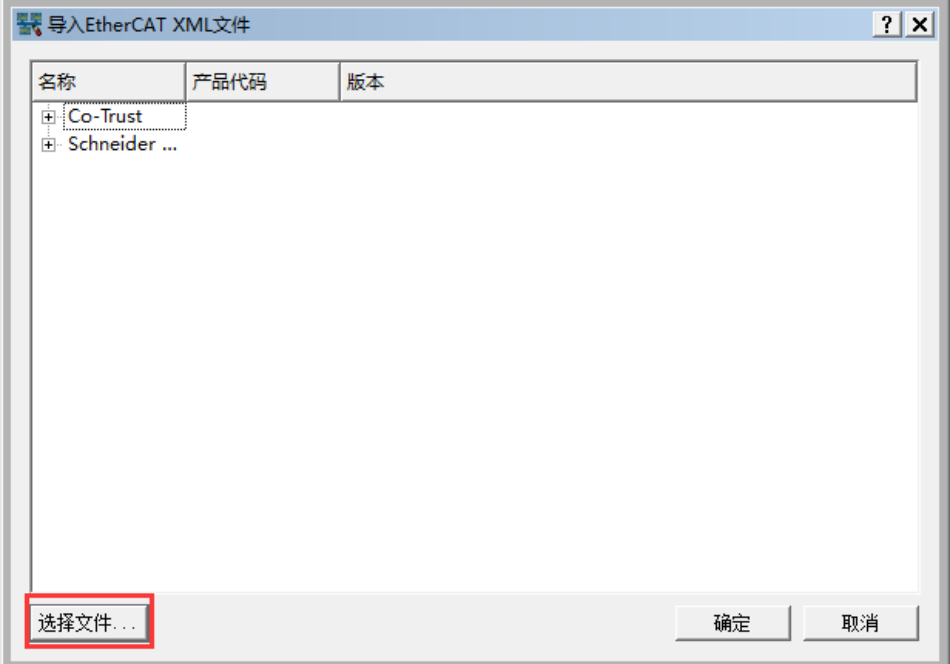

在打开的窗口中点击"选择文件",并在相应的存储路径下选择 XML 文件,弹出以下窗口:

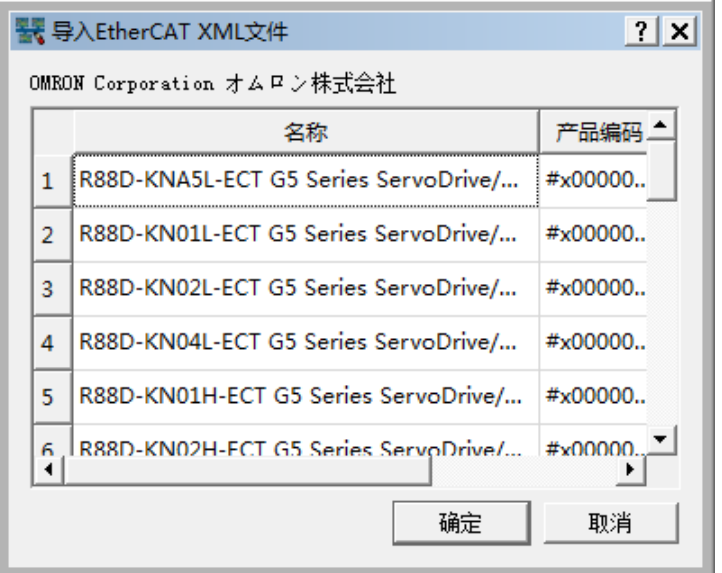

点击"确定"后,前一个界面中将列出添加的 XML 文件和所属制造商:

#### CTH300 系列 EtherCAT 从站模块使用手册

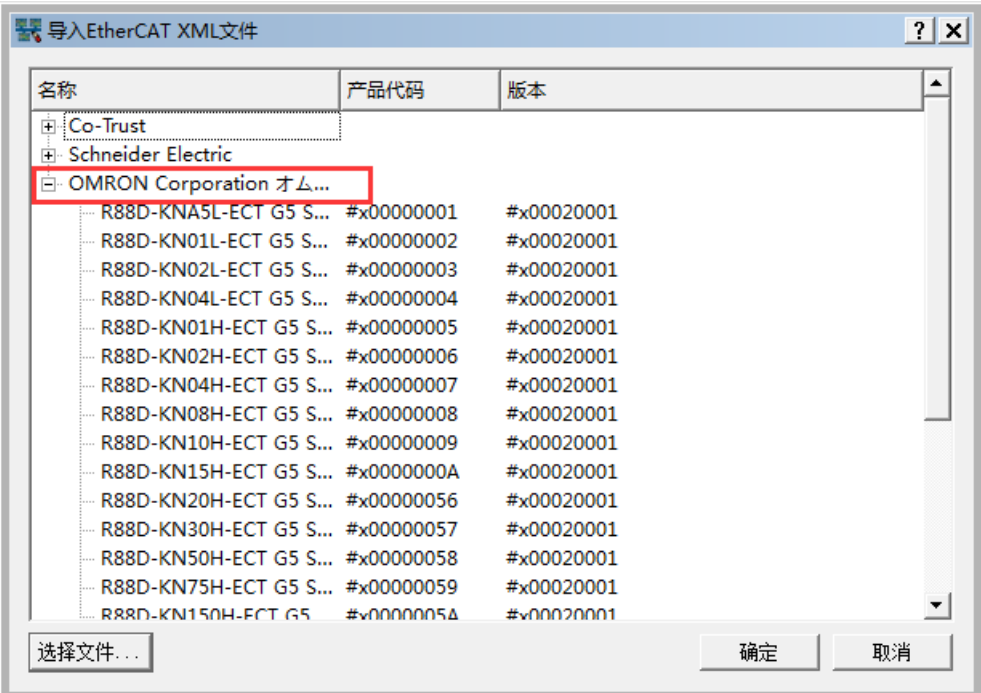

点击"确定"后相关伺服将被列入 EtherCAT 从站列表,窗口中会显示产品所属制造商和相关信 息,单击"完成"结束导入操作,之后用户可以根据实际需求对第三方从站进行配置和调用,如 下图所示。

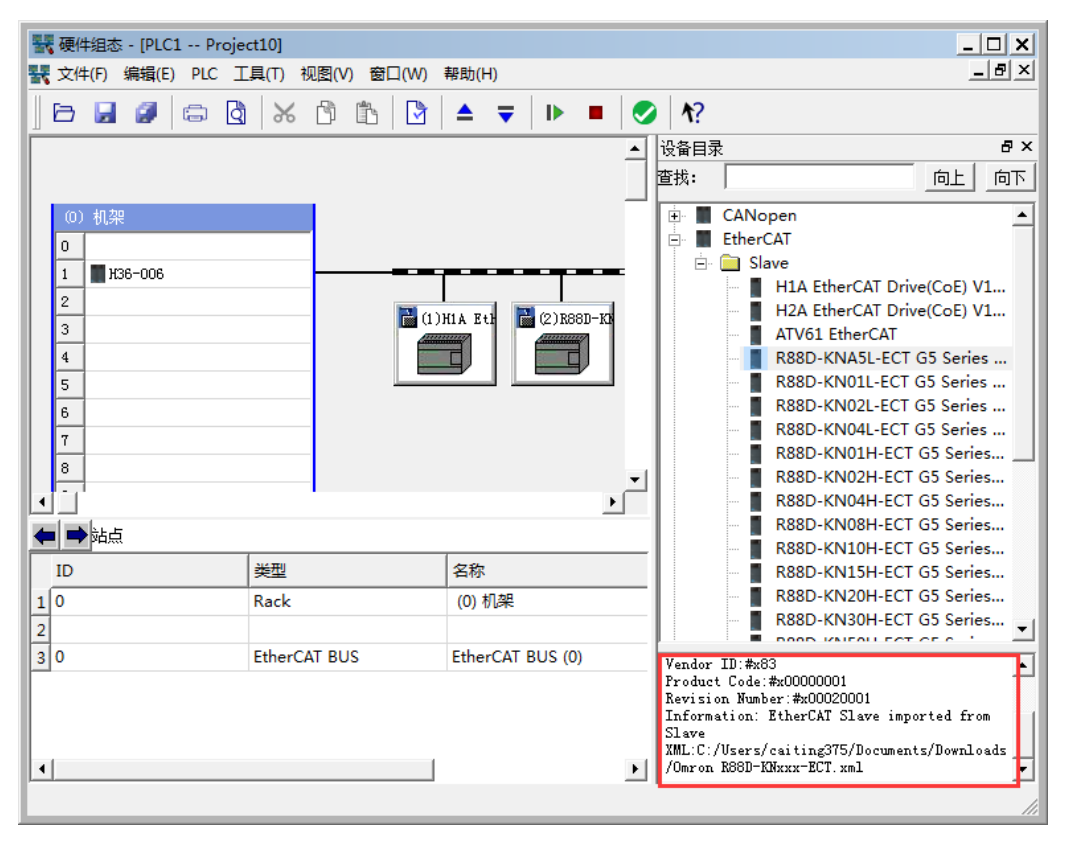

# **B** 在 **Codesys** 中配置 **EtherCAT** 从站

EtherCAT 从站模块(ECT-00)被成功添加到 CODESYS 中后,需要对其进行相关配置操作。

① "从站"选项卡:勾选"使能专家设置",分布式时钟选择"DC for synchronization"。

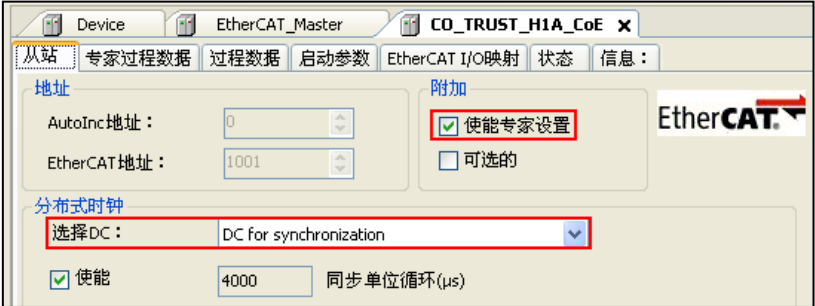

- ② "专家过程数据"选项卡
- 在"从站"选项卡中勾选"使能专家设置"后方可显示。具体操作参考以下图示:

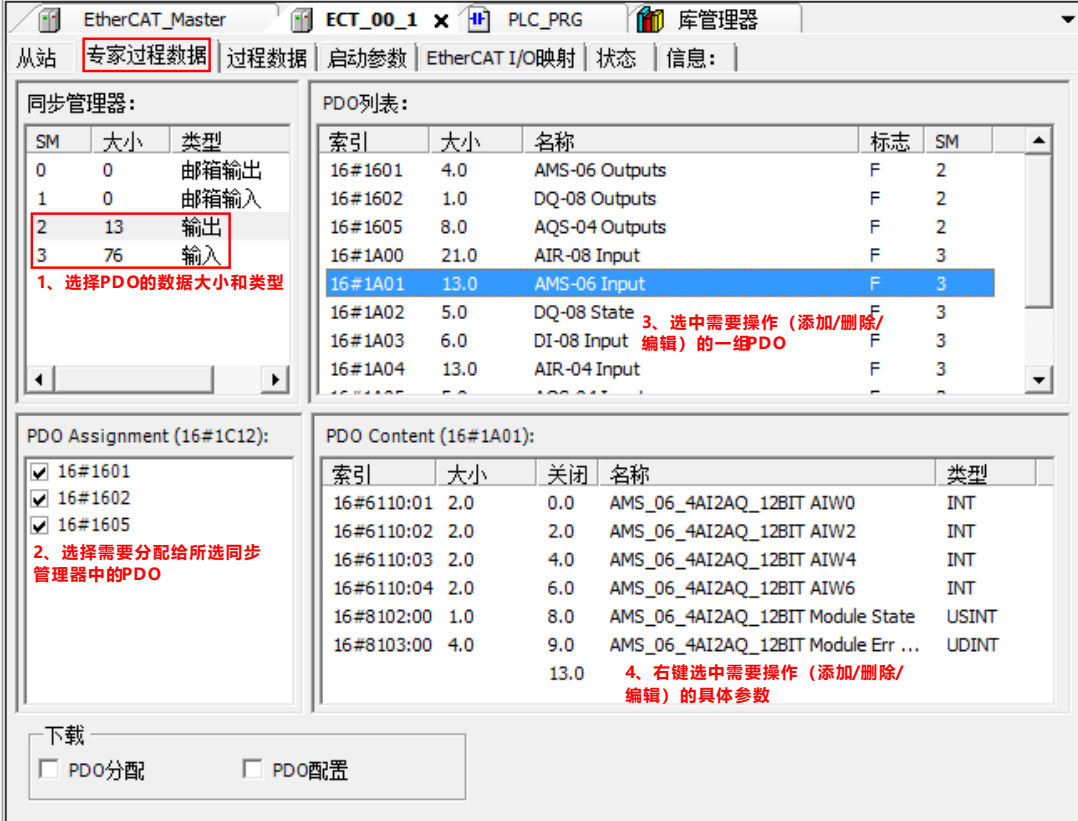

### ③ "过程数据"选项卡

显示从站的输入/输出过程数据,由设备描述文件的名称、类型、索引来定义。

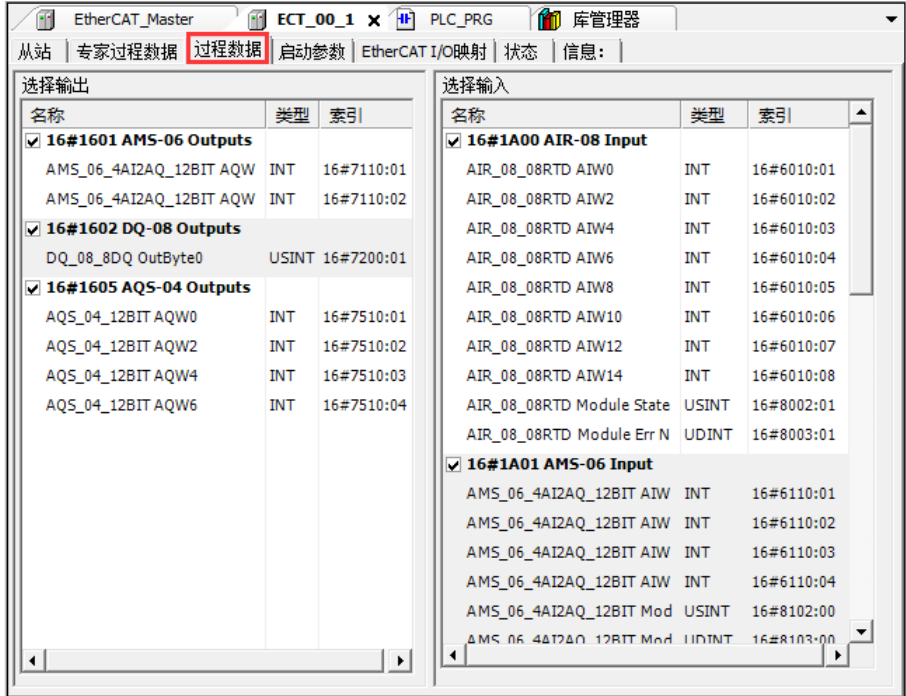

设备所选的输入(读)和输出(写)参数组可以在 I/O 映射对话框中作为 PLC(项目变量可能被 映射)的输入和输出。

注意: EtherCAT 从站的过程数据默认全选, 请勿更改, 否则可能会导致通信故障。

④ "启动参数"选项卡

为设备定义特定的参数,在系统启动时该参数由 SDO 或 IDN 传送。

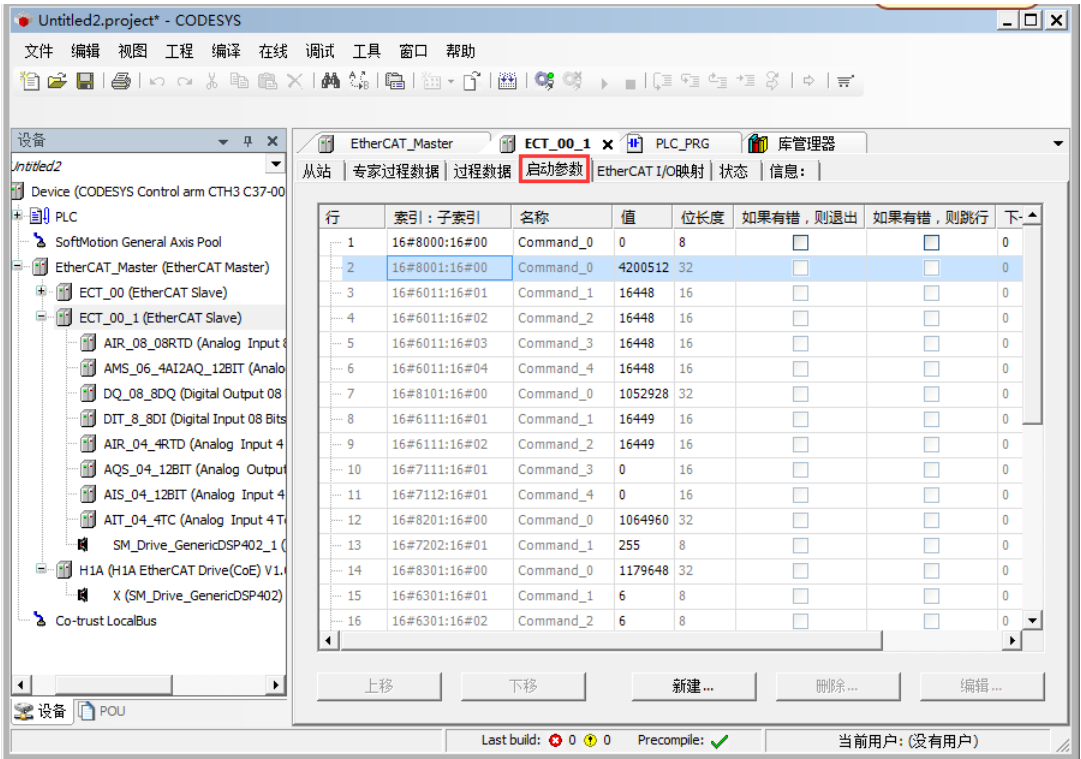

注意: EtherCAT 从站的启动参数无法修改, 如需修改扩展模块控制字的配置, 请在菜单树中双 击打开相应扩展模块,在其中修改启动参数后将配置下载到 CPU 运行,相关配置更改随即生效。

#### ⑤ "EtherCAT I/O 映射"选项卡

该对话框用于显示 EtherCAT I/O 映射, 您可以在本选项卡中对所映射的参数进行读/写操作。

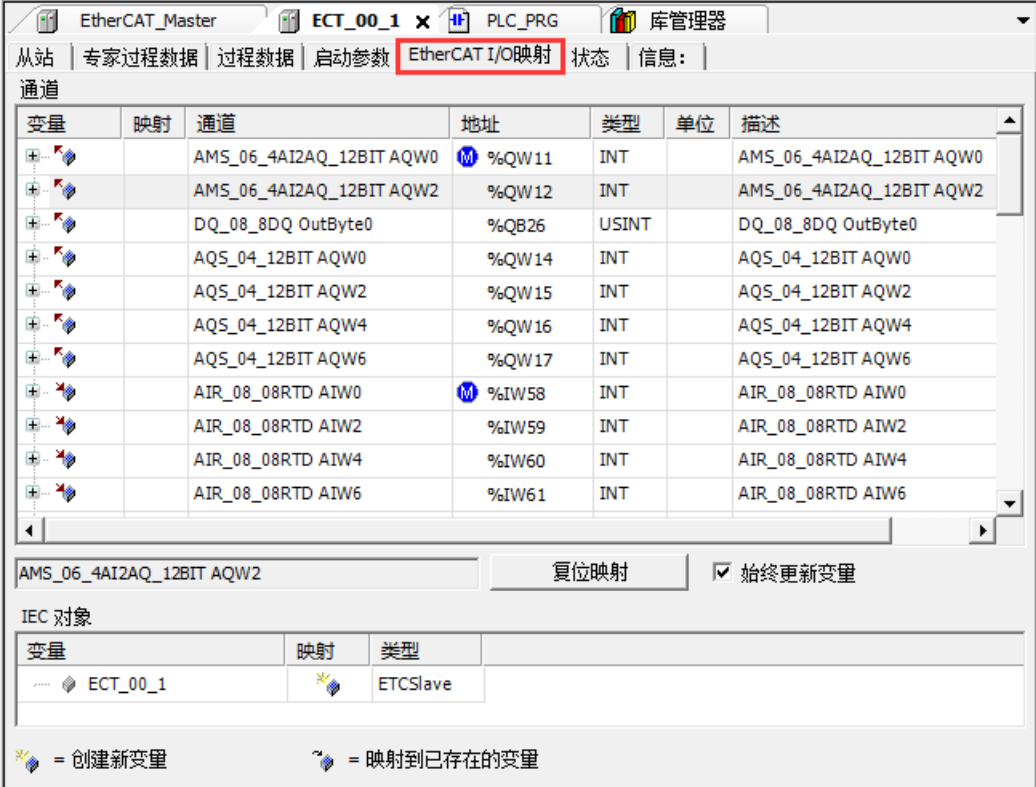

注意: 各个扩展模块分配的地址并非固定不变, 如果执行添加/删除模块操作, 则相应分配的地 址会发生变化。

⑥ "状态"选项卡

该对话框用于显示设备的状态信息(如运行、停止等)以及设备的诊断信息。

⑦ "信息"选项卡

该对话框用于显示当前设备的信息,如名称、供应商、类型、版本号、模块序号、描述等。

# **C** 扩展模块技术规范

### C.1 电源模块

### 表 C-1 电源模块 PWR-02 的基本属性

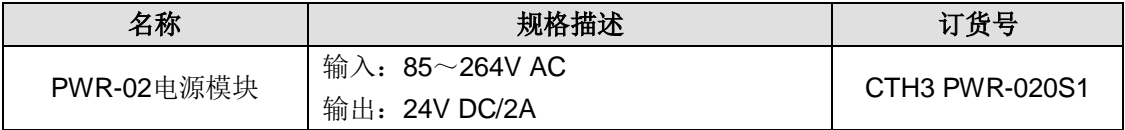

### 表 C-2 电源模块 PWR-02 的常规特性

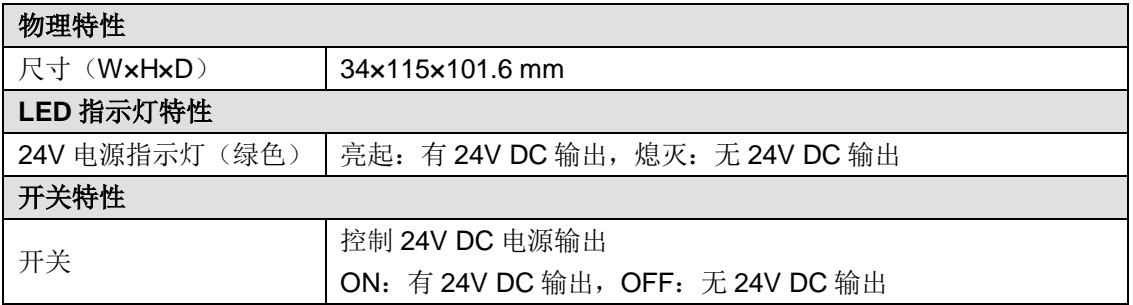

### 表 C-3 电源模块 PWR-02 的功能特性

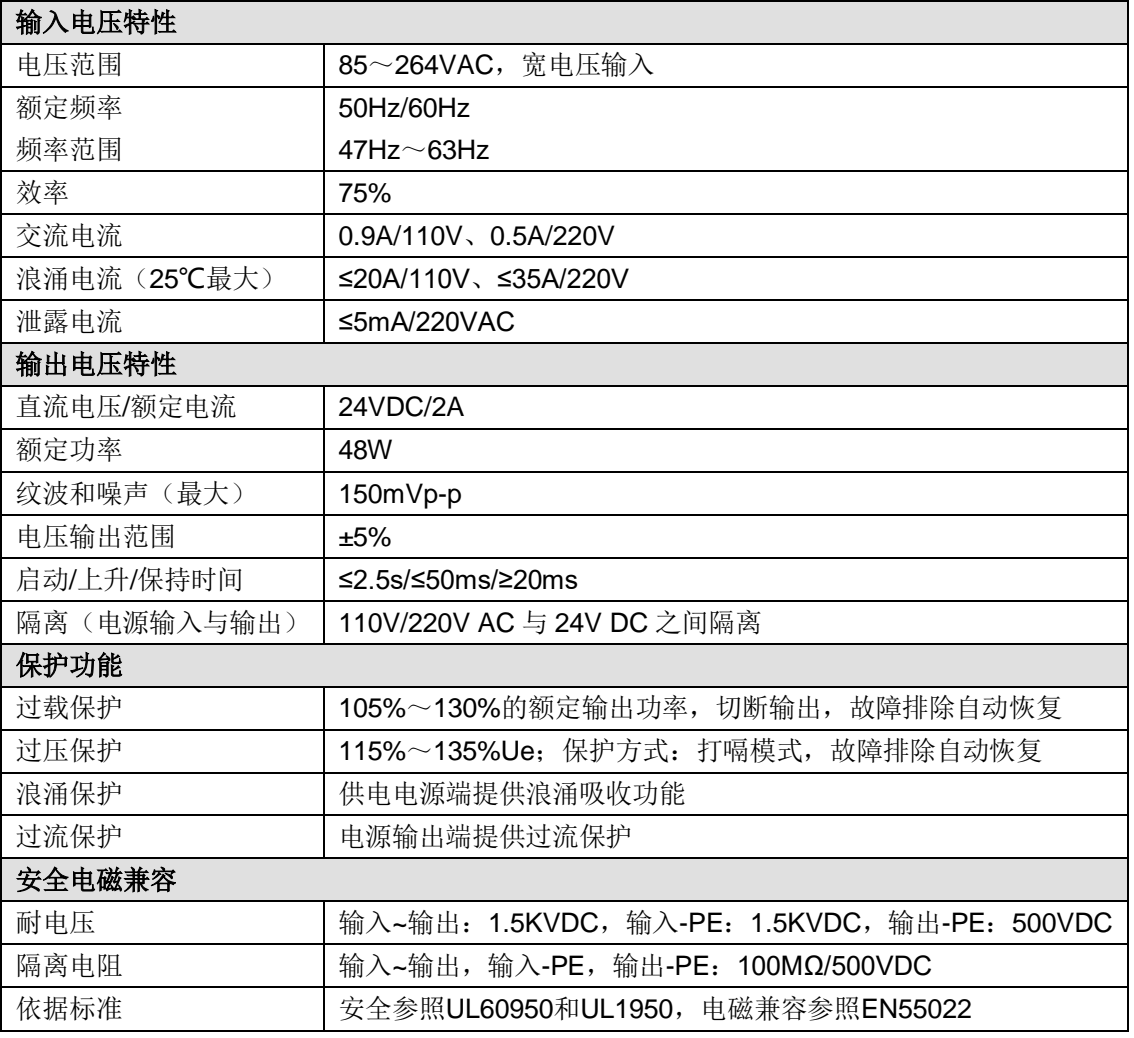

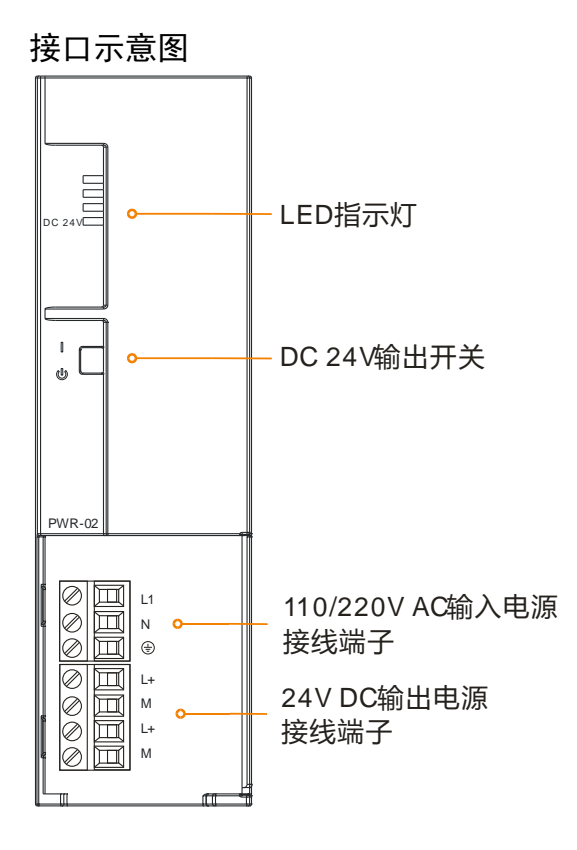

### 接口定义

表 C-4 PWR-02 的 220V AC 输入电源接口定义

| 3位可拆卸端子 | 信号 | 信号定义 |
|---------|----|------|
|         |    | 火线   |
|         |    | 零线   |
|         |    | 大地   |

表 C-5 PWR-02 的 24V DC 输出电源接口定义

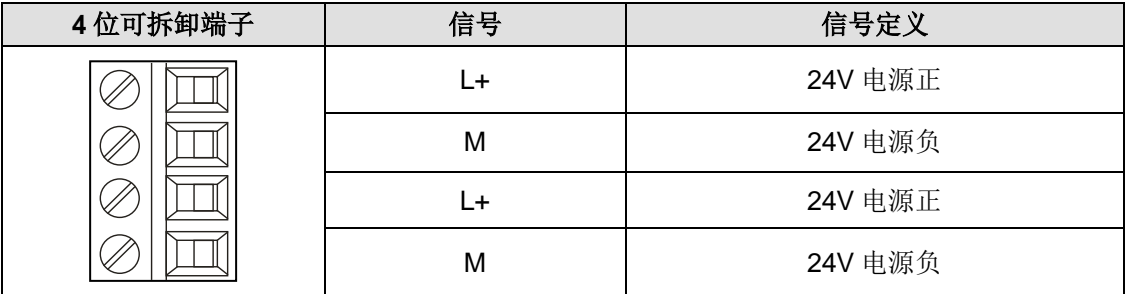

表 C-6 PWR-02 的拨码开关定义

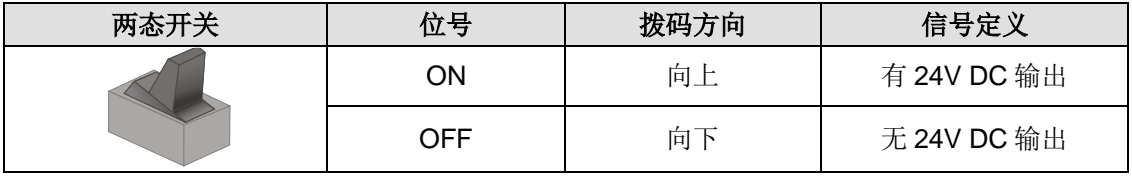

# C.2 数字量模块

### 表 C-7 数字量模块的基本属性

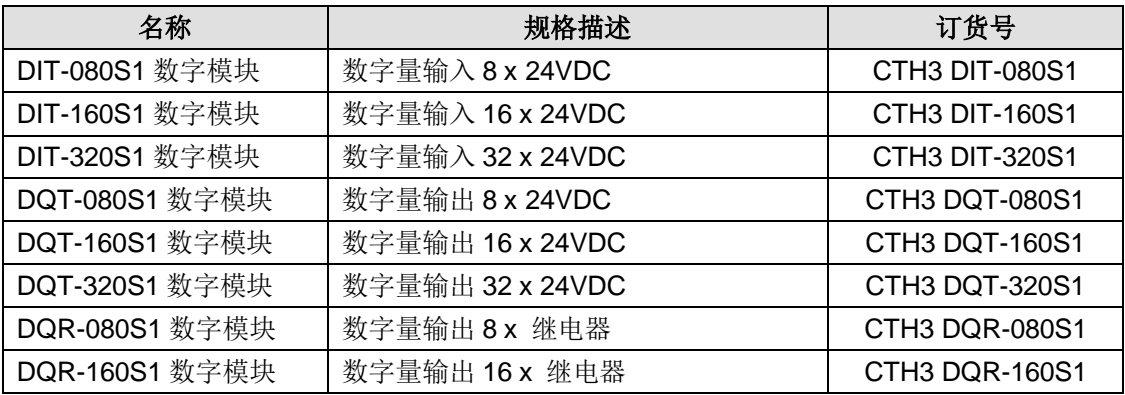

# 数字量输入模块

表 C-8 数字量输入模块规范

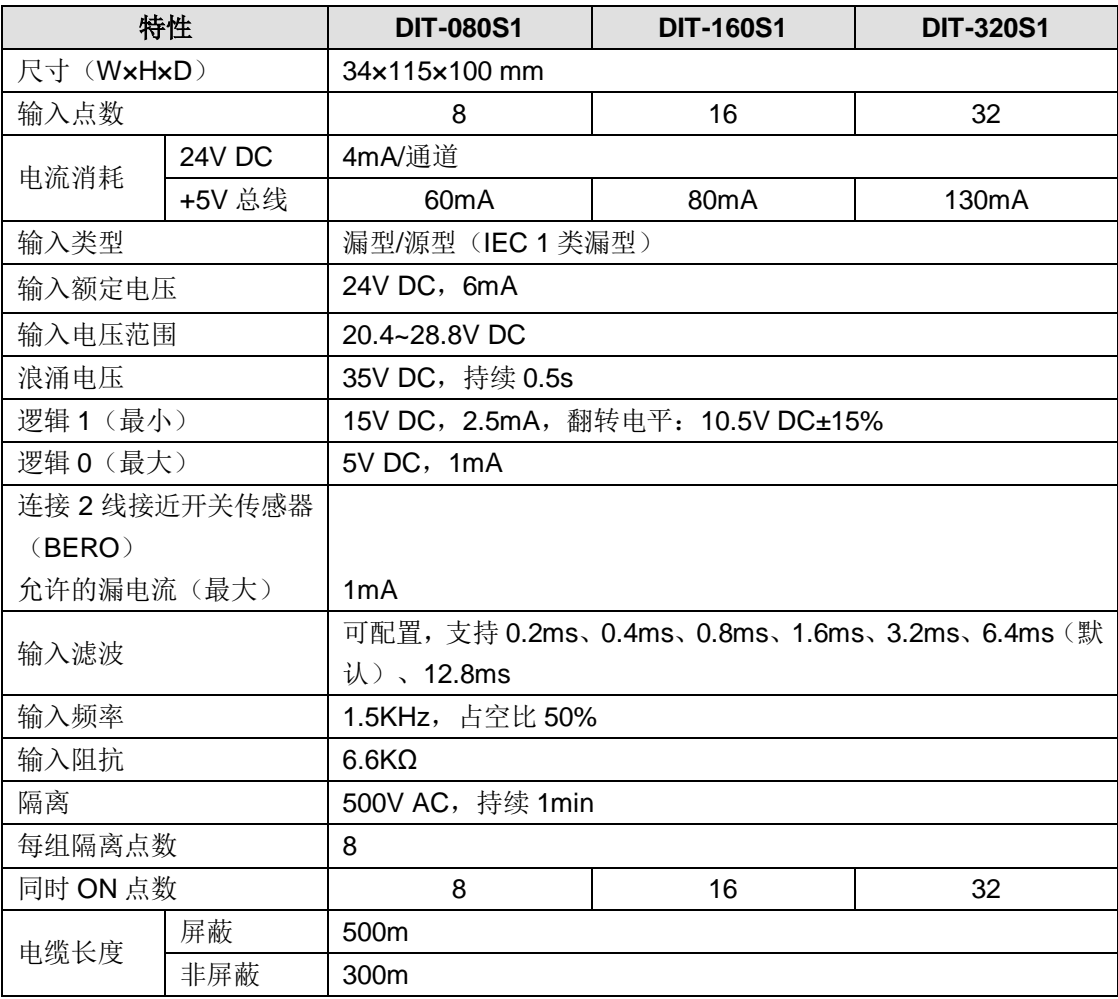

ക്ഷി

### 接线规格

- ◆ DIT-080S1 接线图 → DIT-160S1 接线图 → DIT-320S1 接线图
- வி  $\varnothing$  $10.0$  $10<sub>1</sub>$  $10.2$  $\overline{0.3}$  $10.4$ Z  $10.5$  $10.6$  $10.7$  $1M$  $\overline{+}$ Ø  $\bigvee$  $\oslash$ Ø  $\oslash$ Ø Ø  $\oslash$  $\varnothing$ V.  $\bigcirc$

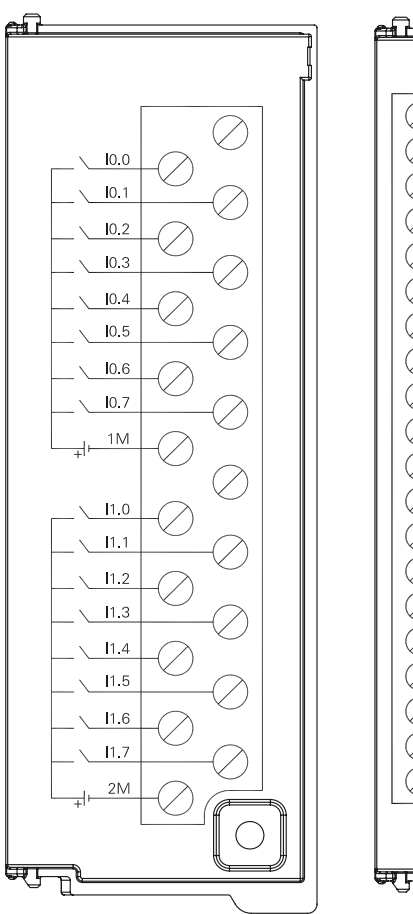

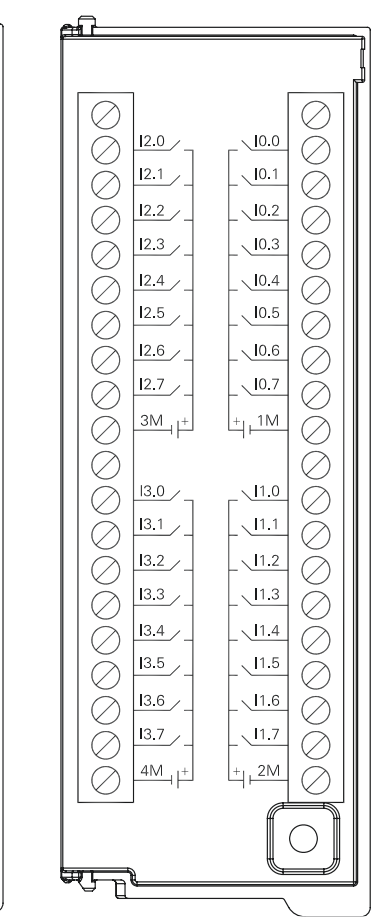

# 数字量输出模块

بلتكم

表 C-9 数字量输出模块规范

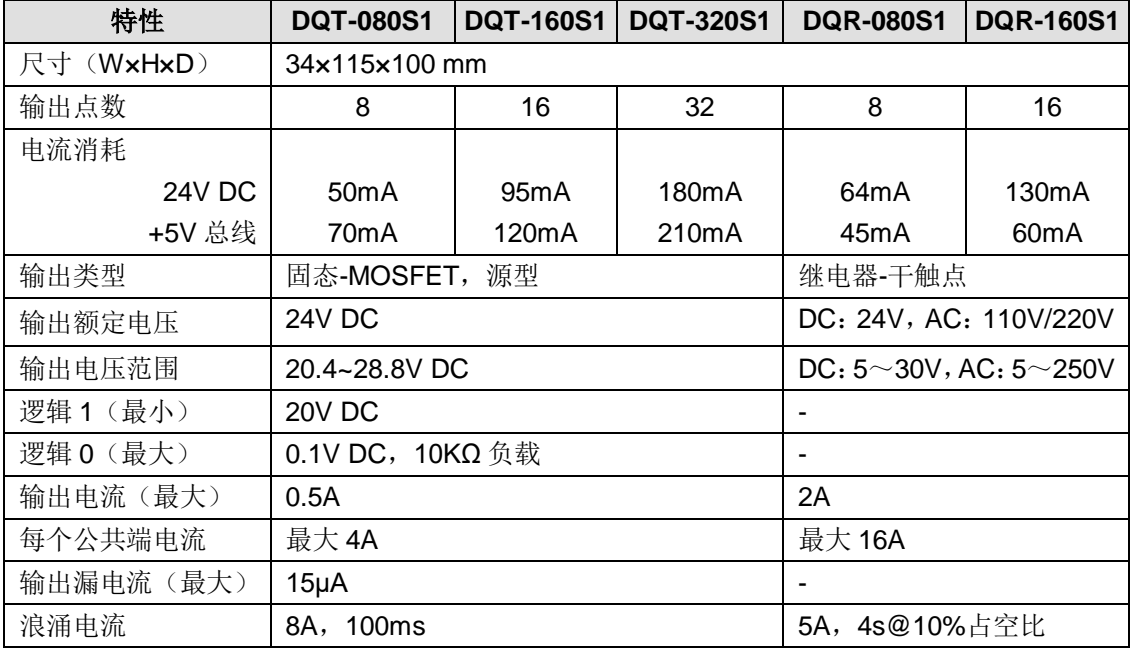

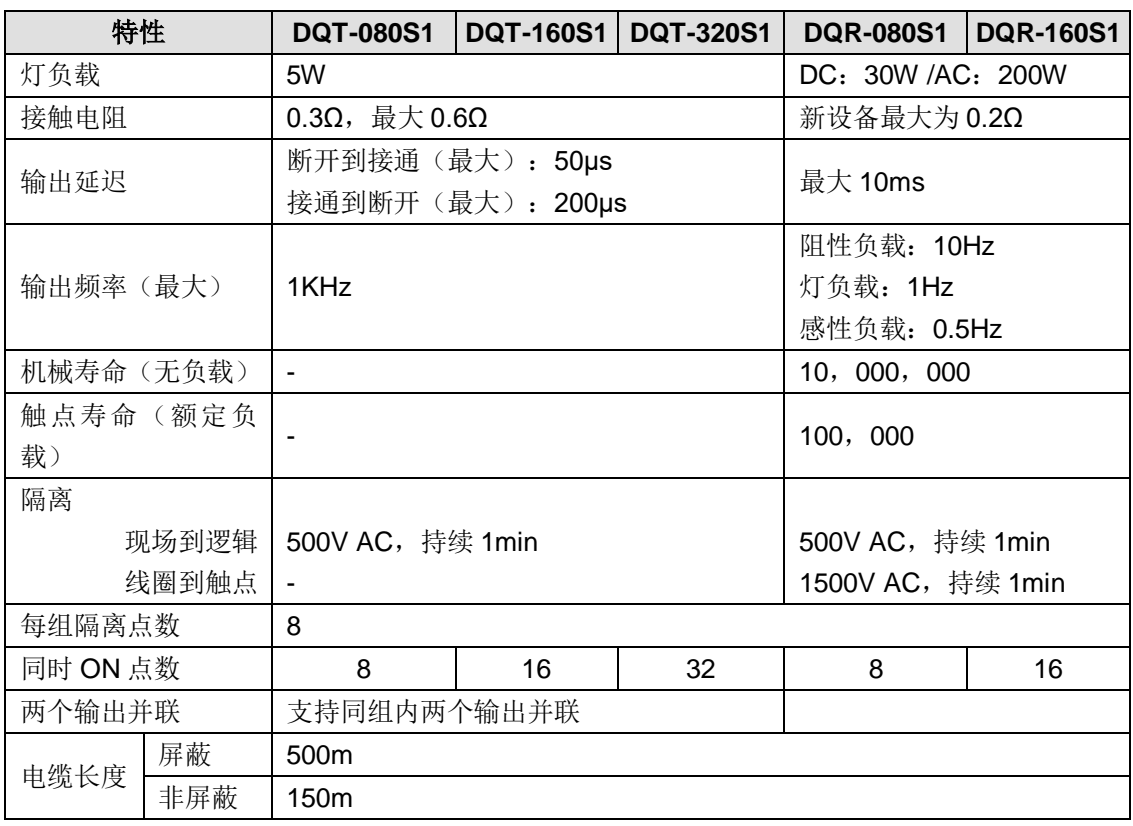

# 接线规格

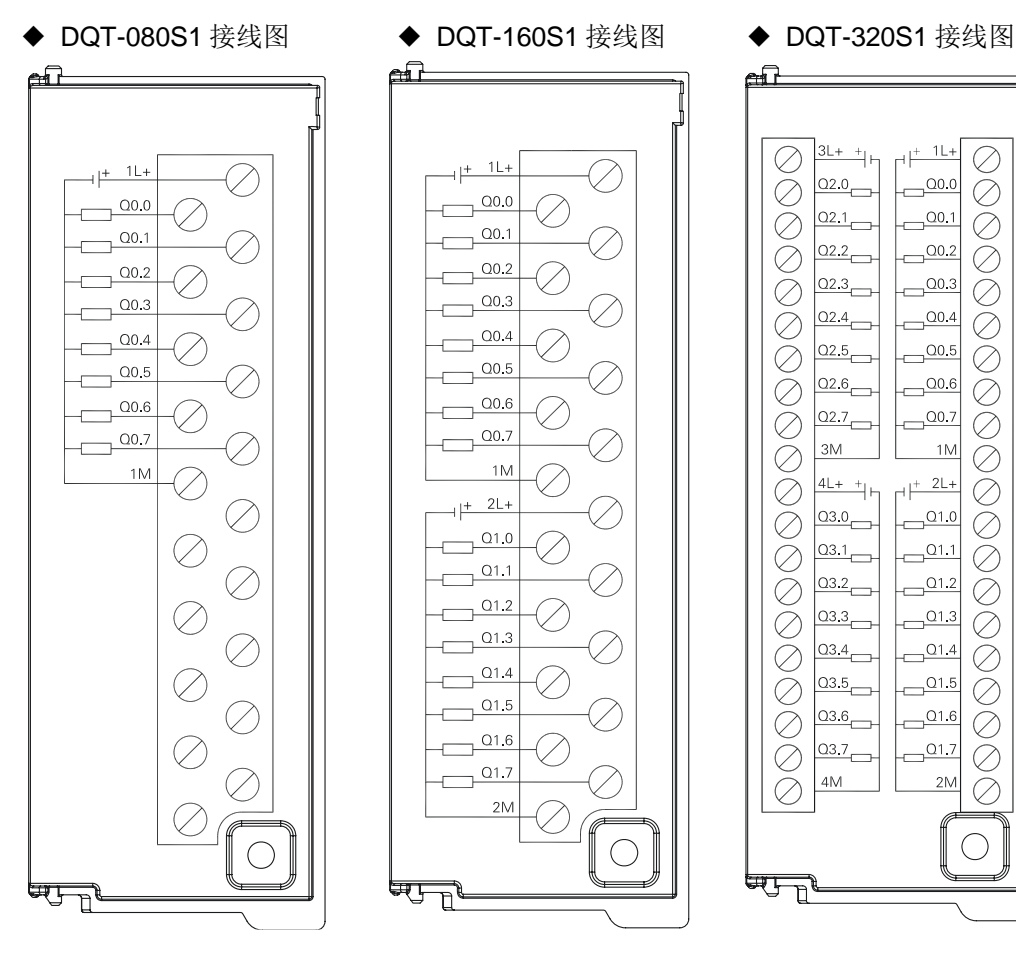

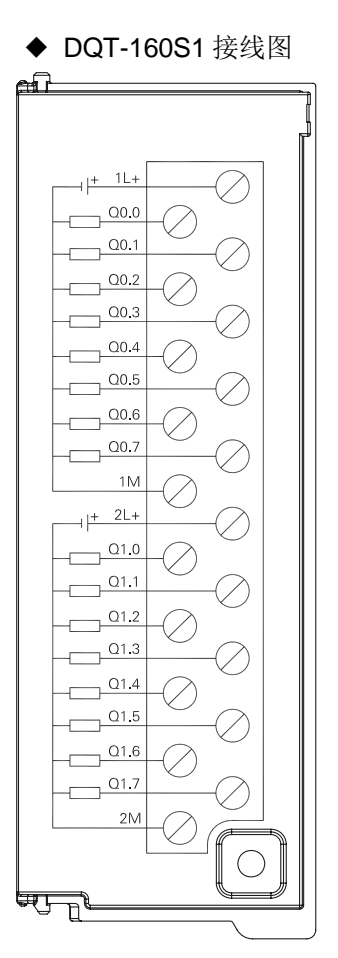

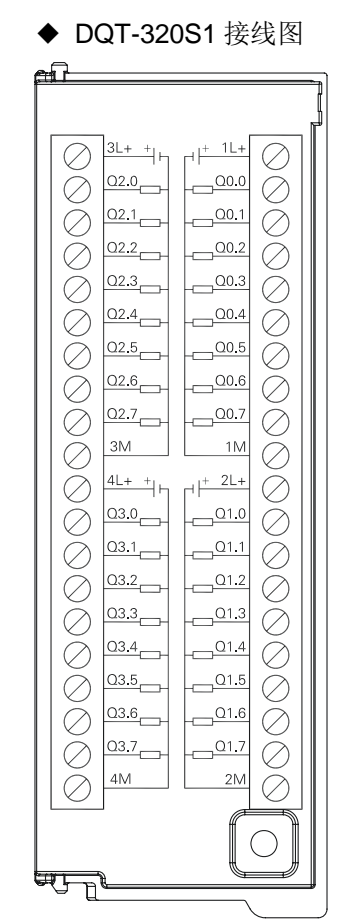

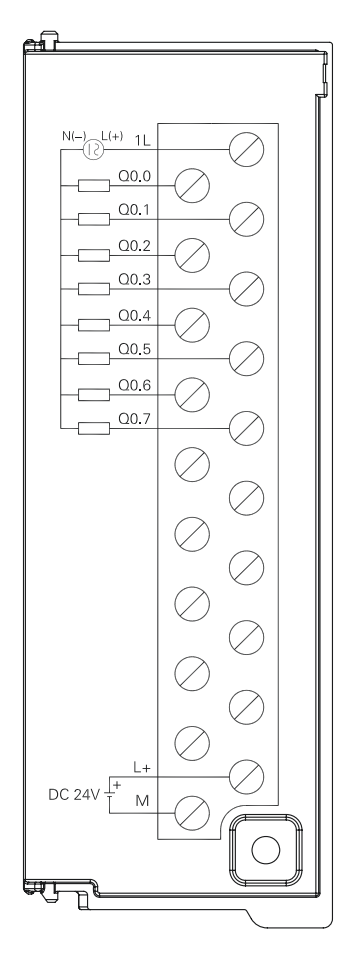

◆ DQR-080S1 接线图 → DQR-160S1 接线图

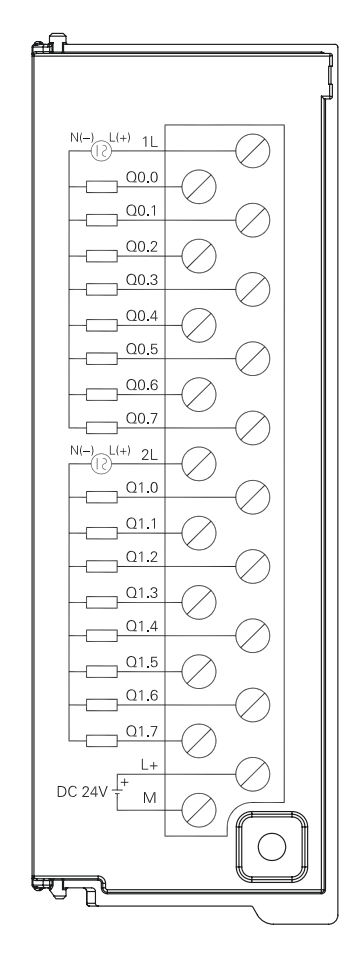

# C.3 模拟量模块

表 C-10 模拟量模块的基本属性

| 名称           | 规格描述                      | 订货号            |  |
|--------------|---------------------------|----------------|--|
| AIS-04模拟模块   | 模拟量电压电流输入, 4AI x 12bit    | CTH3 AIS-040S1 |  |
| AMS-06模拟模块   | 模拟量电压电流输入输出, 4AI x 12bit, | CTH3 AMS-060S1 |  |
|              | 2AQ x 12bit               |                |  |
| AIV-08 模拟量模块 | 模拟量电压输入, 8AI x 16bit      | CTH3 AIV-080S1 |  |
| AIC-08 模拟量模块 | 模拟量电流输入, 8AI x 16bit      | CTH3 AIC-080S1 |  |
| AQS-04模拟模块   | 模拟量电压电流输出, 4AQ x 12bit    | CTH3 AQS-040S1 |  |
| AQS-08模拟模块   | 模拟量电压电流输出, 8AQ x 12bit    | CTH3 AQS-080S1 |  |

### 表 C-11 模拟量模块的常规特性

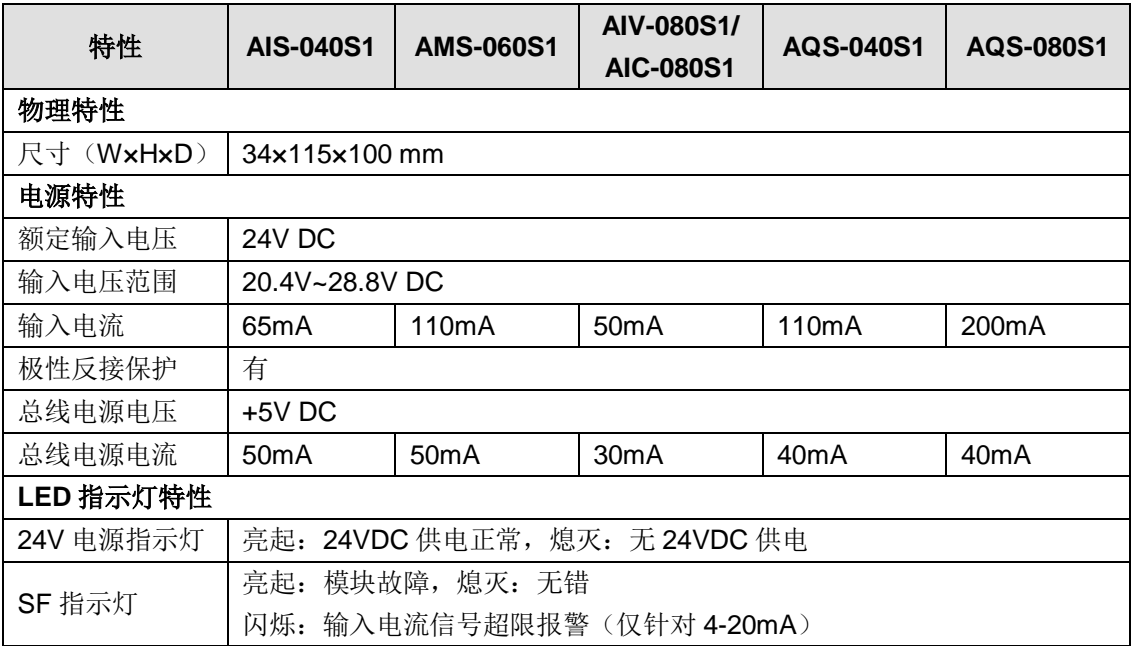

C-12 模拟量模块的功能特性

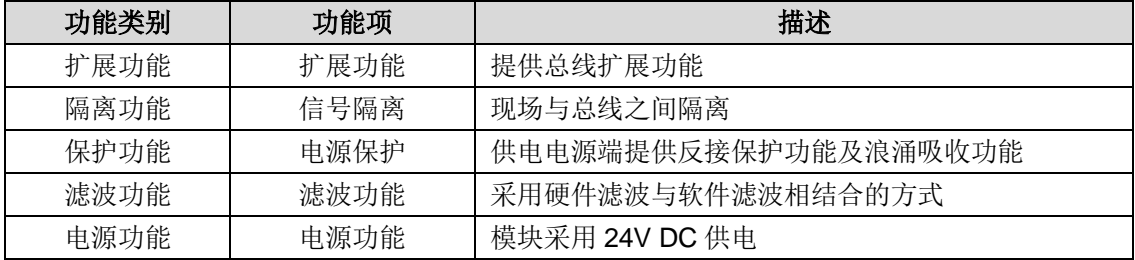

# 模拟量输入模块

### 表 C-13 模拟量输入模块规范

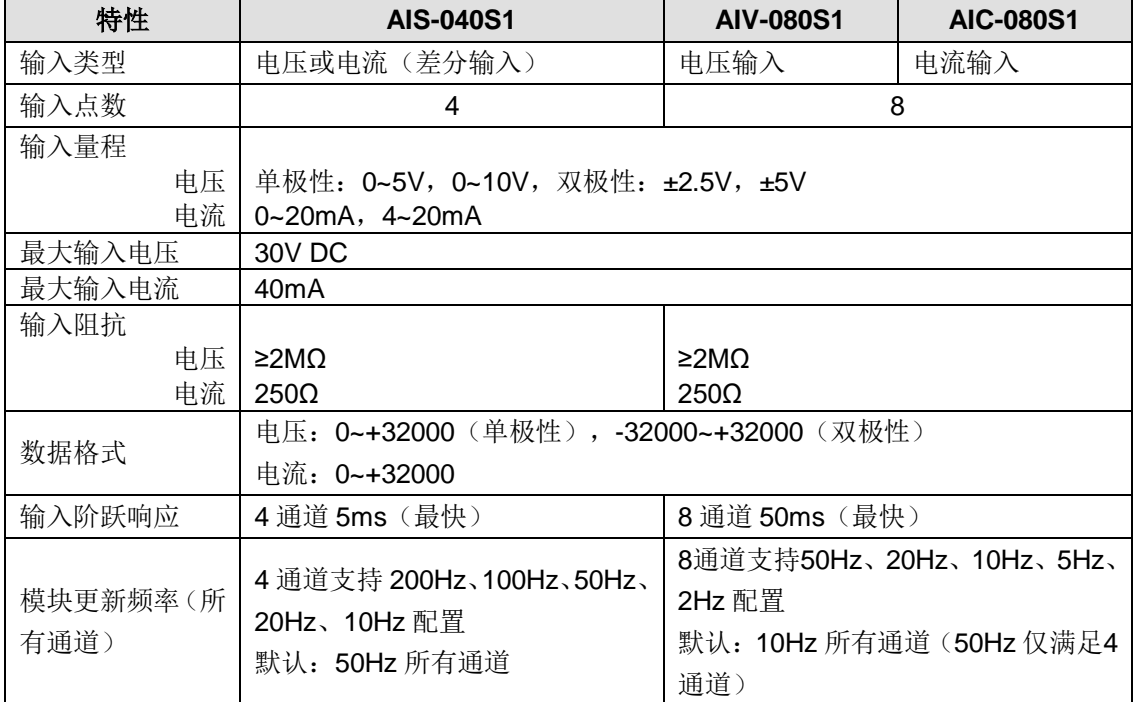

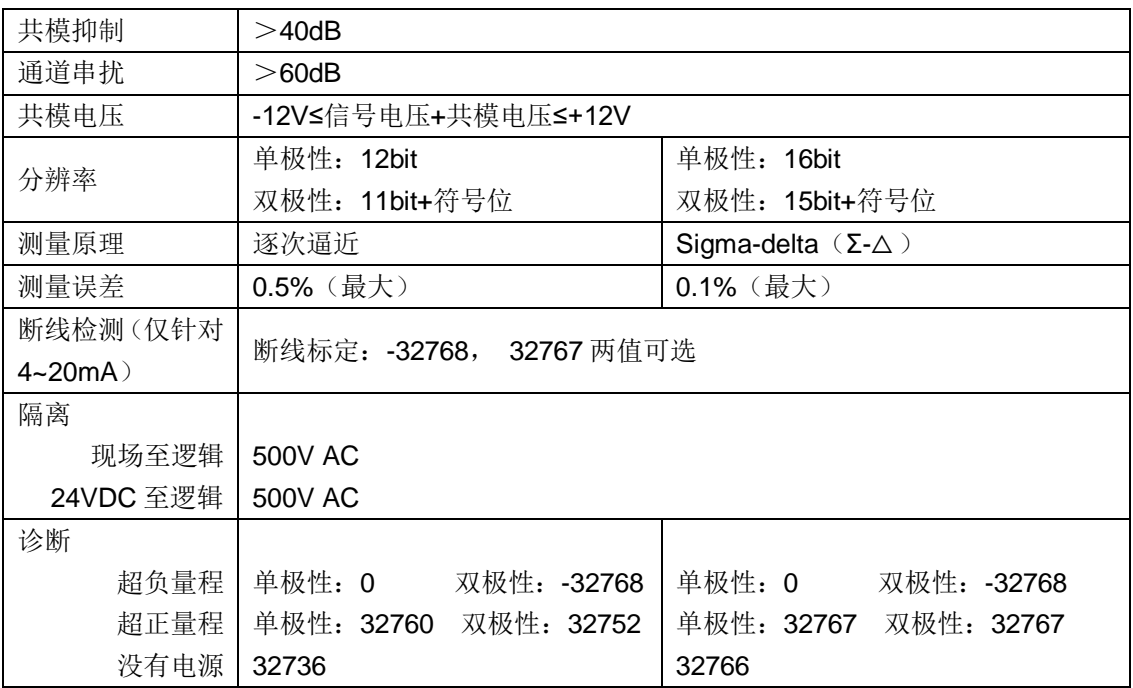

# 接线规格

◆ AIS-040S1 接线图 → AIV-080S1 接线图 → AIC-080S1 接线图

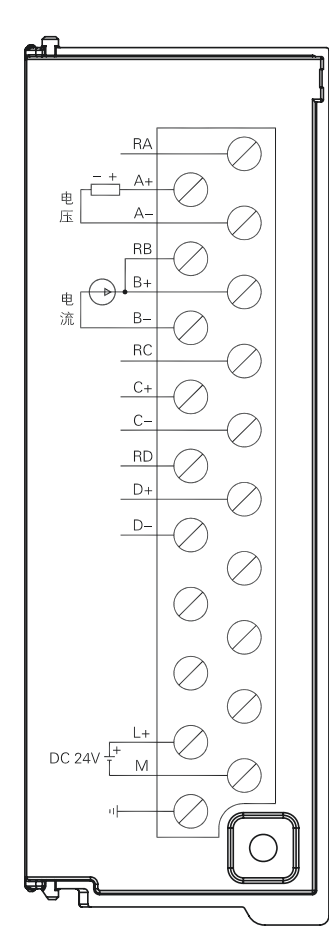

- 
- 

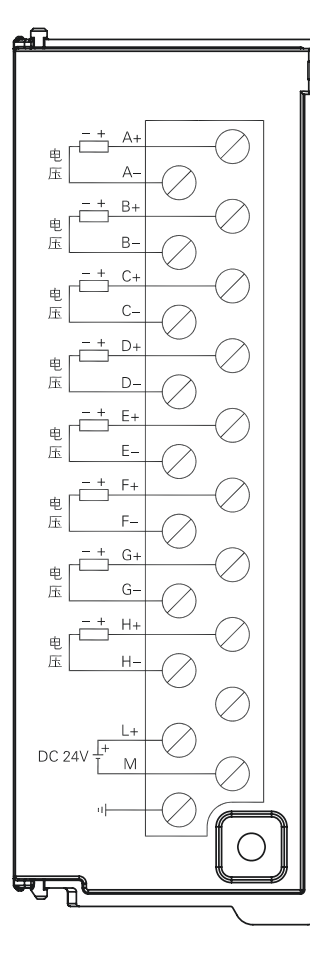

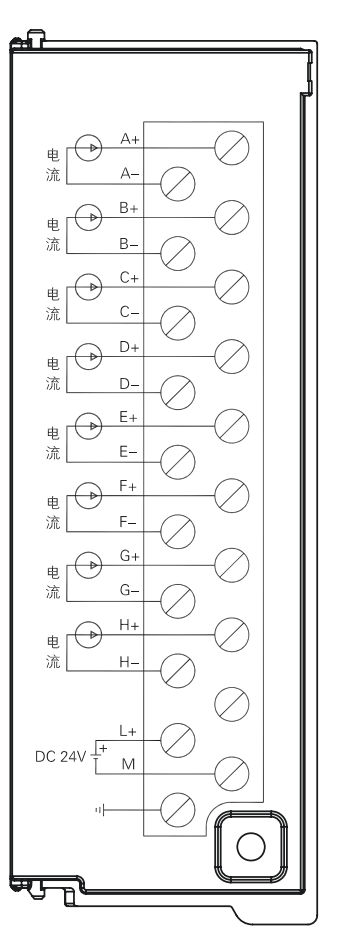

# 模拟量输出模块

# 表 C-14 模拟量输出模块规范

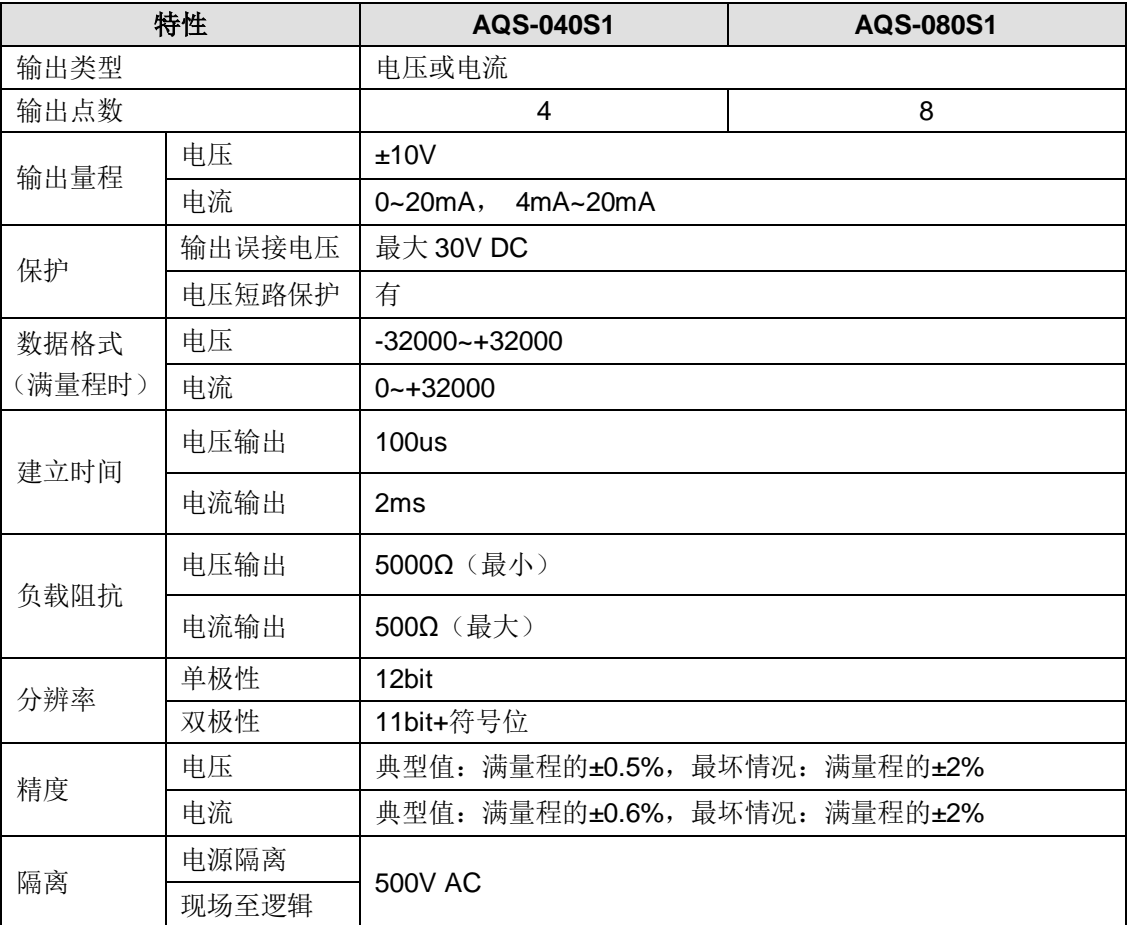

# 接线规格

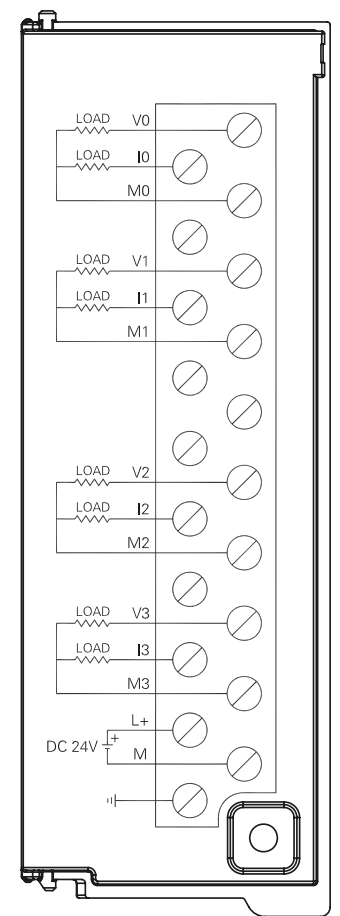

◆ AQS-040S1 接线图 ◆ AQS-080S1 接线图

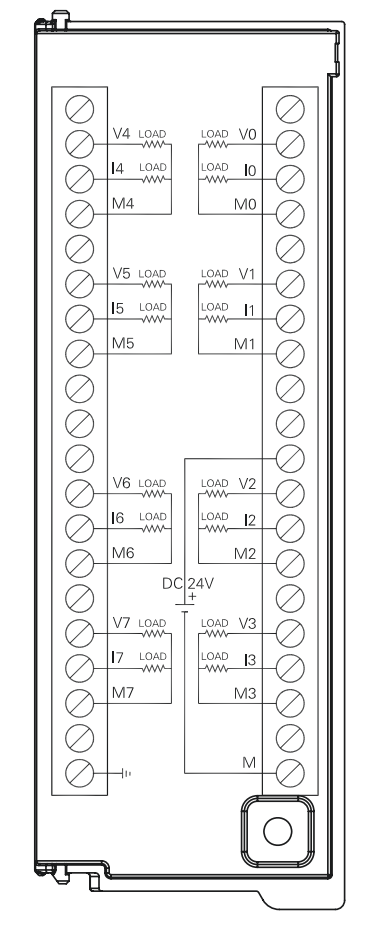

# 模拟量输入输出模块

表 C-15 模拟量输入输出模块规范

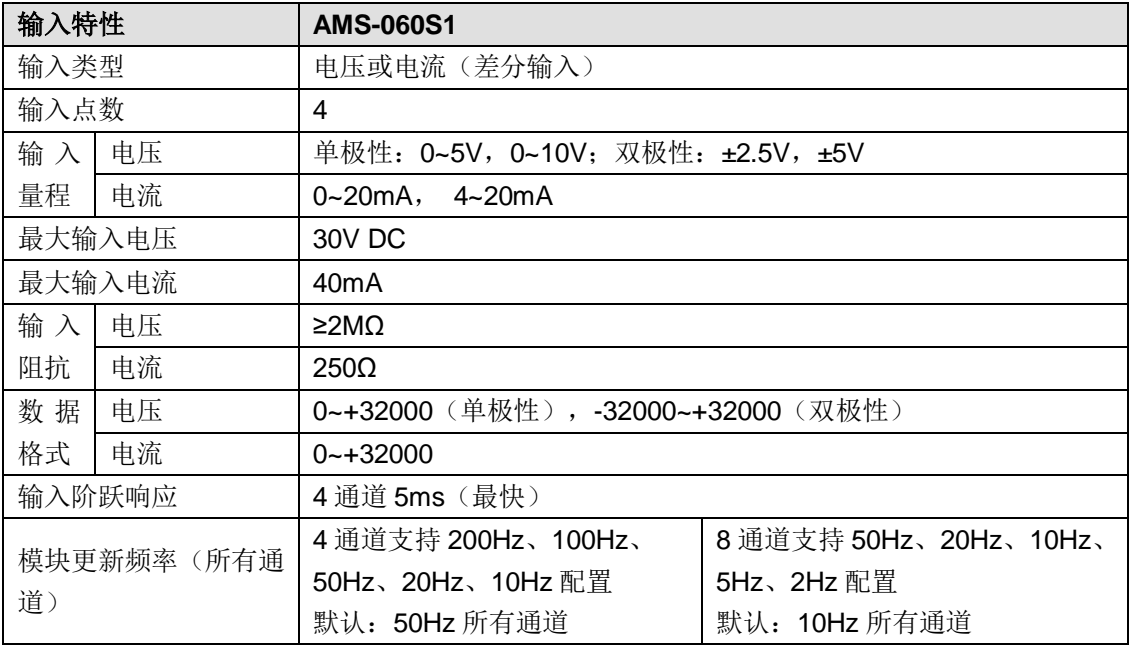

### CTH300 系列 EtherCAT 从站模块使用手册

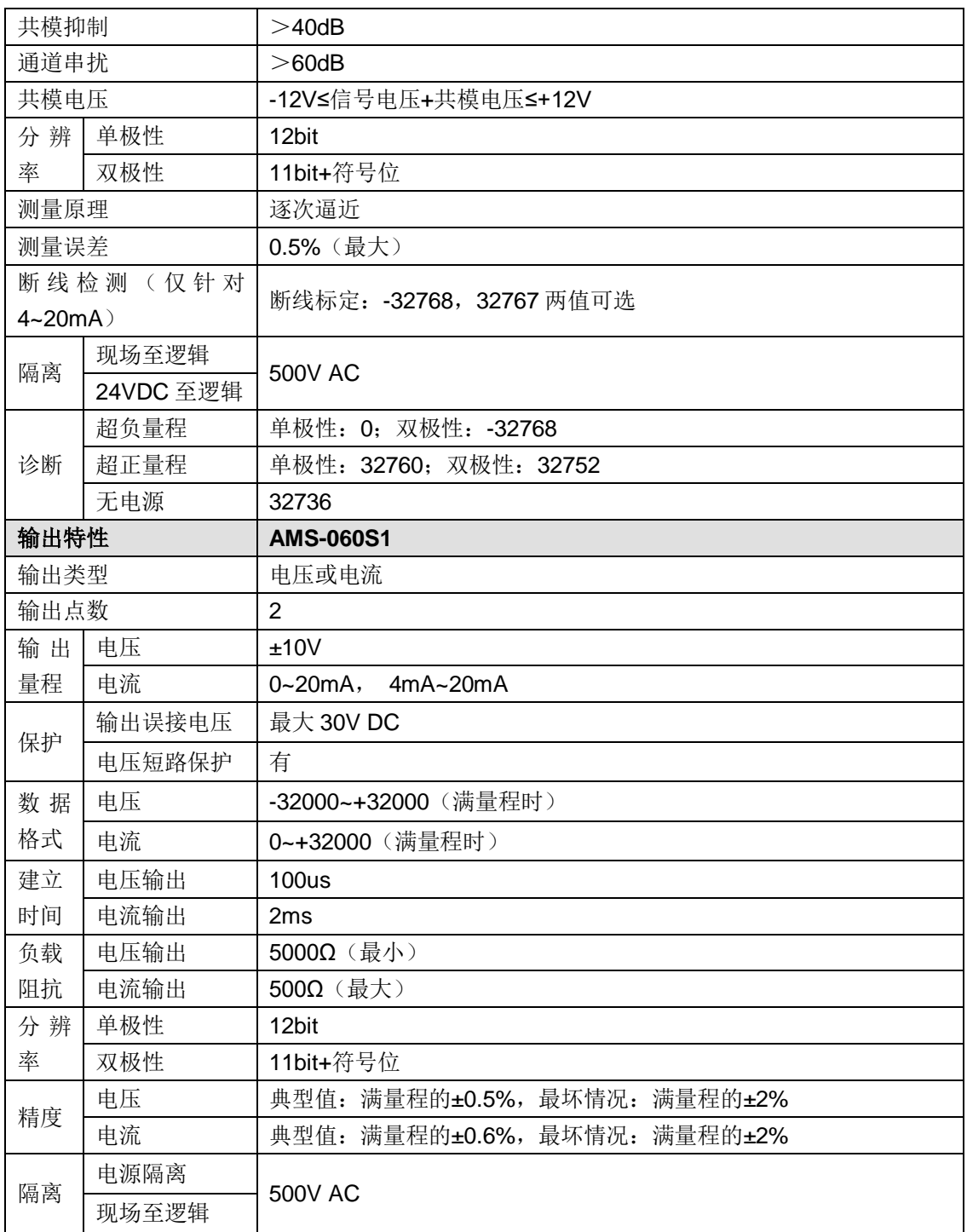

# 接线规格

◆ AMS-060S1 接线图

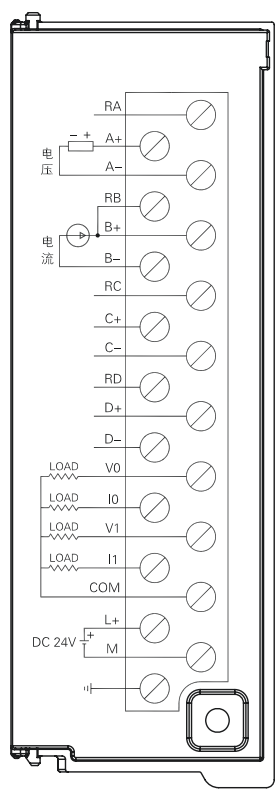

# C.4 温度模块

表 C-16 温度模块的基本属性

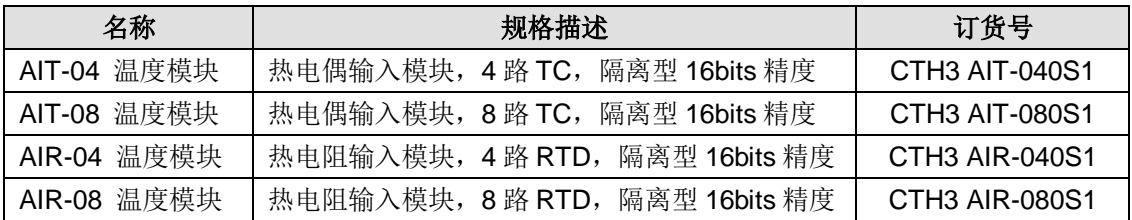

### 表 C-17 温度模块的常规特性

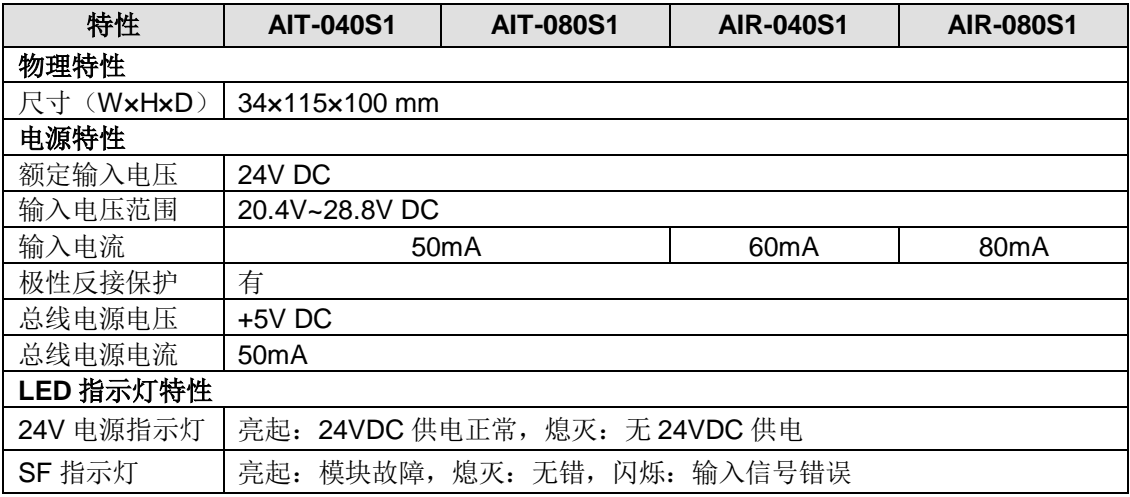

### 表 C-18 温度模块的功能特性

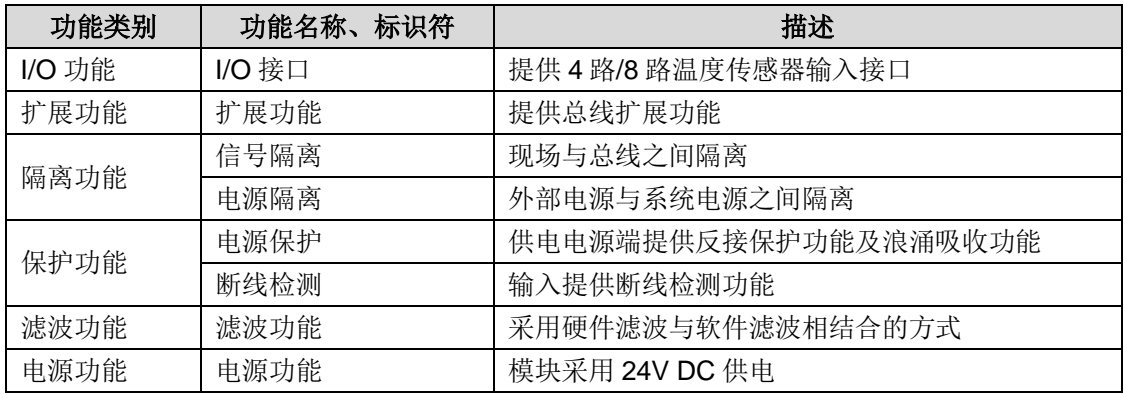

表 C-19 温度模块的输入特性

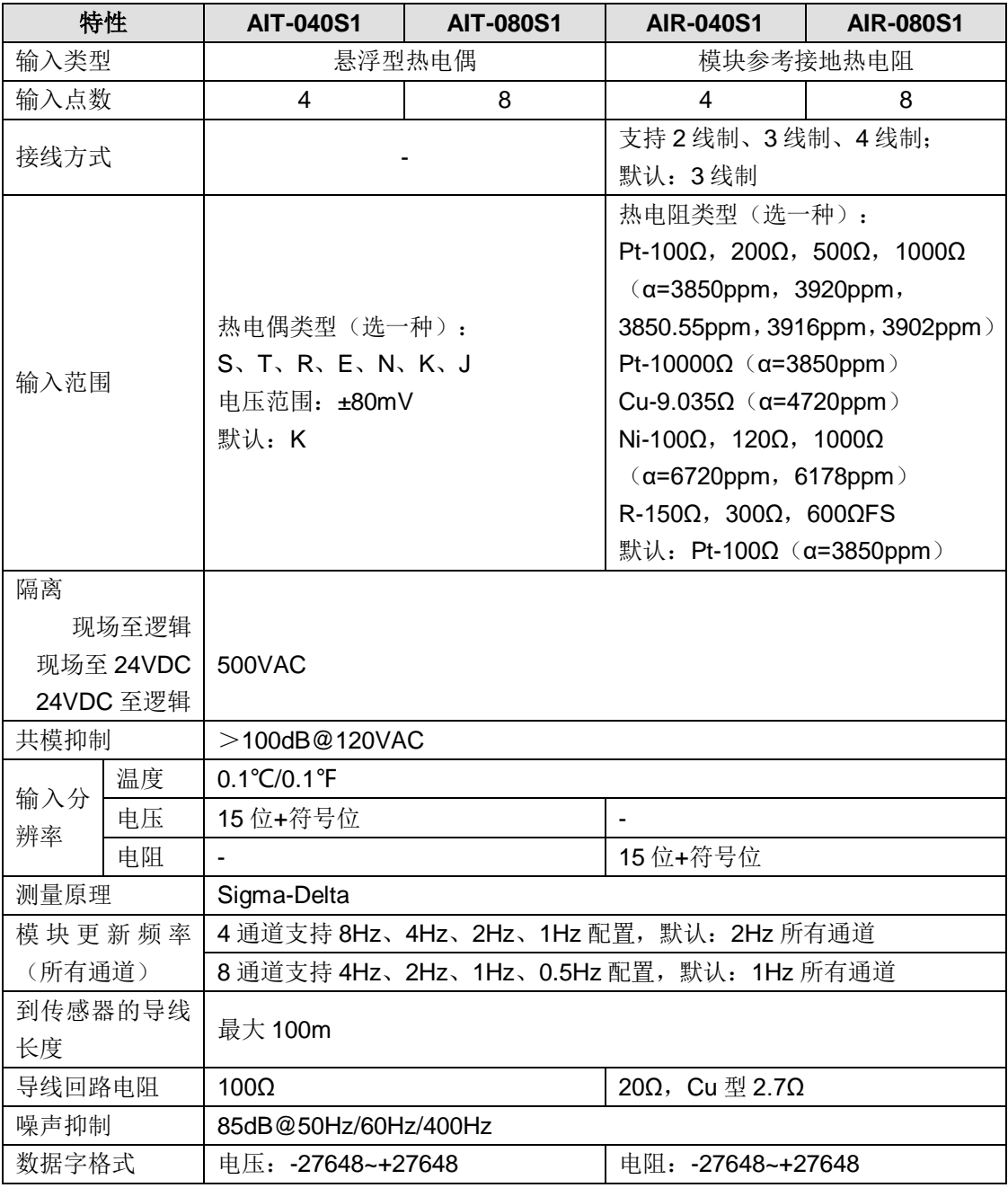

CTH300 系列 EtherCAT 从站模块使用手册

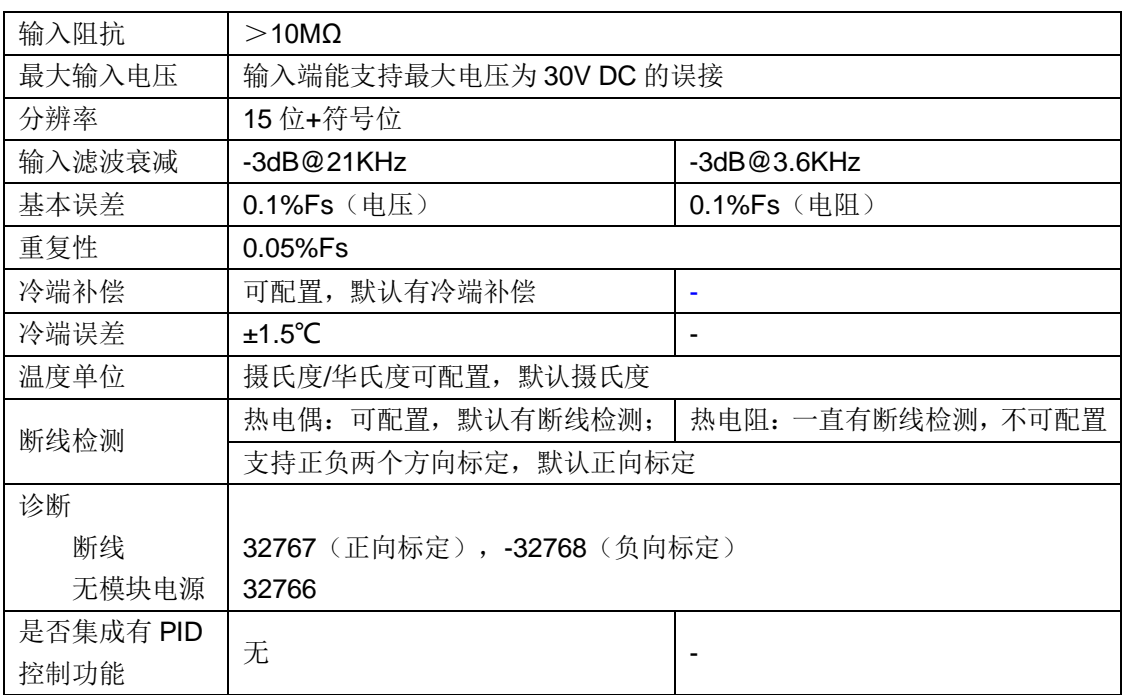

# 热电偶特性

# 各种类型热电偶的温度范围(°C)和准确度

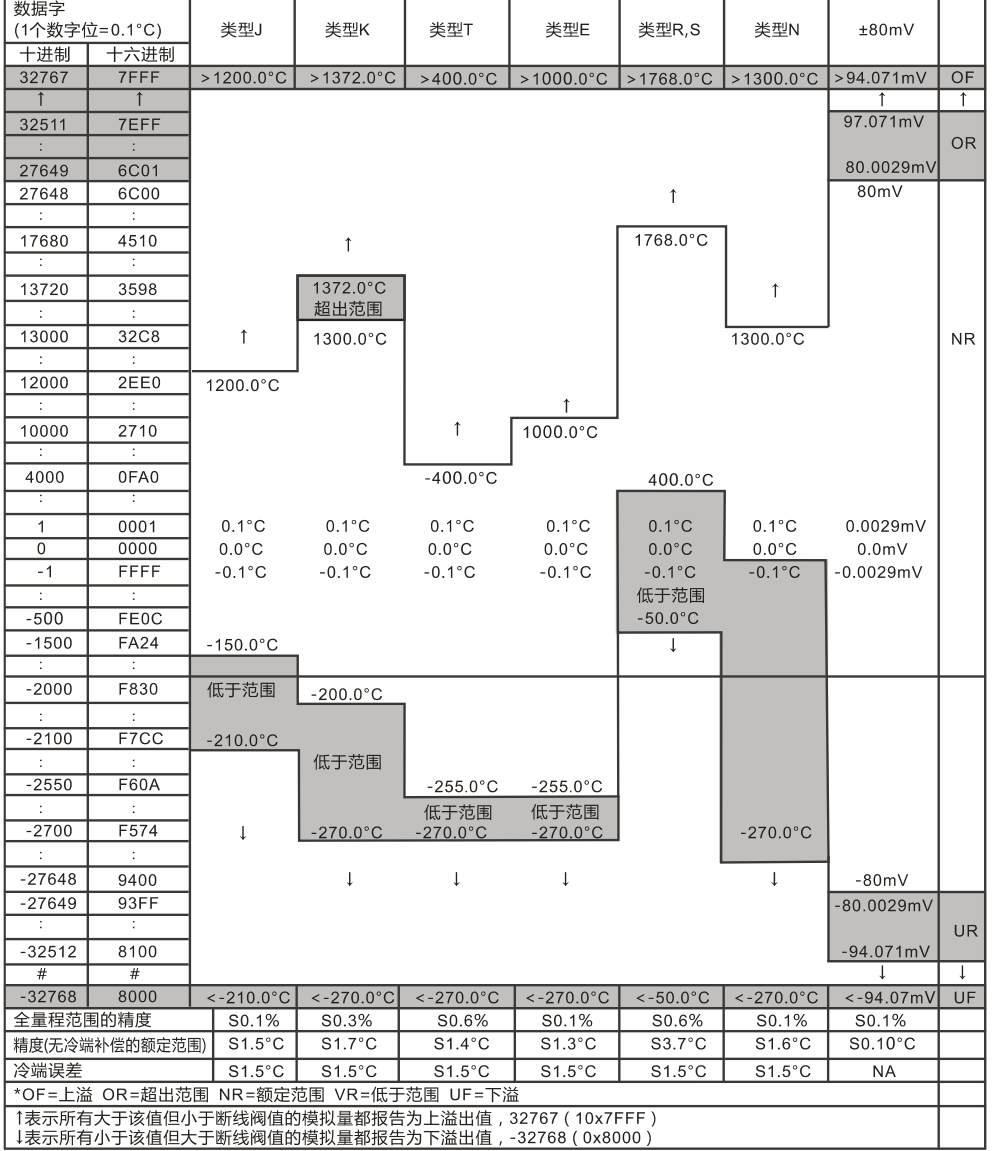

### 热电阻特性

#### 用于热电阻类型的温度范围(°C)和精度

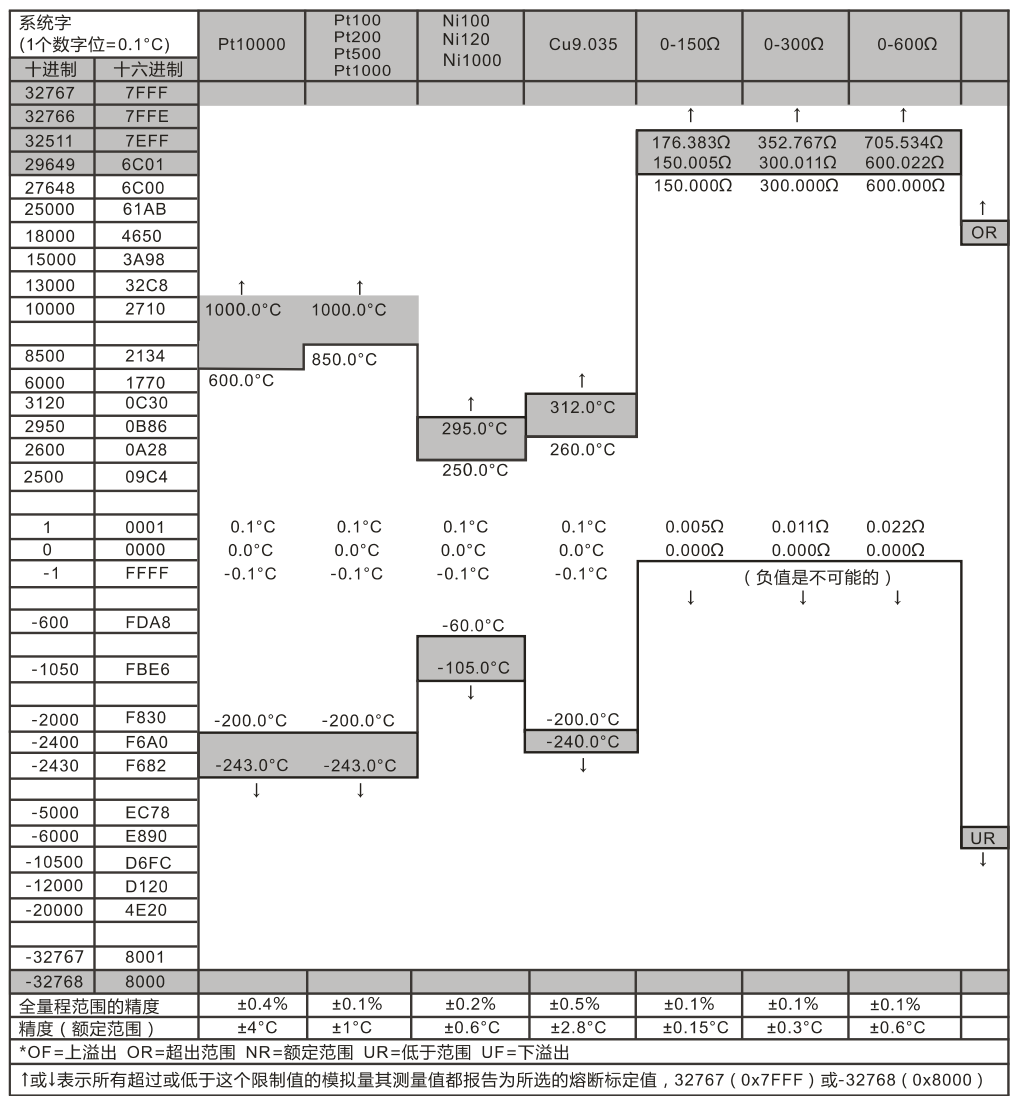

热电偶接线规格

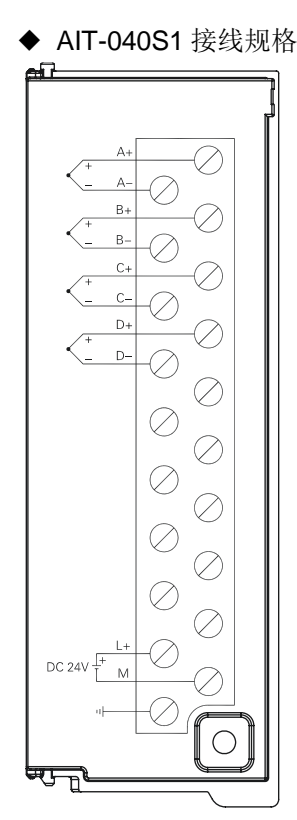

热电阻接线规格

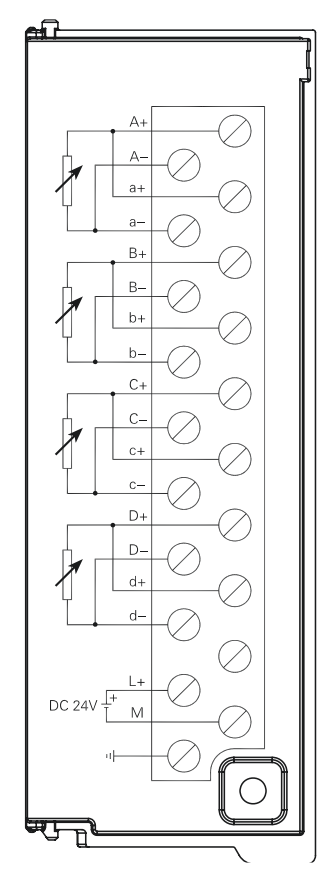

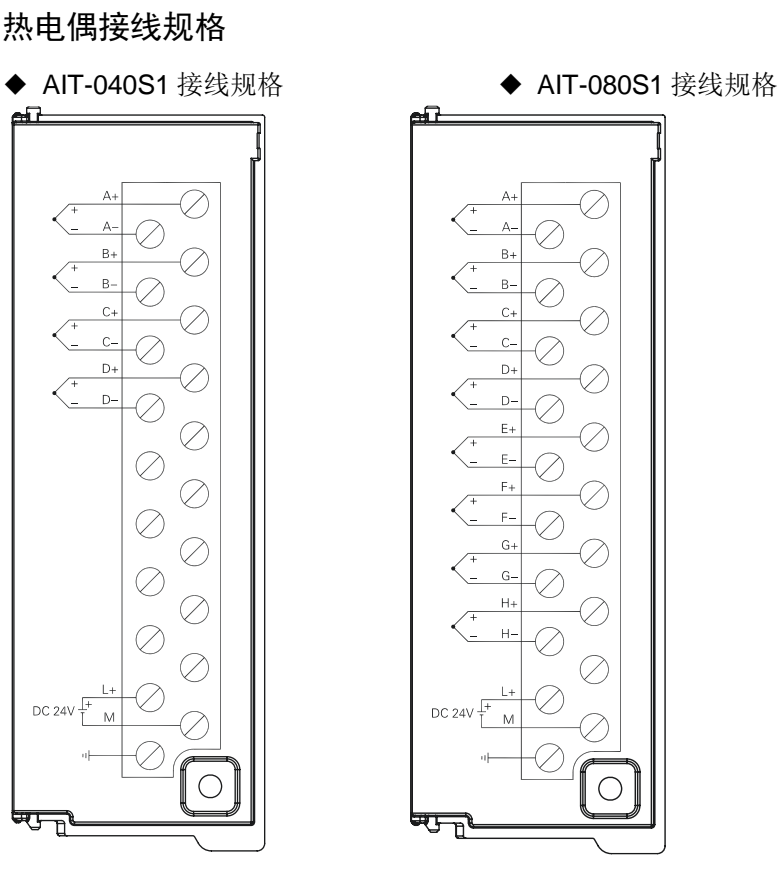

◆ AIR-040S1 接线规格 → AIR-080S1 接线规格

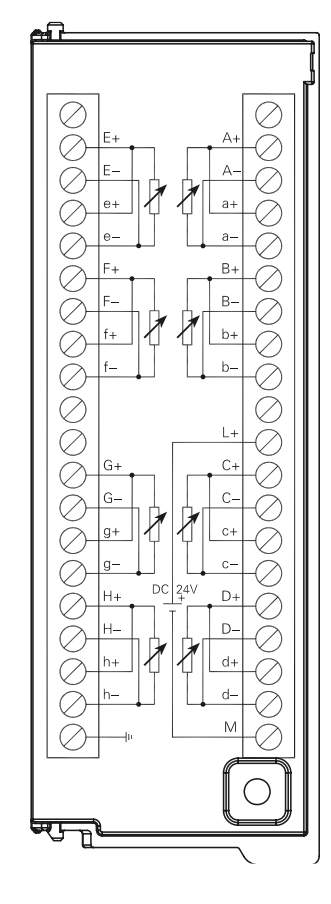

# C.5 高速计数模块

表 C-20 高速计数模块的基本属性

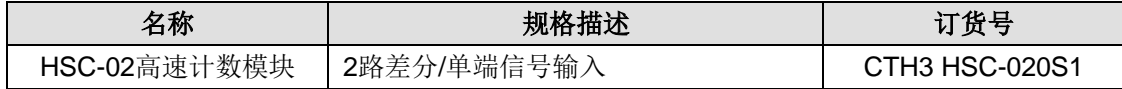

### 表 C-21 HSC-02 的常规特性

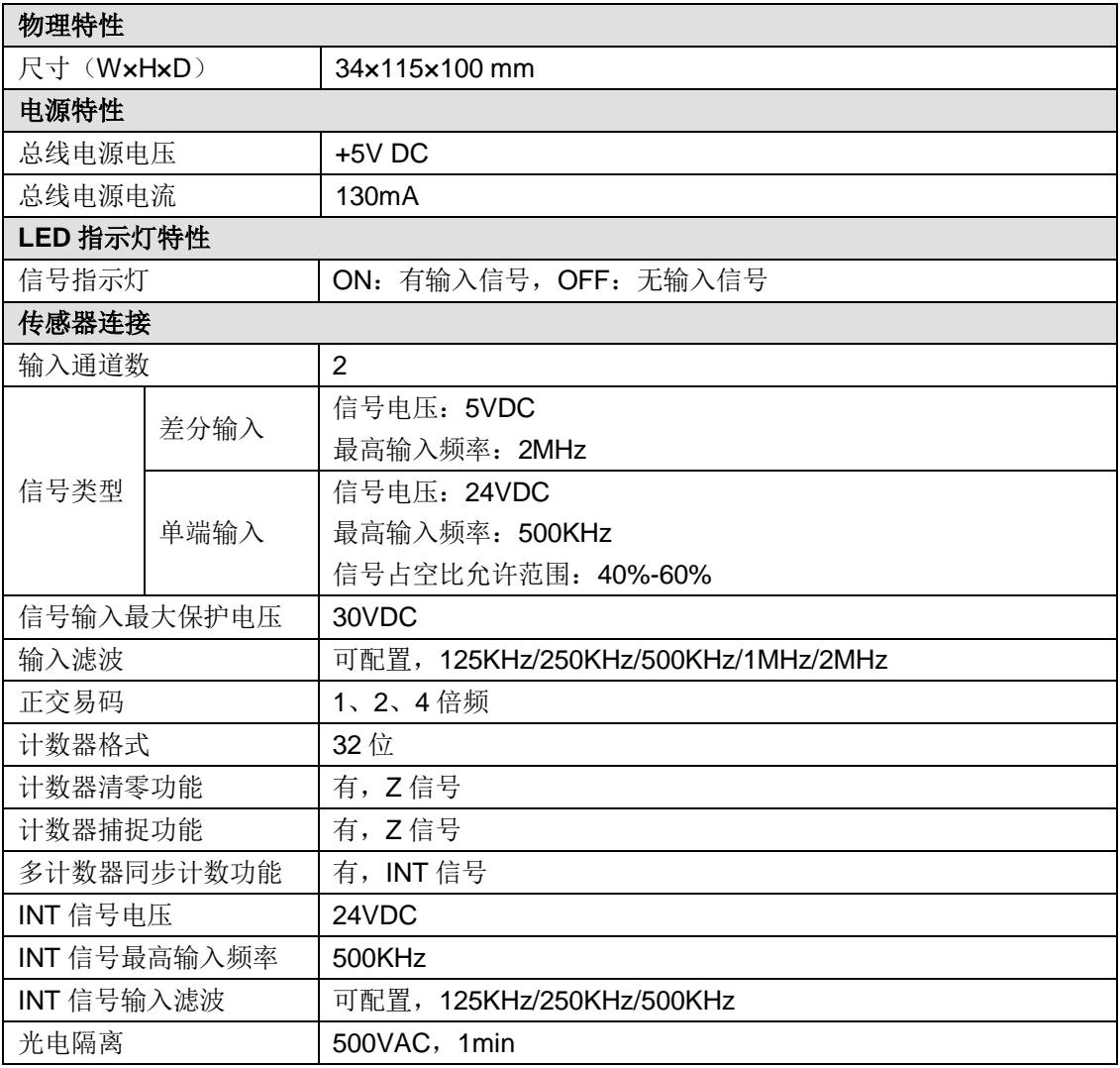

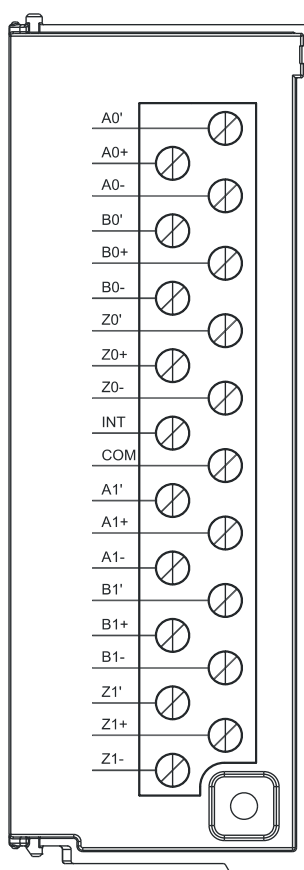

# 接线图

### 支持的库指令(HSC\_LIB)

高速计数模块 HSC-02 支持指令库(HSC\_LIB), 各指令的描述参考如下说明。

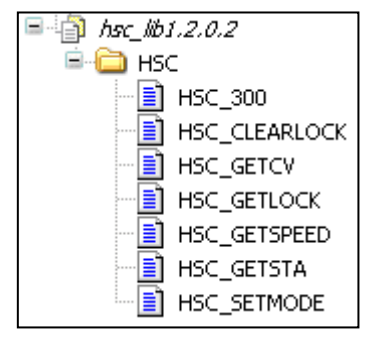

#### **1**、设置计数器指令

函数名: HSC\_300

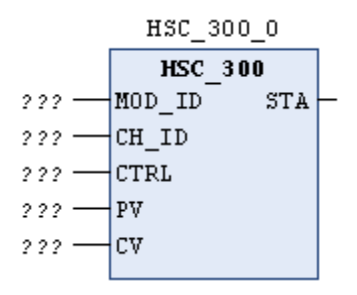

功能: 设置计数器。

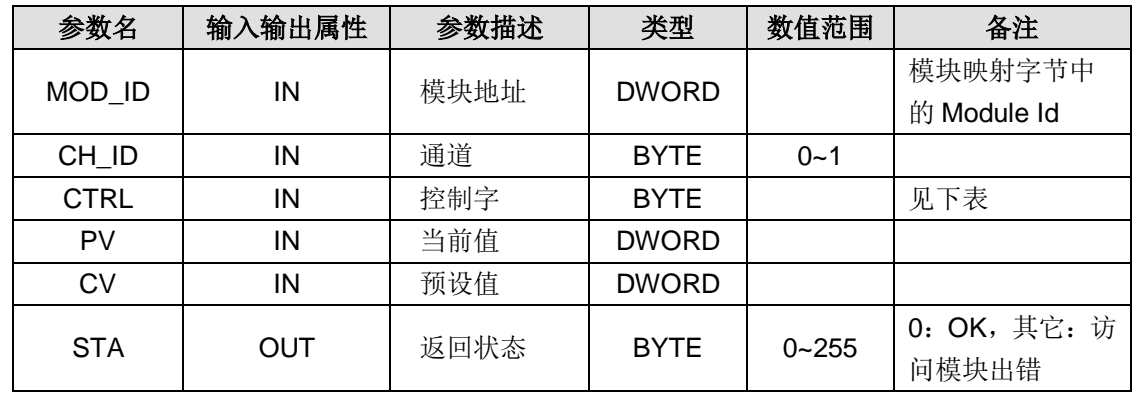

参数说明

控制字(R/W)

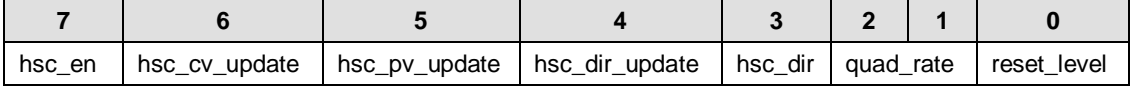

reset\_level:复位电平,0-高电平复位,1-低电平复位

f quad\_rate[1:0]:正交计数选择,00-4x 倍数,01-2x 倍速,10-1x 倍速

hsc\_dir: 计数方向, 0-减计数, 1-增计数

hsc\_dir\_update: 计数方向更新, 0-不更新, 1-更新

hsc\_pv\_update:预设值更新,0-不更新,1-更新

hsc\_cv\_update:当前值更新,0-不更新,1-更新

hsc\_en:计数使能,0-不使能,1-使能

### **2**、设置计数器模式

函数名: HSC\_SETMODE

HSC\_SETMODE\_0

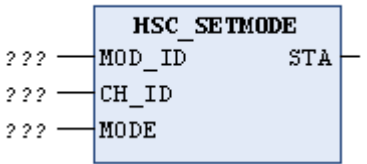

功能: 设置计数器模式。

参数

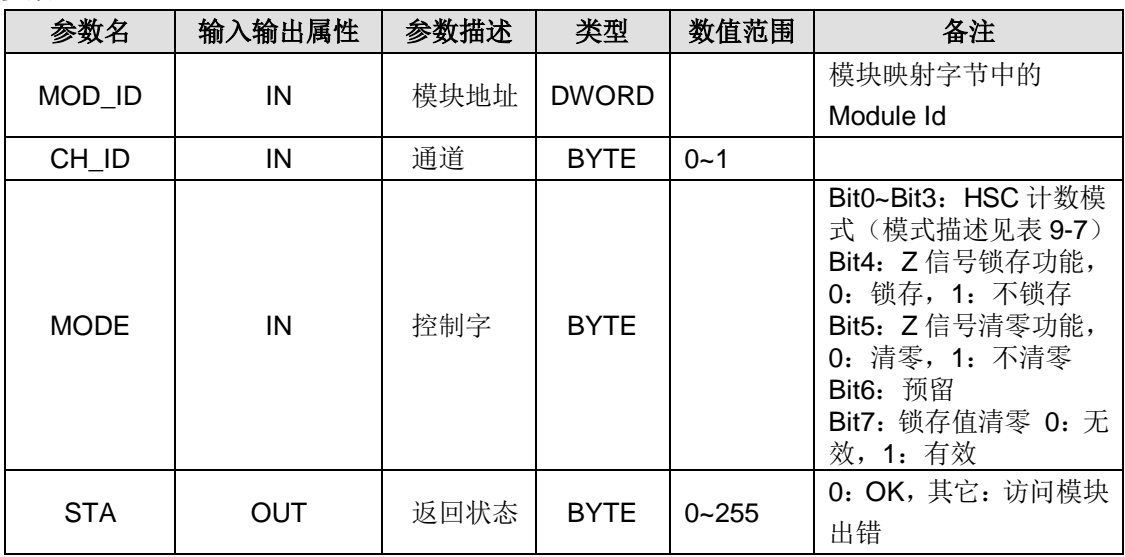

### HSC 计数模式

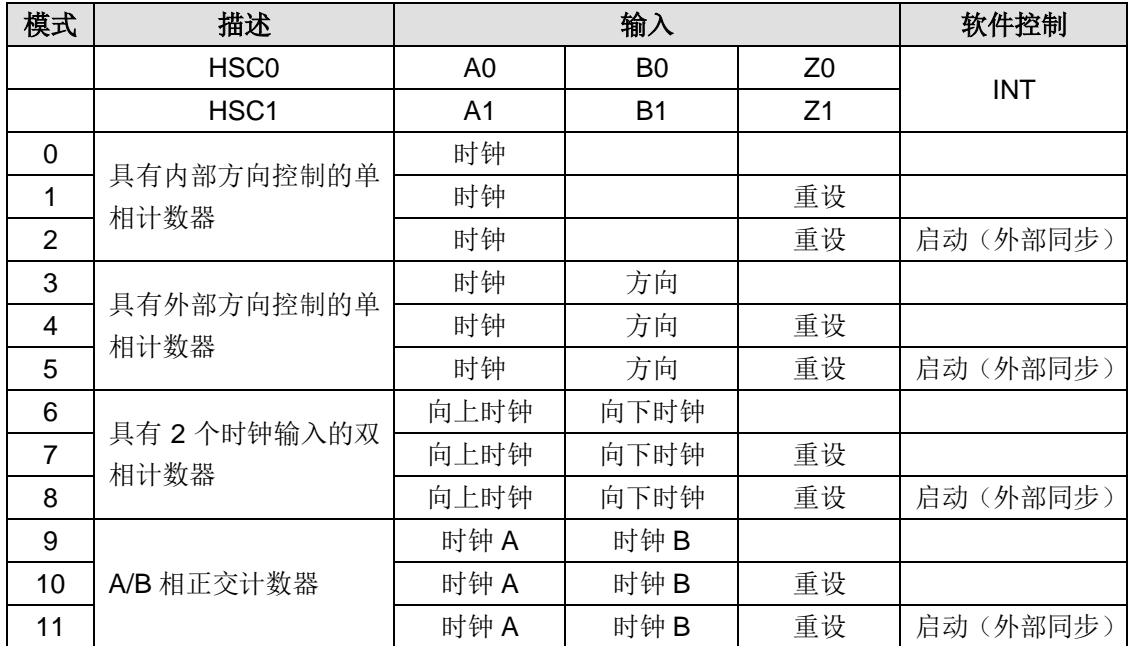

# **3**、获取当前计数值

函数名: HSC\_GETCV

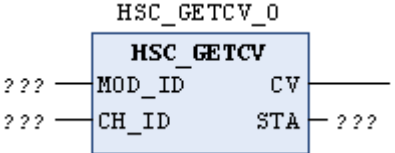

功能:获取当前计数值

参数说明

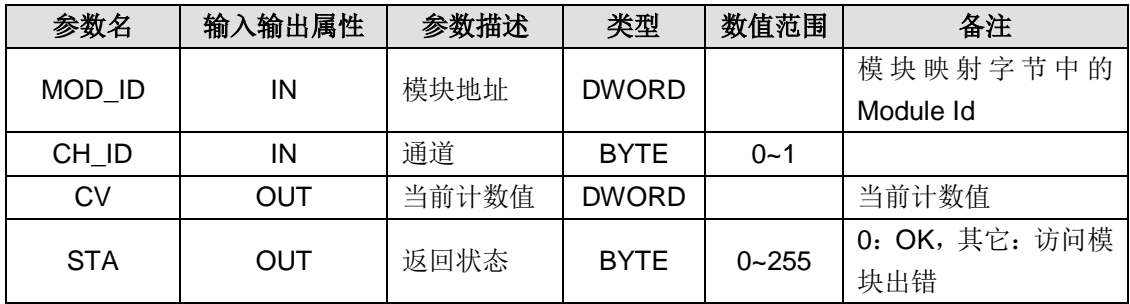

# **4**、获取当前计数状态

函数名: HSC\_GETSTA

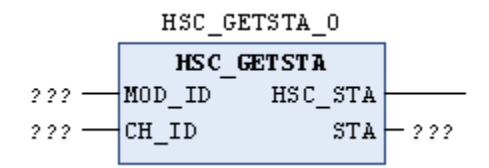

功能:获取当前计状态

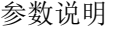

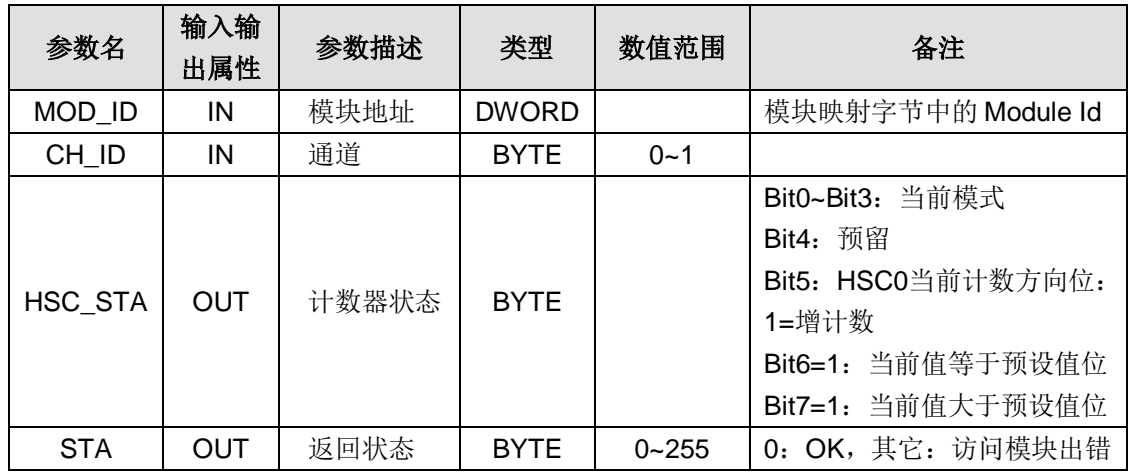

# **5**、获取当前速度

函数名: HSC\_GETSPEED

 $HSC\_GETSPEED_0$ 

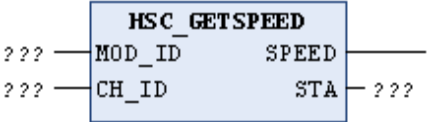

功能: 获取当前速度

参数说明

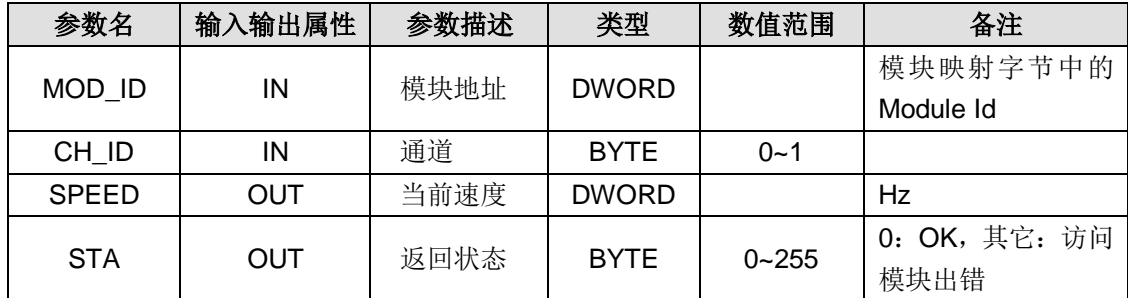

# **6**、获取当前锁存值

函数名: HSC\_GETLOCK

 $HSC\_GETLOCK\_0$ 

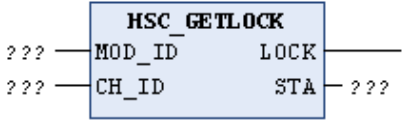

功能:获取当前计数值 参数说明

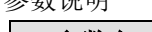

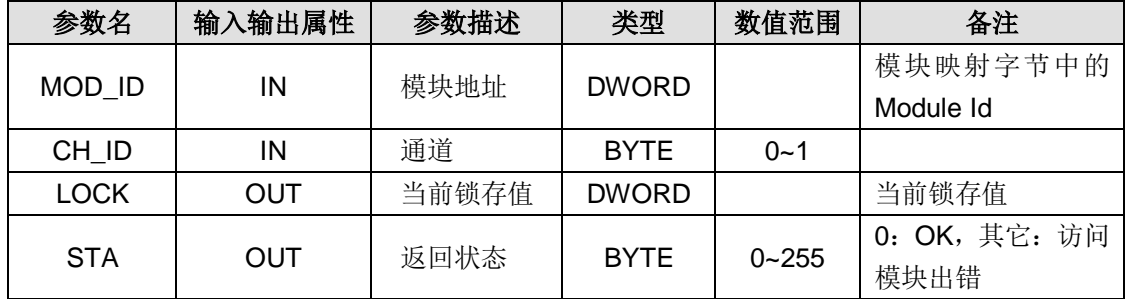

### **7**、清除锁存值

函数名: HSC\_CLEARLOCK

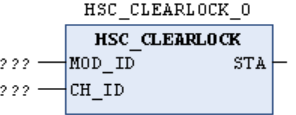

功能:清除锁存值。

参数说明

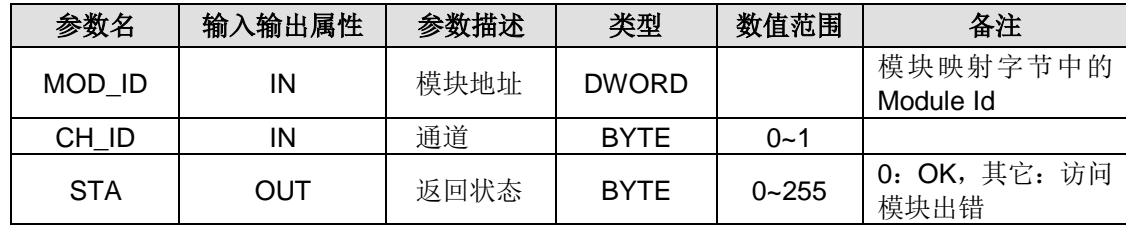

# C.6 脉冲输出模块

表 C-22 脉冲输出模块的基本属性

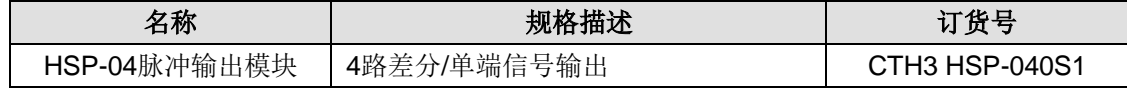

### 表 C-23 HSP-04 的常规特性

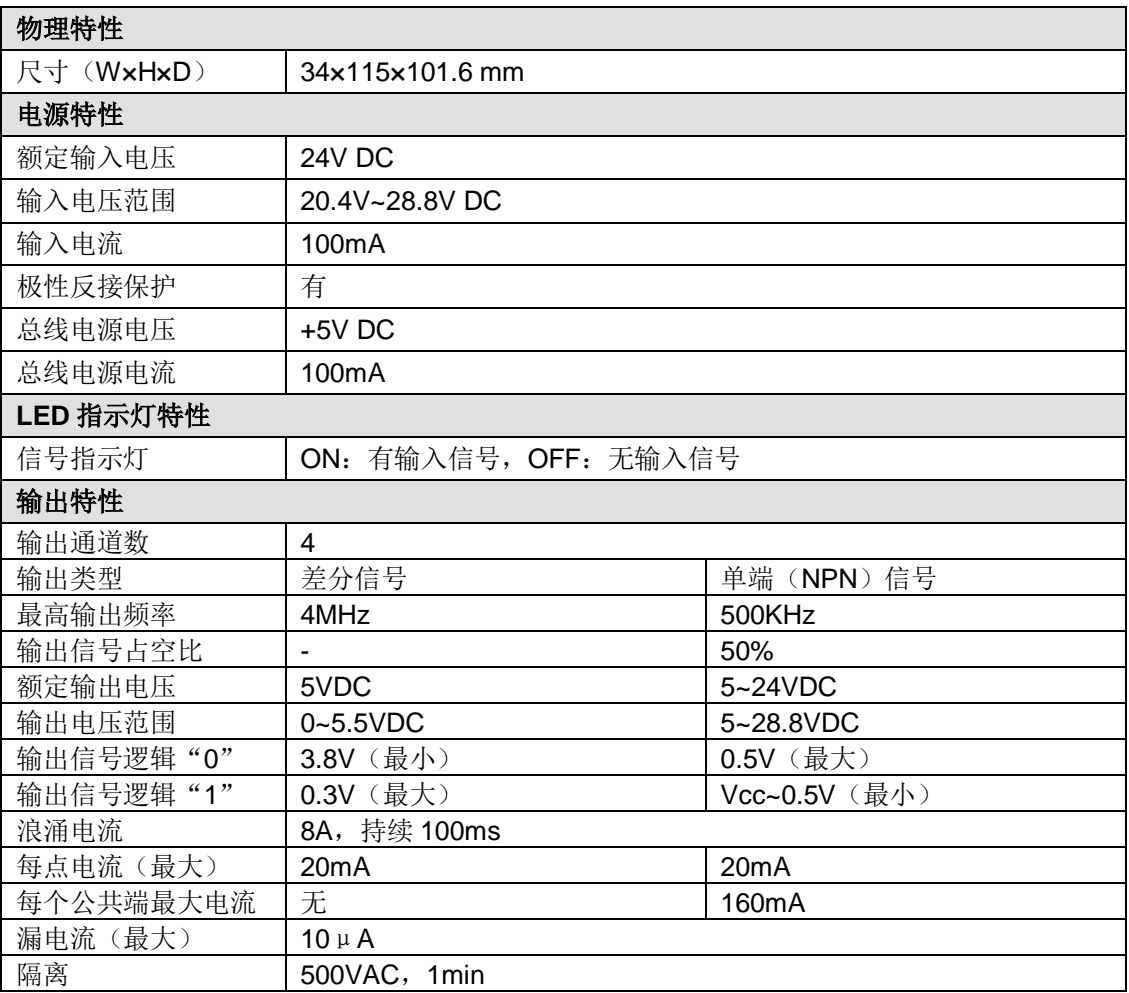

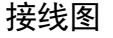

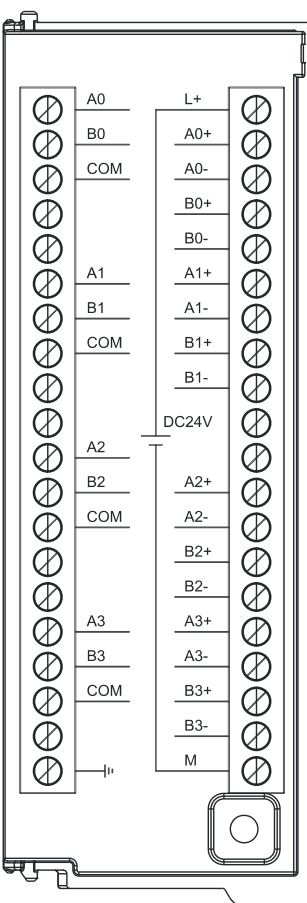

# **D EtherCAT** 从站模块对象字典

本节介绍 EtherCAT 从站各个扩展模块的参数定义,包括。

# D.1 模块信息

(1)模块类型(0x8x01)

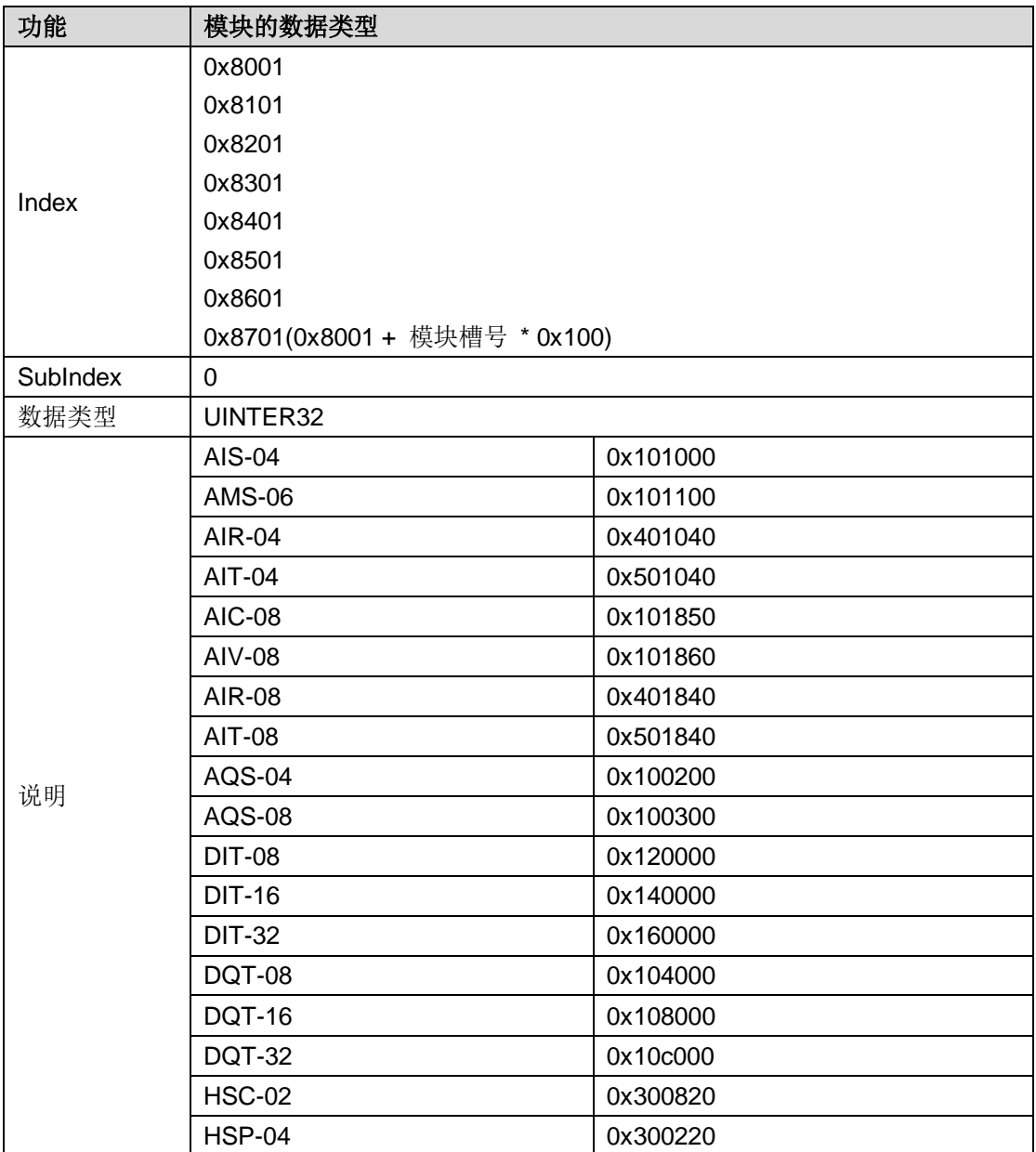

### (2)模块状态(0x8x02)

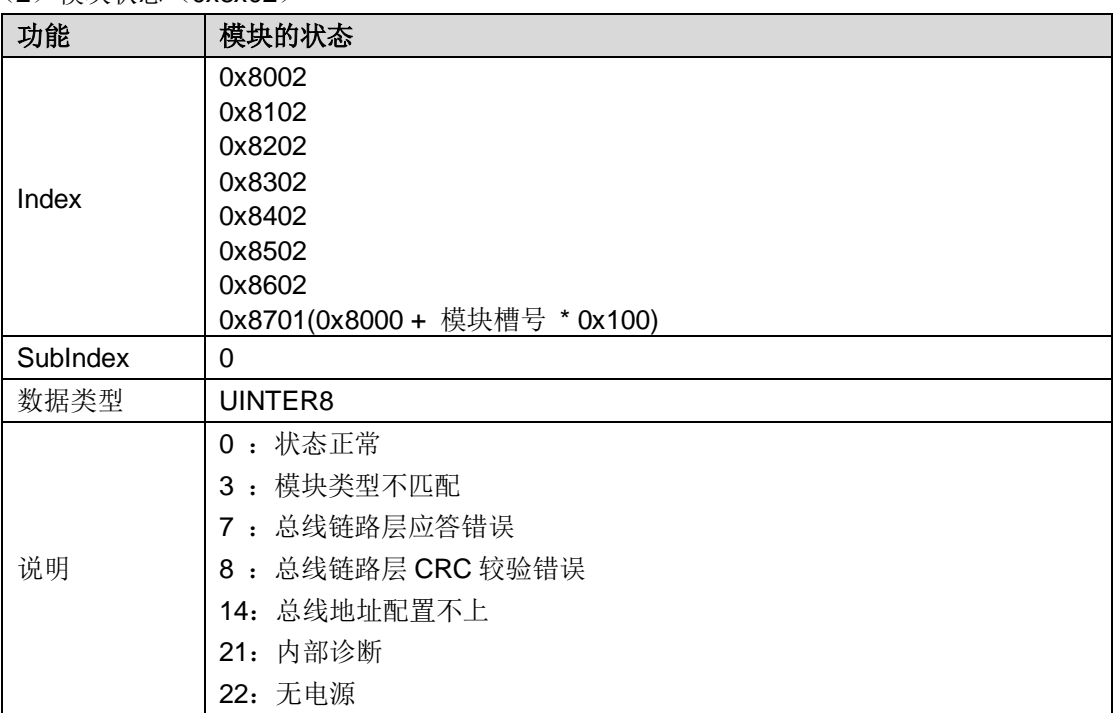

# (3) 模块链路层错误数 (0x8x03)

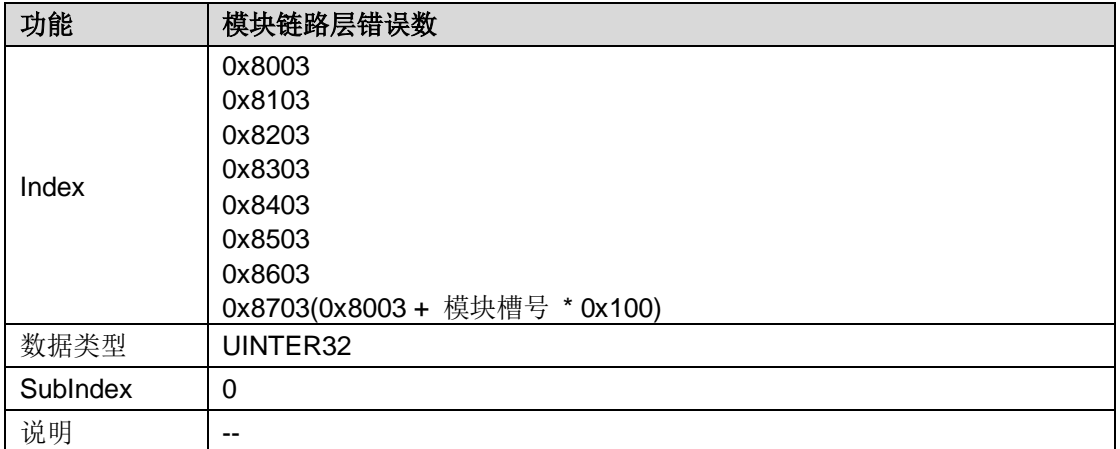

# (4)模块版本号(0x8x04)

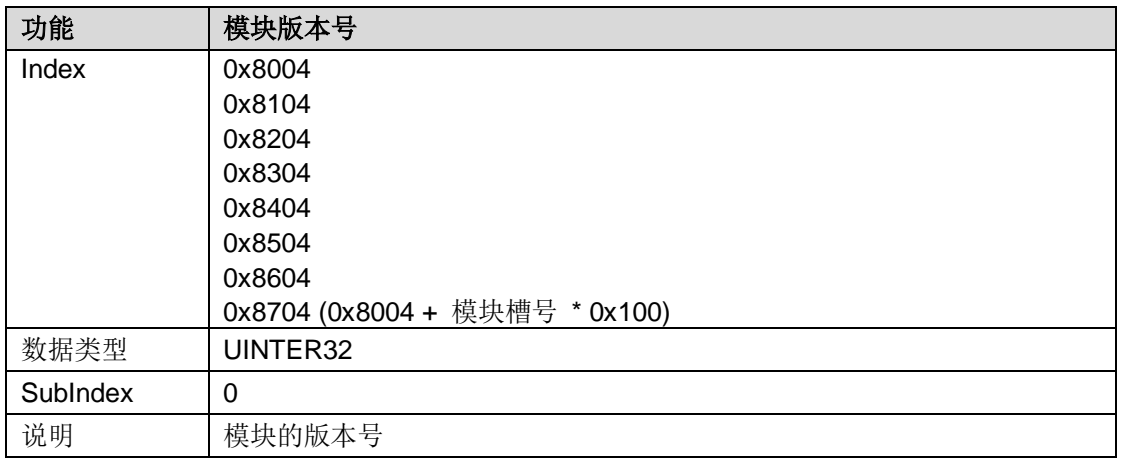

# D.2 数字量输入模块

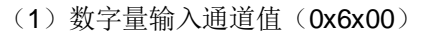

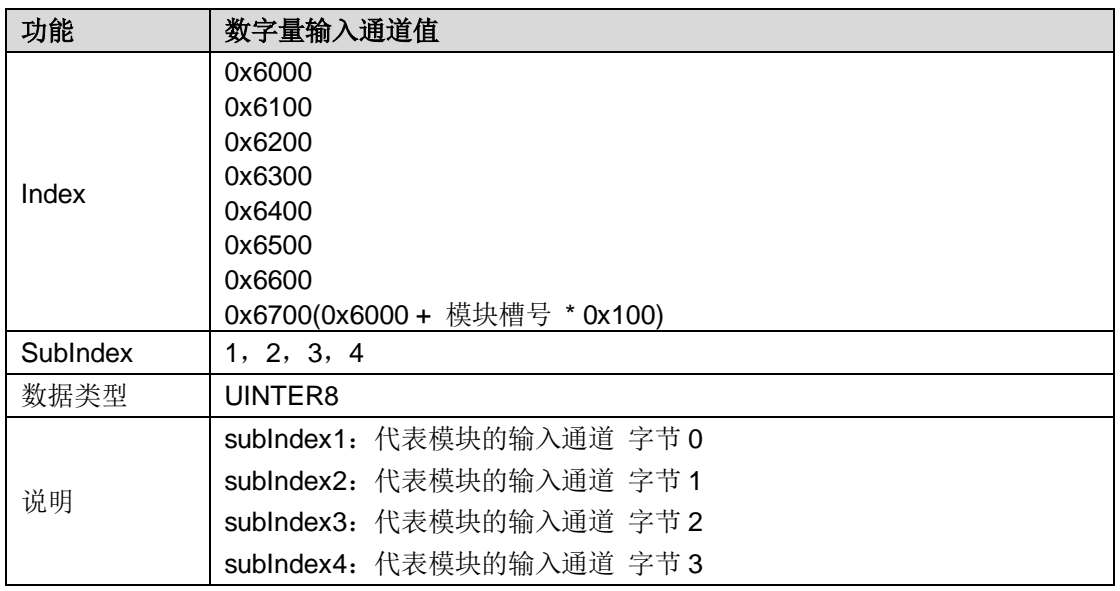

# (2)数字量输入滤波配置(0x6x01)

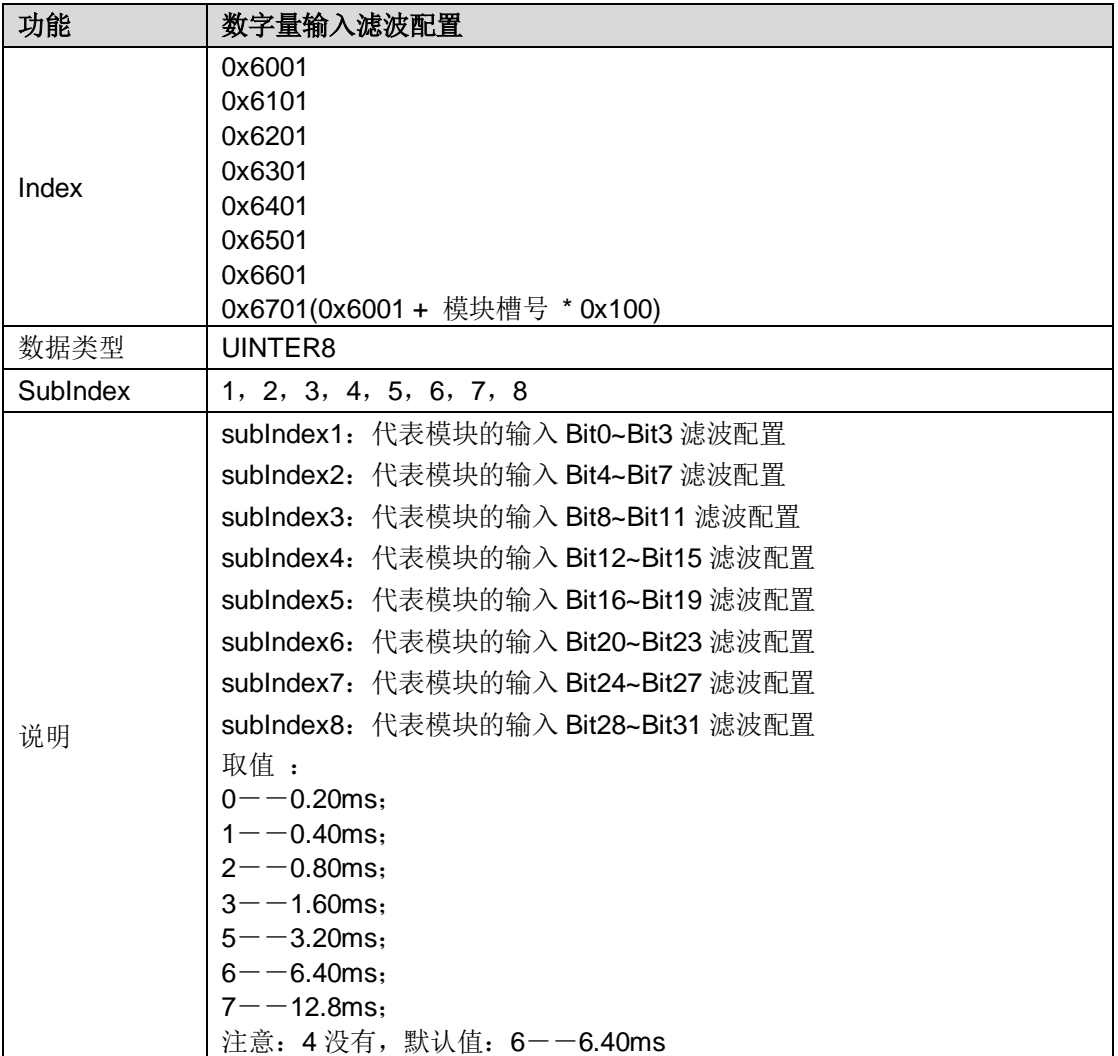
# D.3 数字量输出模块

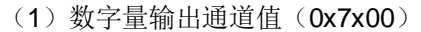

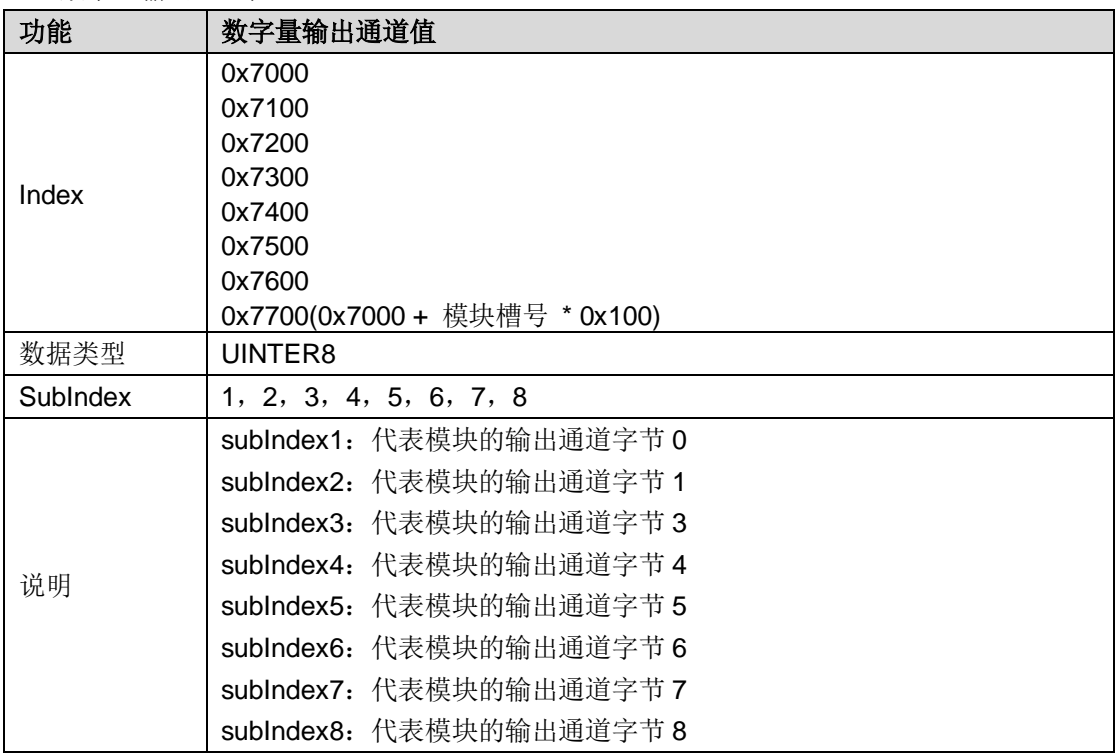

# (2)数字量停机输出配置(0x7002)

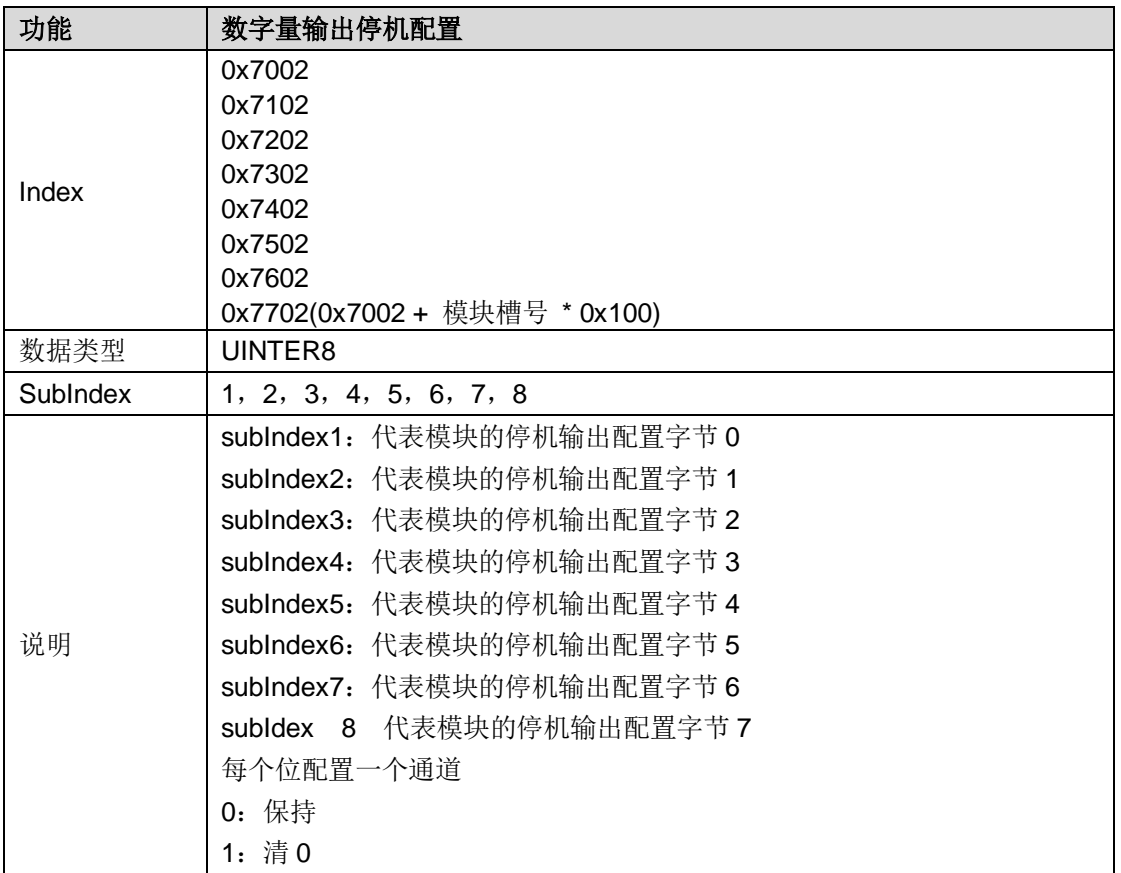

# D.4 模拟量输入模块

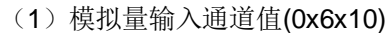

| 功能       | 模拟量输入通道值                       |
|----------|--------------------------------|
| Index    | 0x6010                         |
|          | 0x6110                         |
|          | 0x6210                         |
|          | 0x6310                         |
|          | 0x6410                         |
|          | 0x6510                         |
|          | 0x6610                         |
|          | 0x6710 (0x6010 + 模块槽号 * 0x100) |
| 数据类型     | UINTER16                       |
| SubIndex | 1, 2, 3, 4, 6, 7, 8            |
| 说明       | subIndex1: 代表模块的输入通道字节 0       |
|          | subIndex2: 代表模块的输入通道字节 1       |
|          | subIndex3: 代表模块的输入通道字节 2       |
|          | subIndex4: 代表模块的输入通道字节 3       |
|          | subIndex5: 代表模块的输入通道字节 4       |
|          | subIndex6: 代表模块的输入通道字节5        |
|          | subIndex7: 代表模块的输入通道字节6        |
|          | subIndex8: 代表模块的输入通道字节 7       |

<sup>(</sup>2)模拟量输入配置(0x6x11)

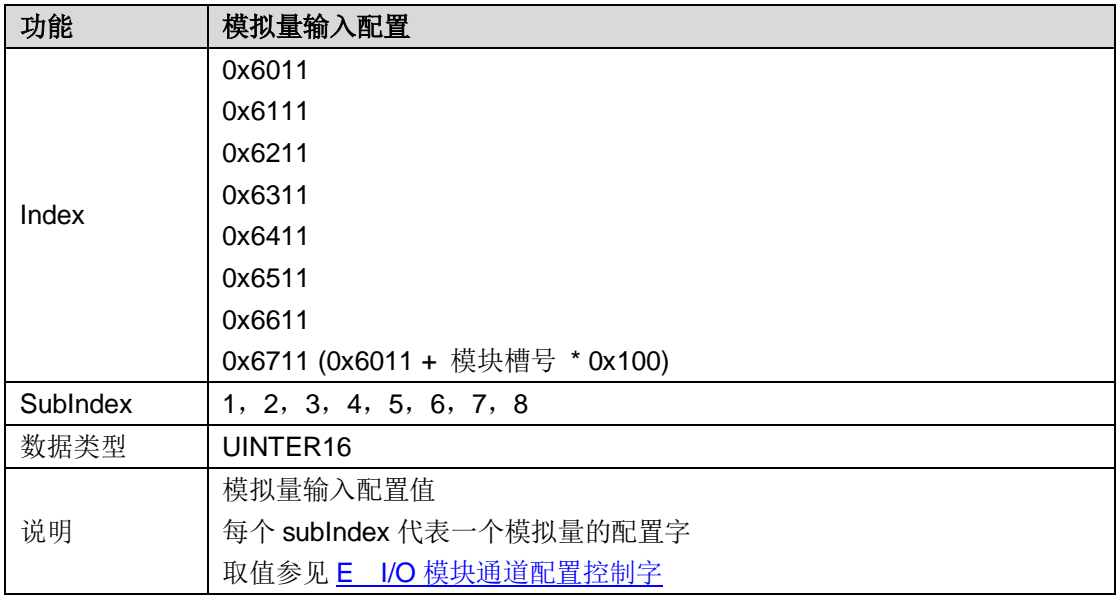

# D.5 模拟量输出模块

(1)模拟量输出通道值(0x7x10)

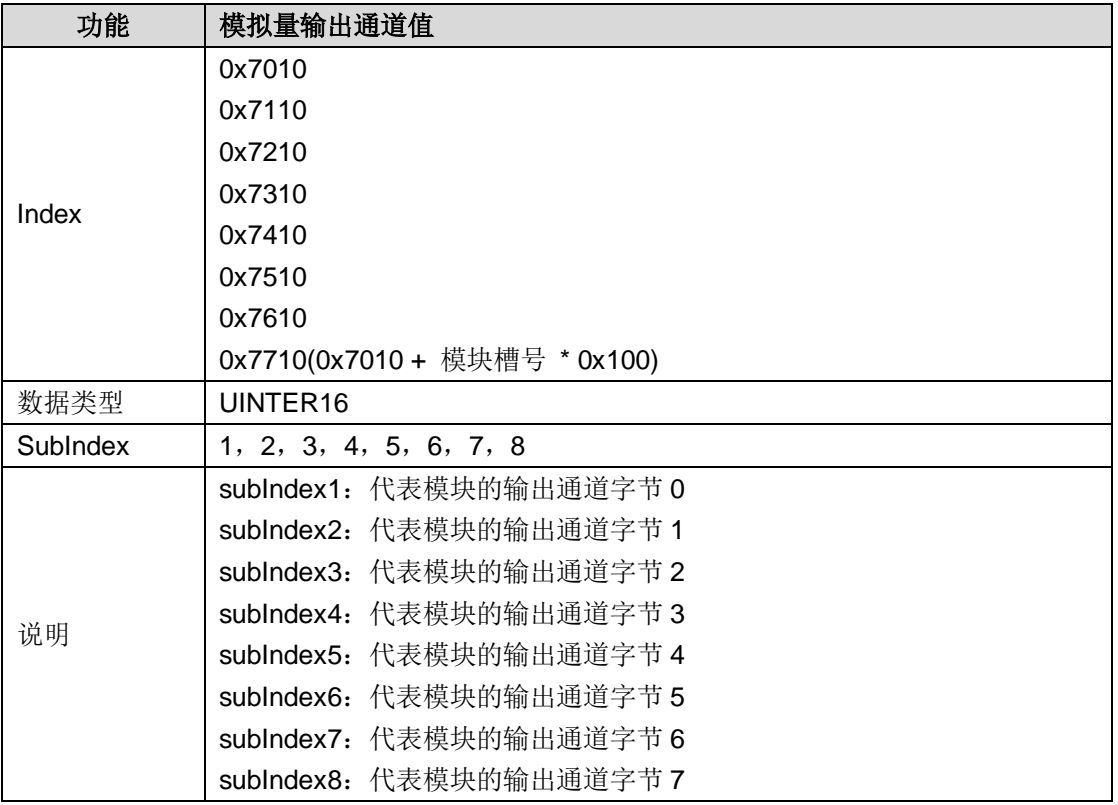

(2)模拟量输出量程配置(0x7x11)

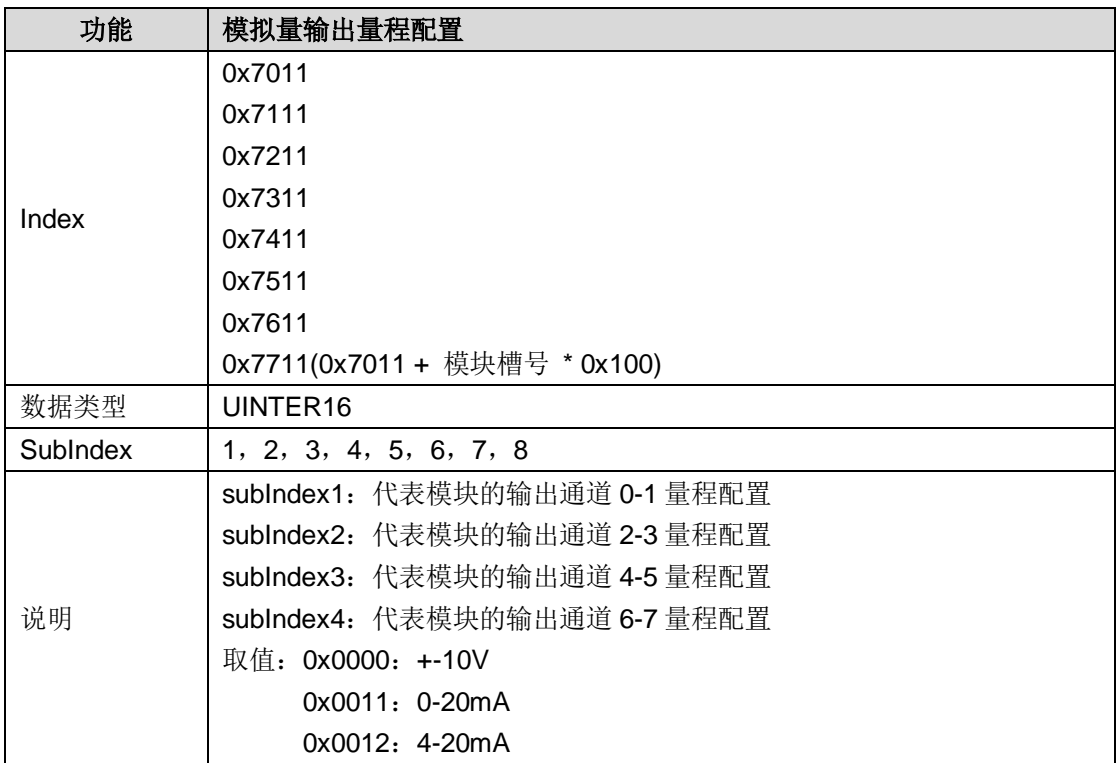

### (3)模拟量停机输出配置(0x7x12)

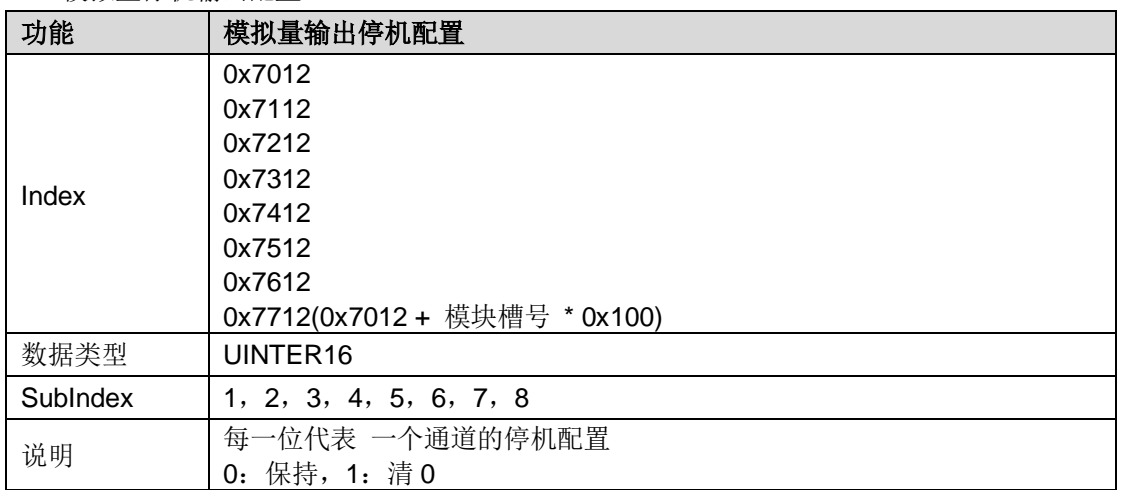

# D.6 HSC-02 模块

(1) HSC 计数模式配置 (0x5x00)

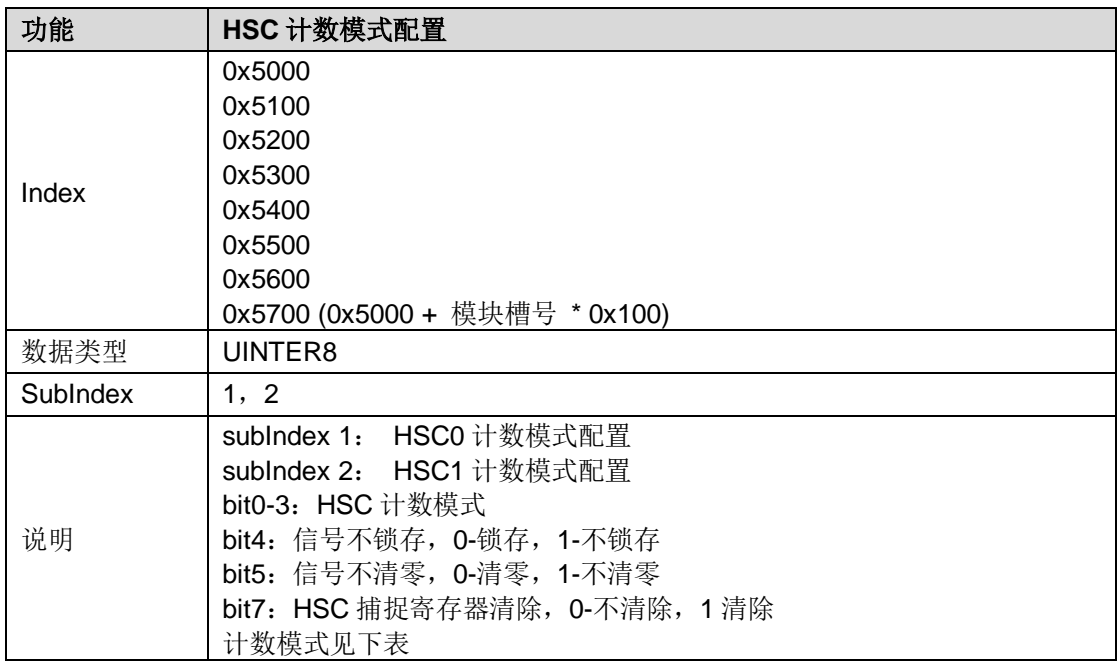

### 计数模式详解

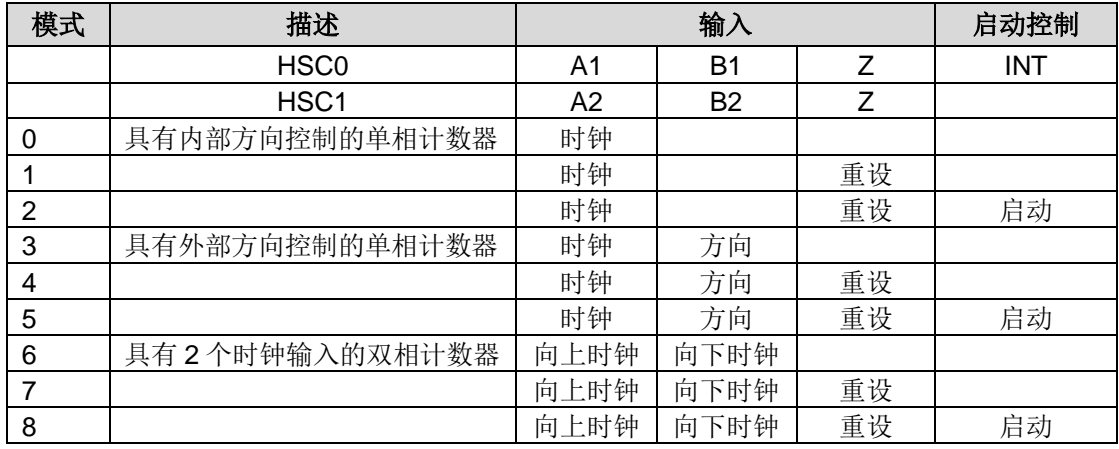

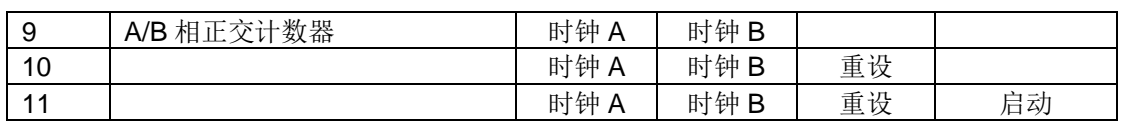

### (2)HSC 计数配置信息 (0x5x01)

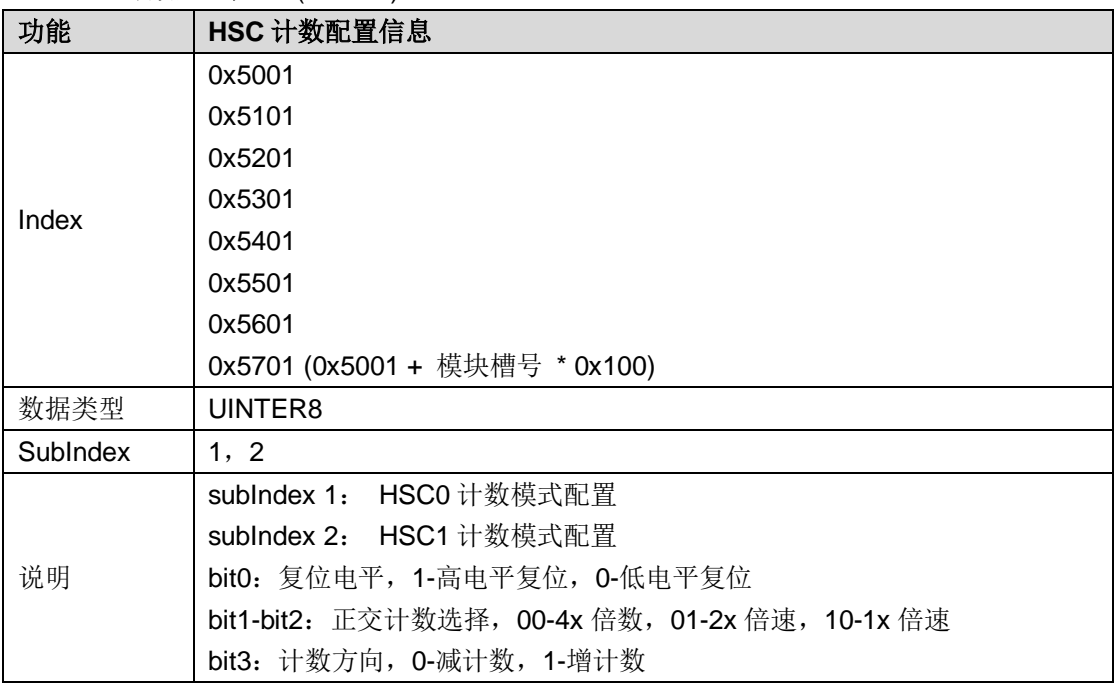

# (3)HSC 滤波配置 (0x5x02)

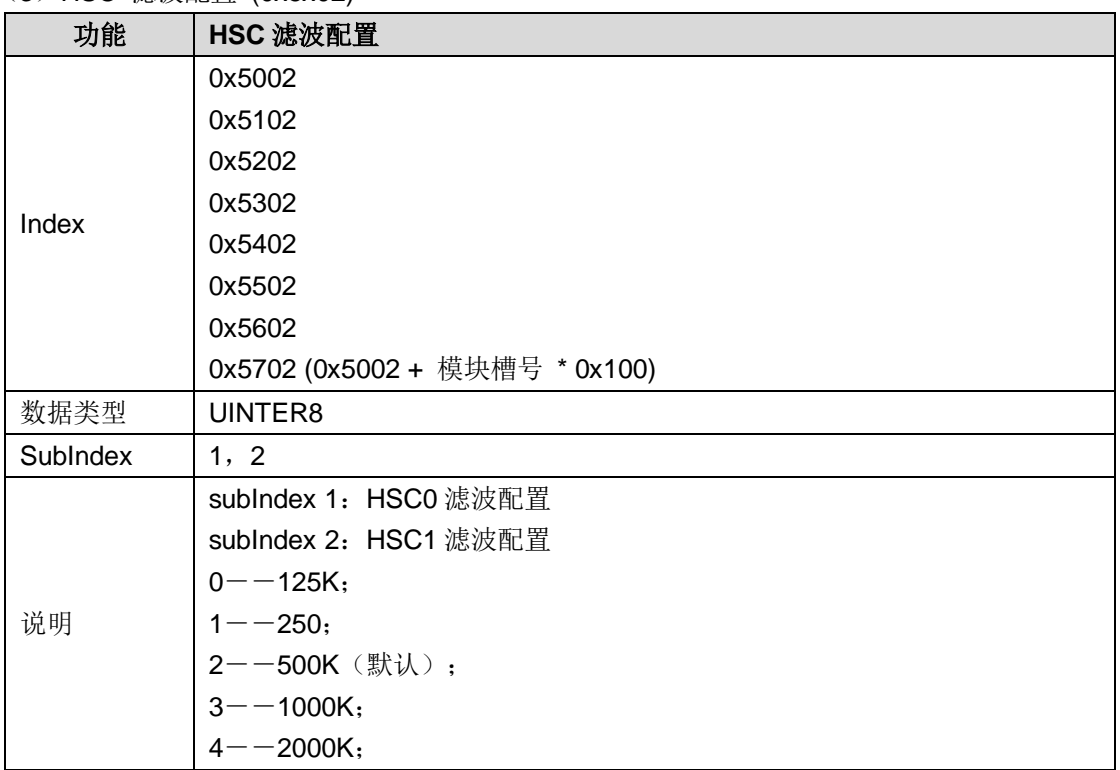

# (4) 外部启动信号配置(0x5x03)

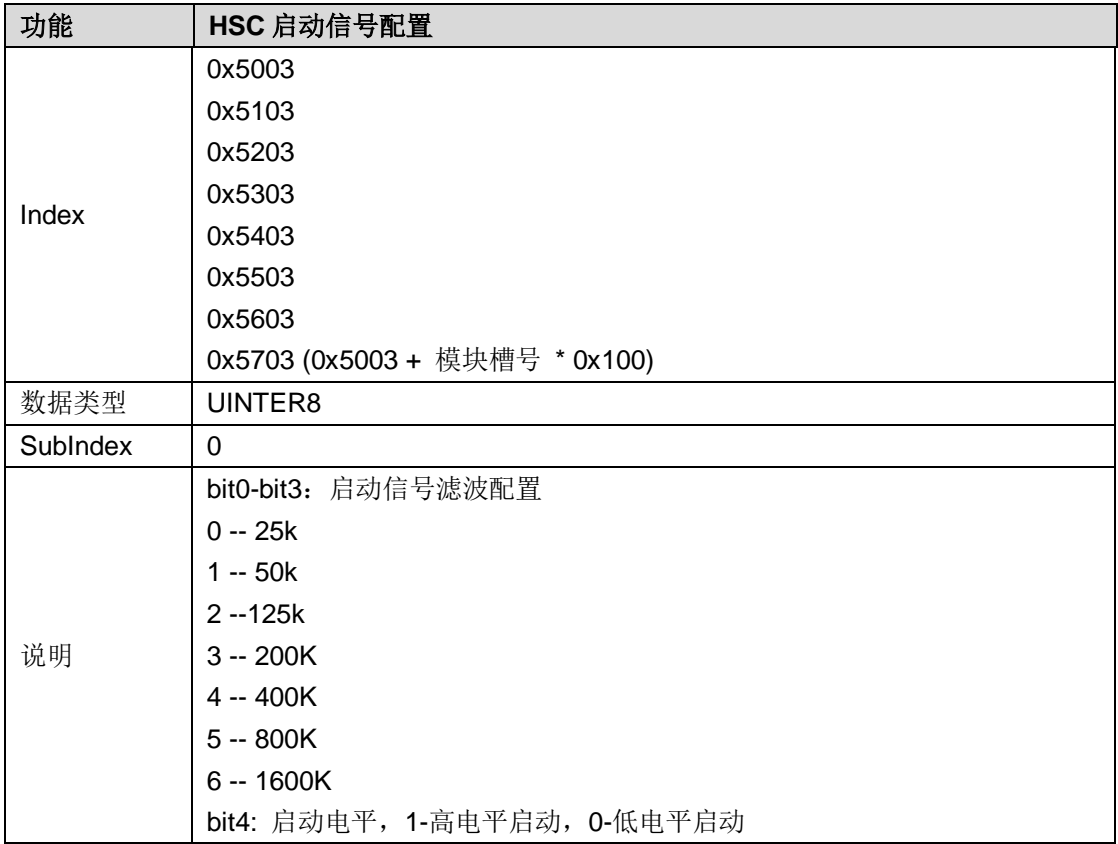

### (5) HSC 控制字(5x04)

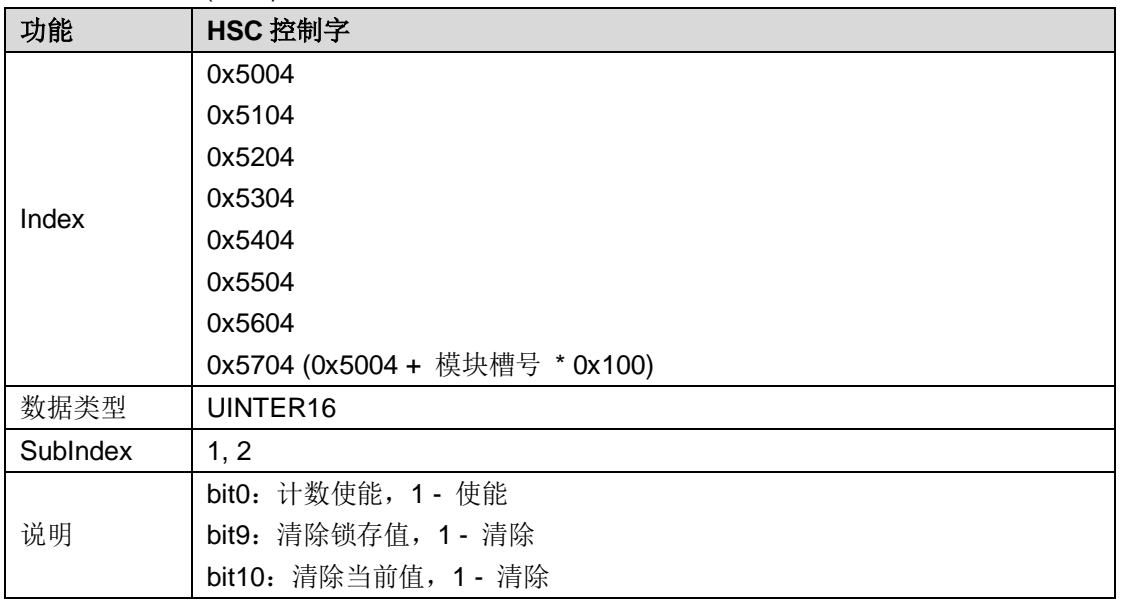

(6)当前计数 (0x5x05)

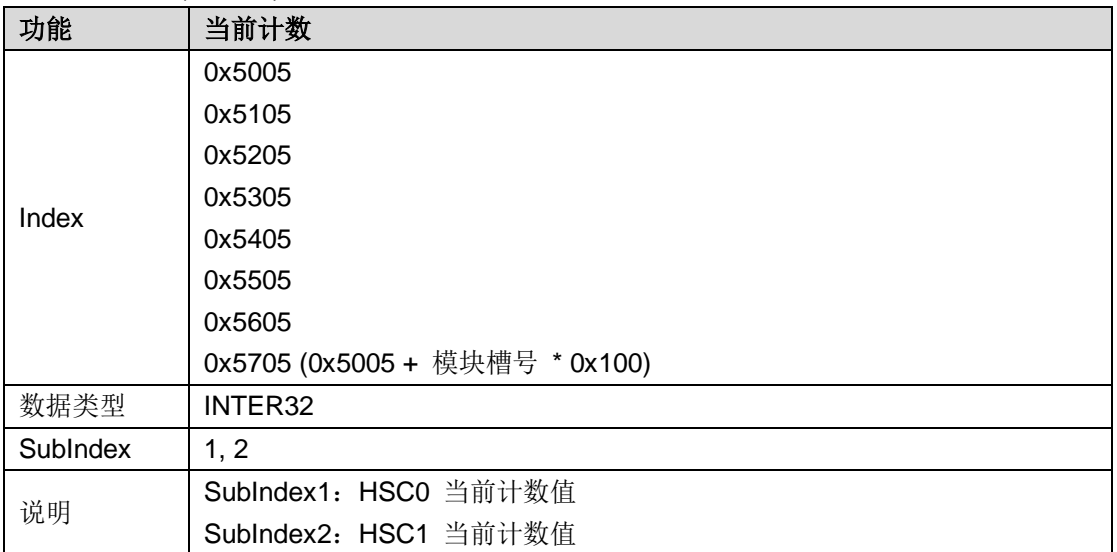

### (7) Z 相锁存值(0x5x06)

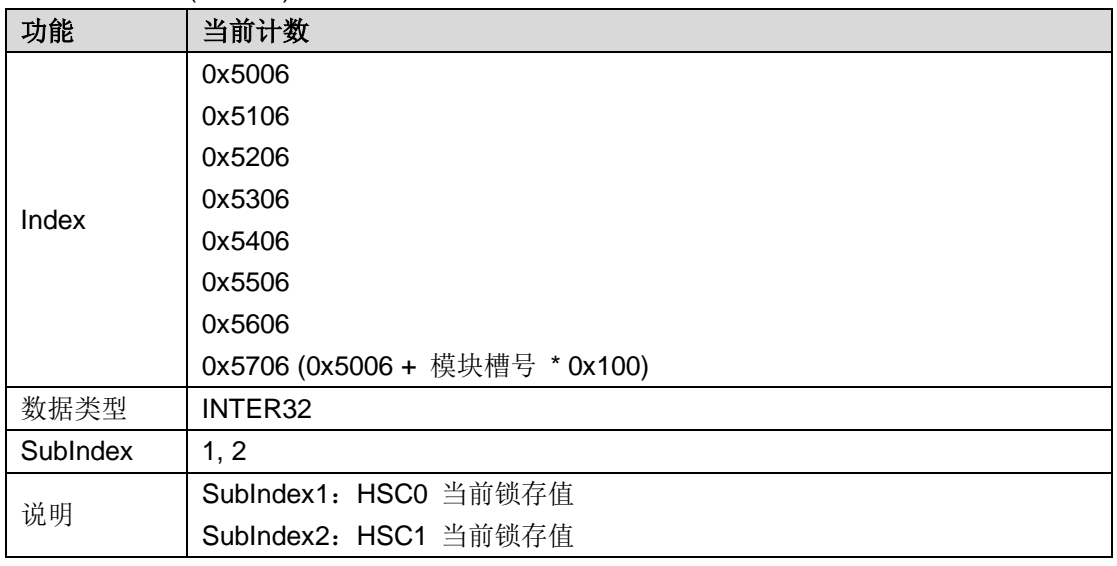

# D.7 HSP-04 模块

(1)插补时间 (0x3000)

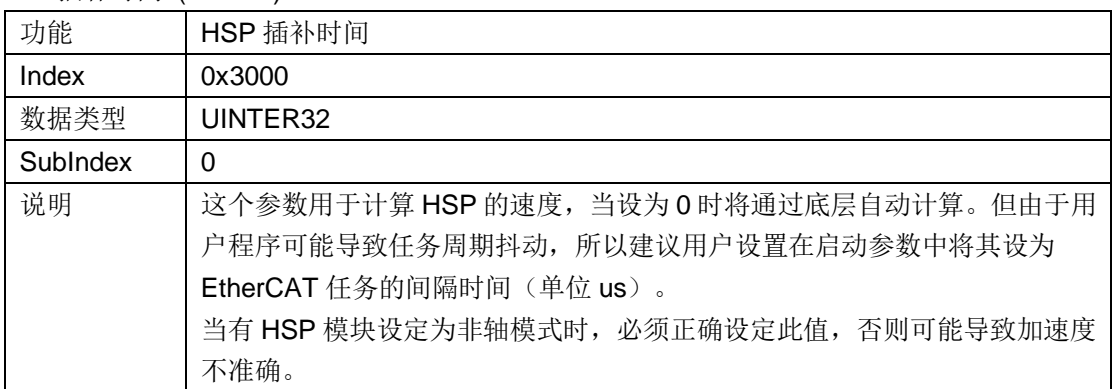

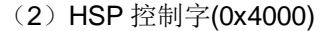

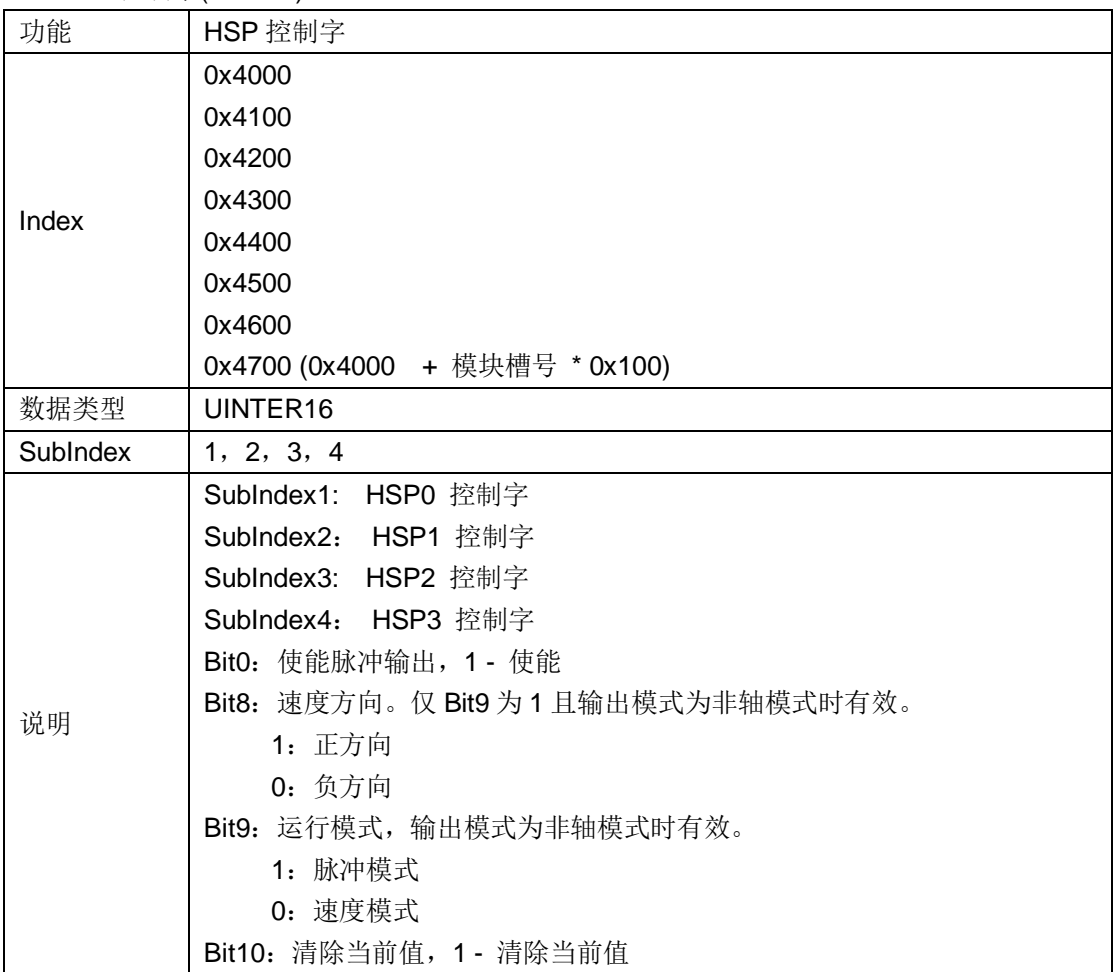

(3)设置脉冲 (0x4001)

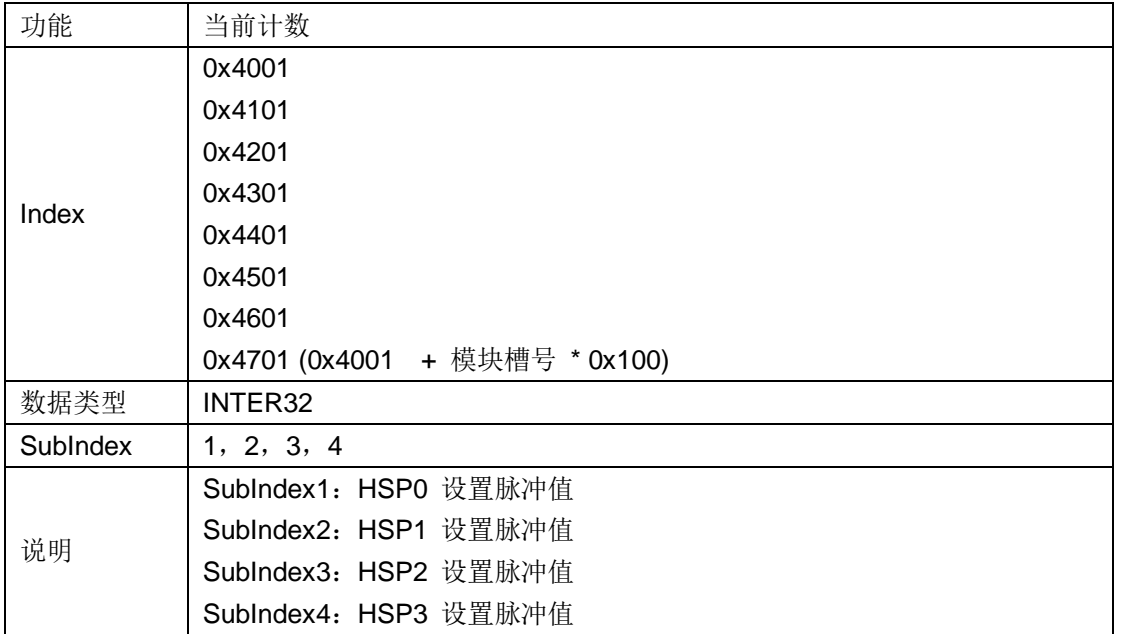

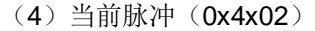

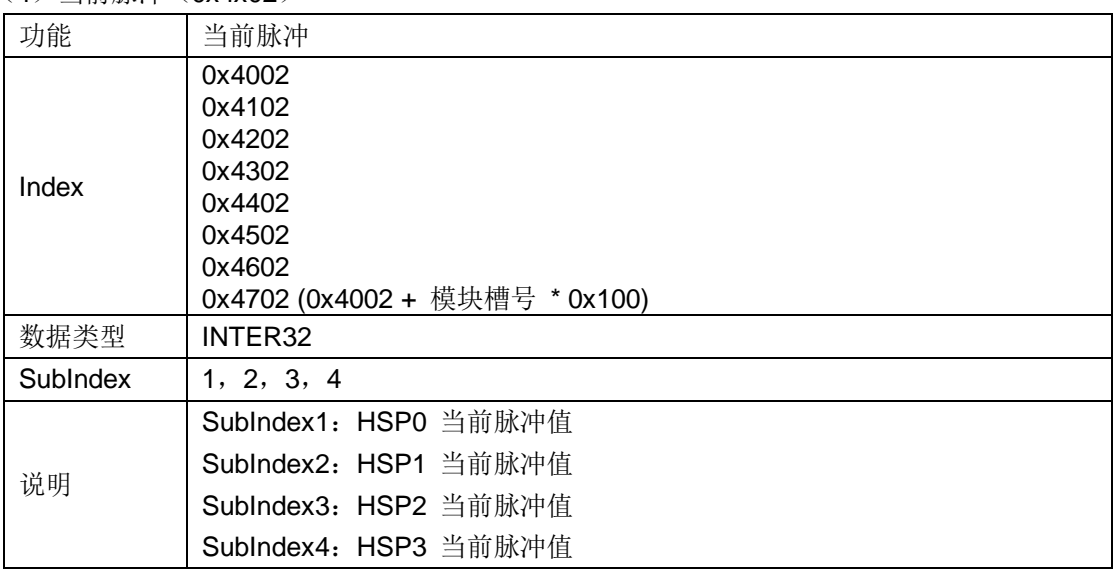

(5) 设定速度 (0x4x03)

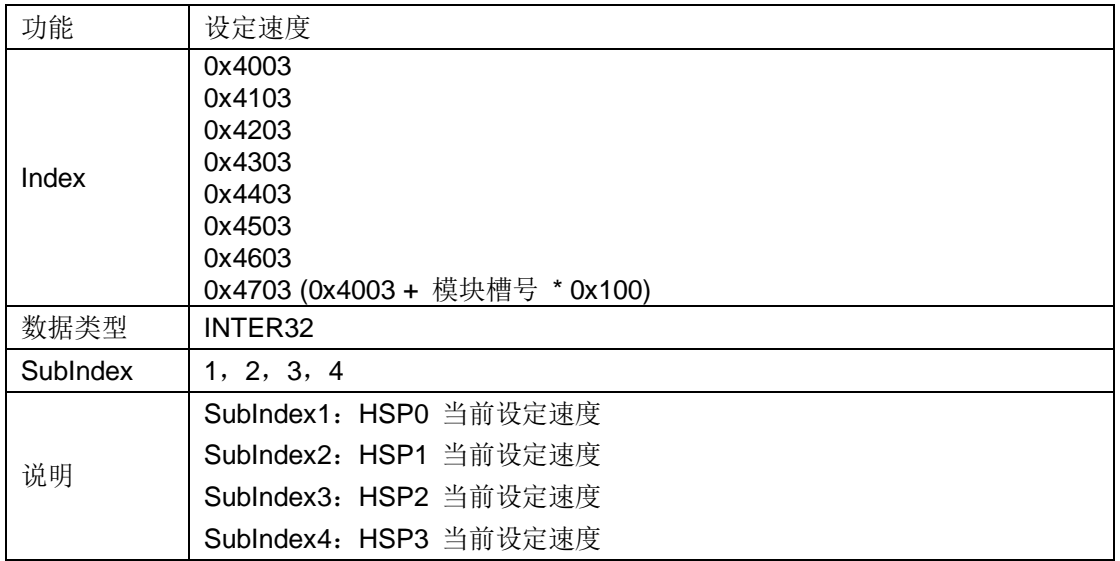

(6)当前速度(0x4x07)

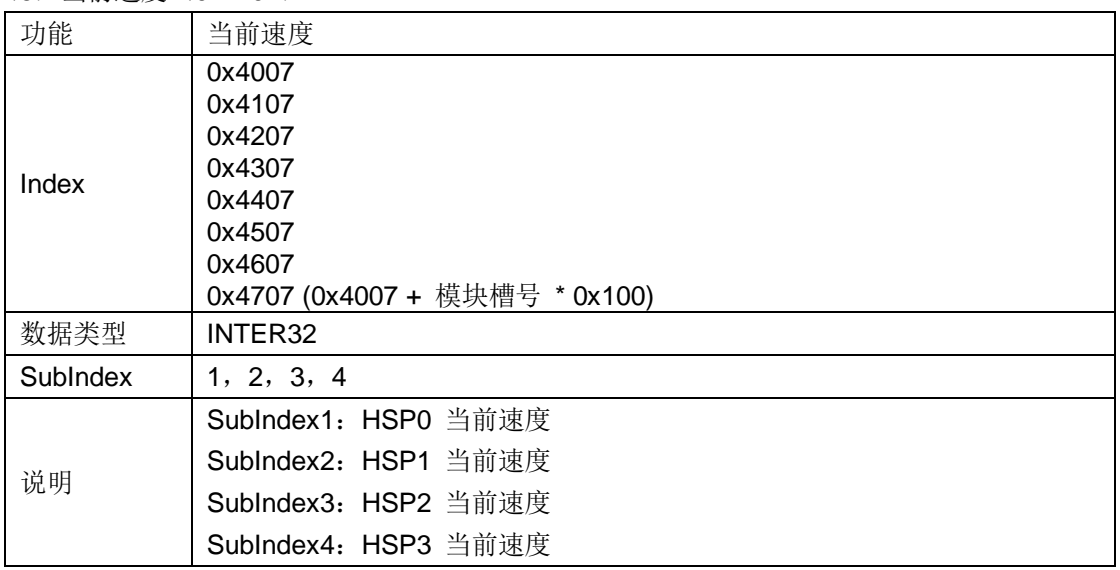

### (7)轴模式(0x4x04)

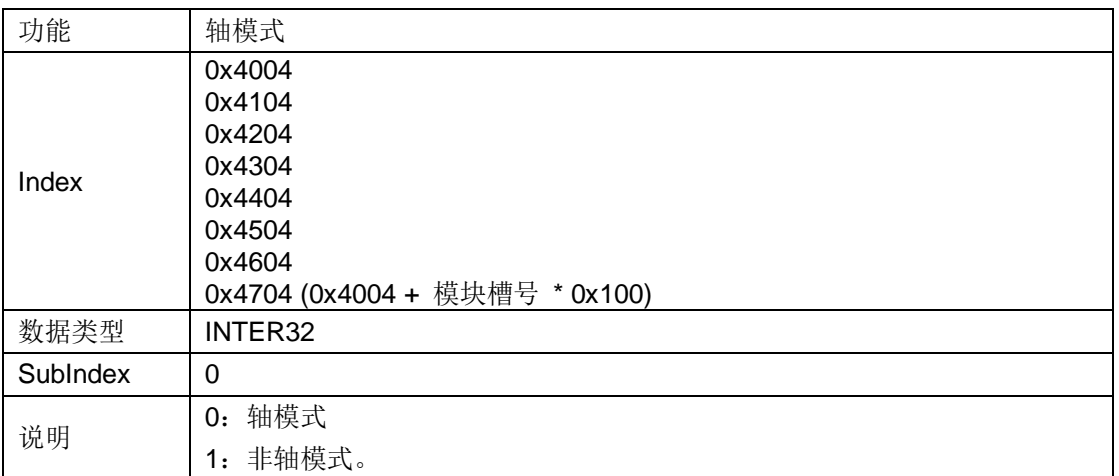

### (8) 设定加速度 (0x4x05)

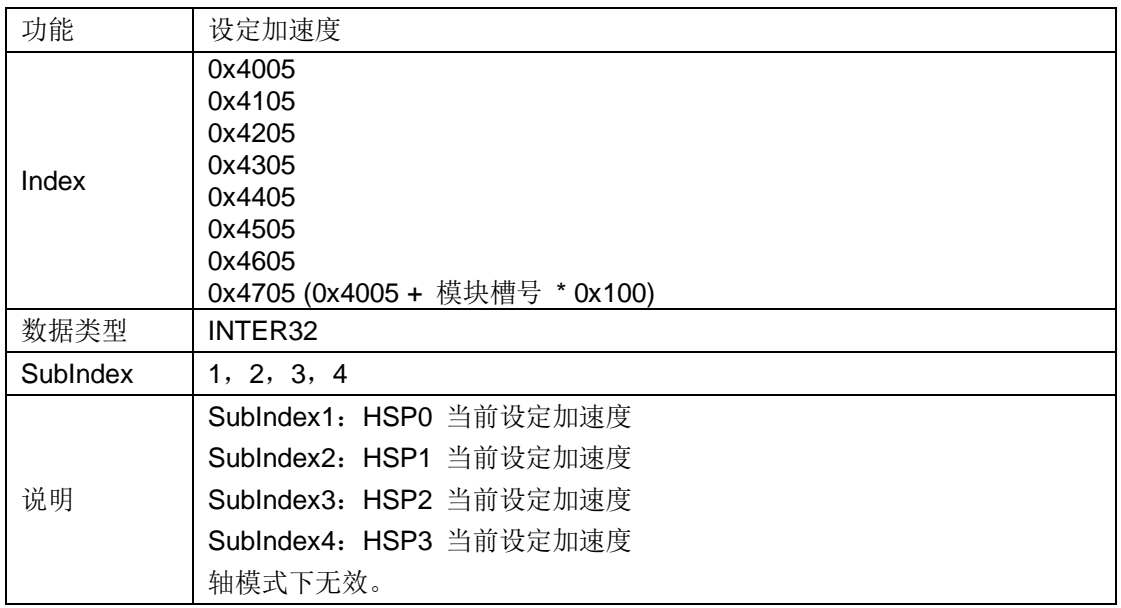

# (9) 设定减速度 (0x4x06)

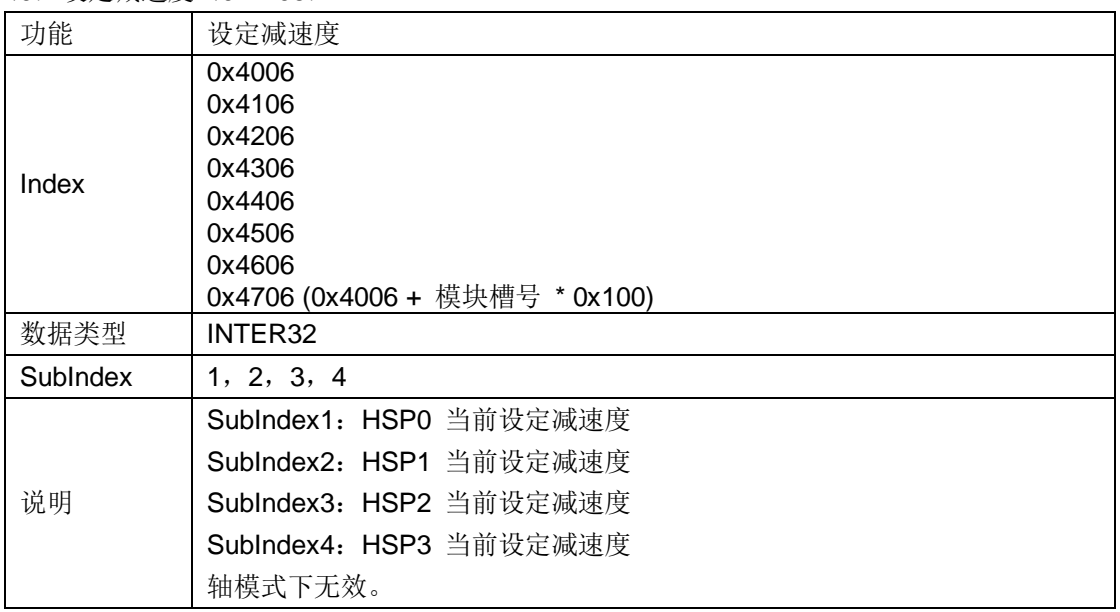

# <span id="page-82-0"></span>**E I/O** 模块通道配置控制字

### E.1 数字量输入模块通道配置

每组(8通道)配置参数格式为:

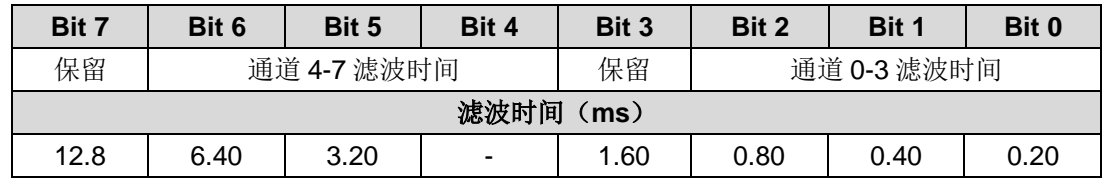

#### 通道控制字节默认值:16#66

### E.2 数字量输出模块通道配置

每组(8 通道)配置参数格式为:

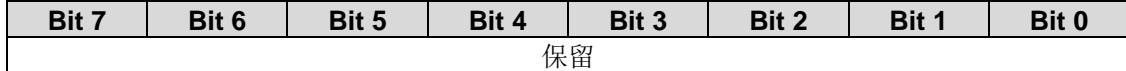

### 通道控制字节默认值:16#00

### E.3 AI 模块通道配置

模拟量输入一组参数配置格式:

| Bit 7         | Bit 6         | Bit 5         | Bit 4         | Bit 3         | Bit 2         | Bit 1 | Bit 0 |  |  |
|---------------|---------------|---------------|---------------|---------------|---------------|-------|-------|--|--|
|               | 采样周期          |               | 输入类型和量程       |               |               |       |       |  |  |
| <b>Bit 15</b> | <b>Bit 14</b> | <b>Bit 13</b> | <b>Bit 12</b> | <b>Bit 11</b> | <b>Bit 10</b> | Bit 9 | Bit 8 |  |  |
| 保留            |               |               |               |               |               |       |       |  |  |

# 输入类型和量程:

通过 bit4 来区分单极性和双极性, bit4 为 1 表示双极性; 为 0 表示单极性, 具体编码如下:

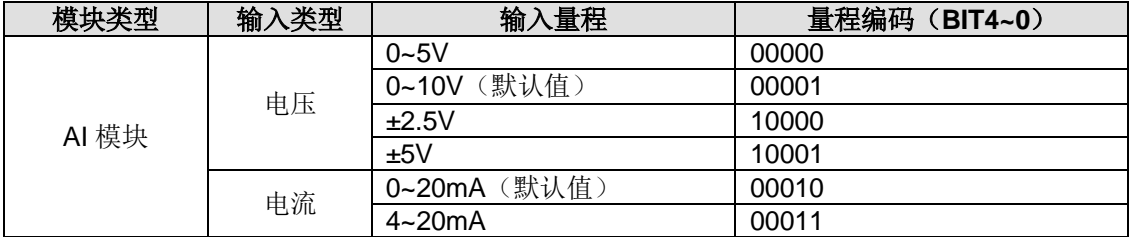

#### 采样周期:

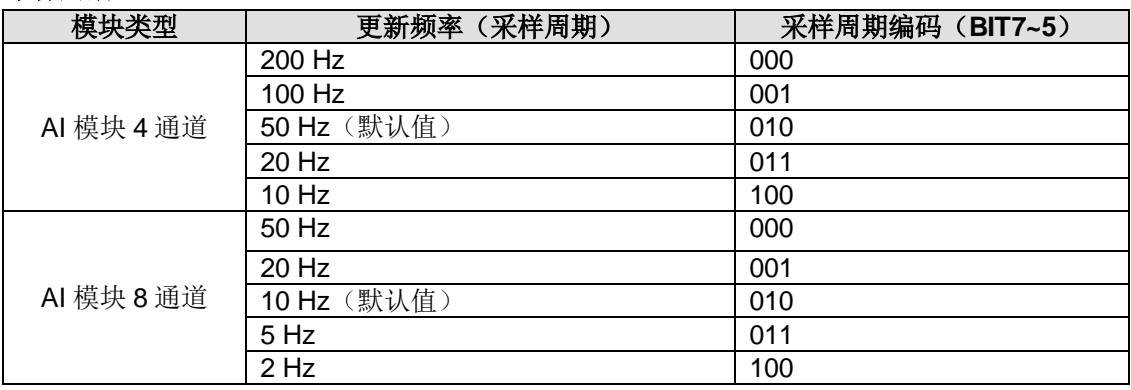

通道默认值: 16#4041 (电压 0~10V, 4 通道, 50Hz)

# E.4 TC 模块通道配置

# 温度模块一组参数配置格式:

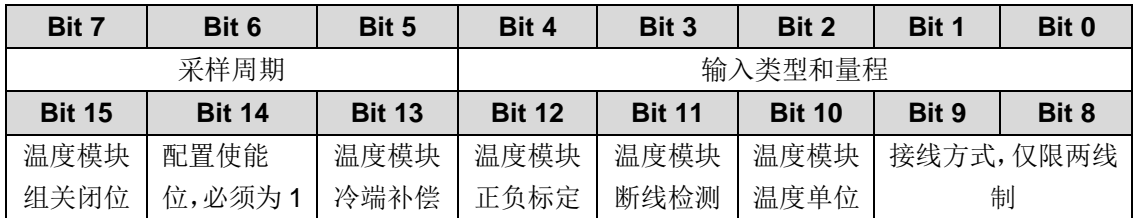

注:组关闭位 0 - 使能

### 输入类型和量程:

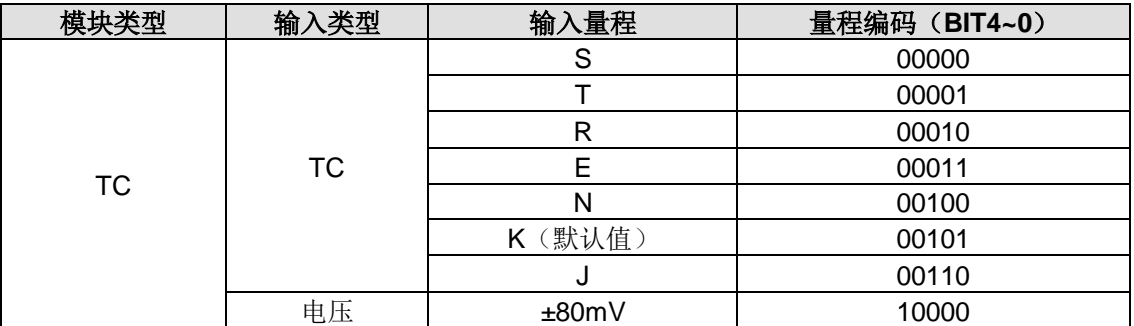

# 采样周期:

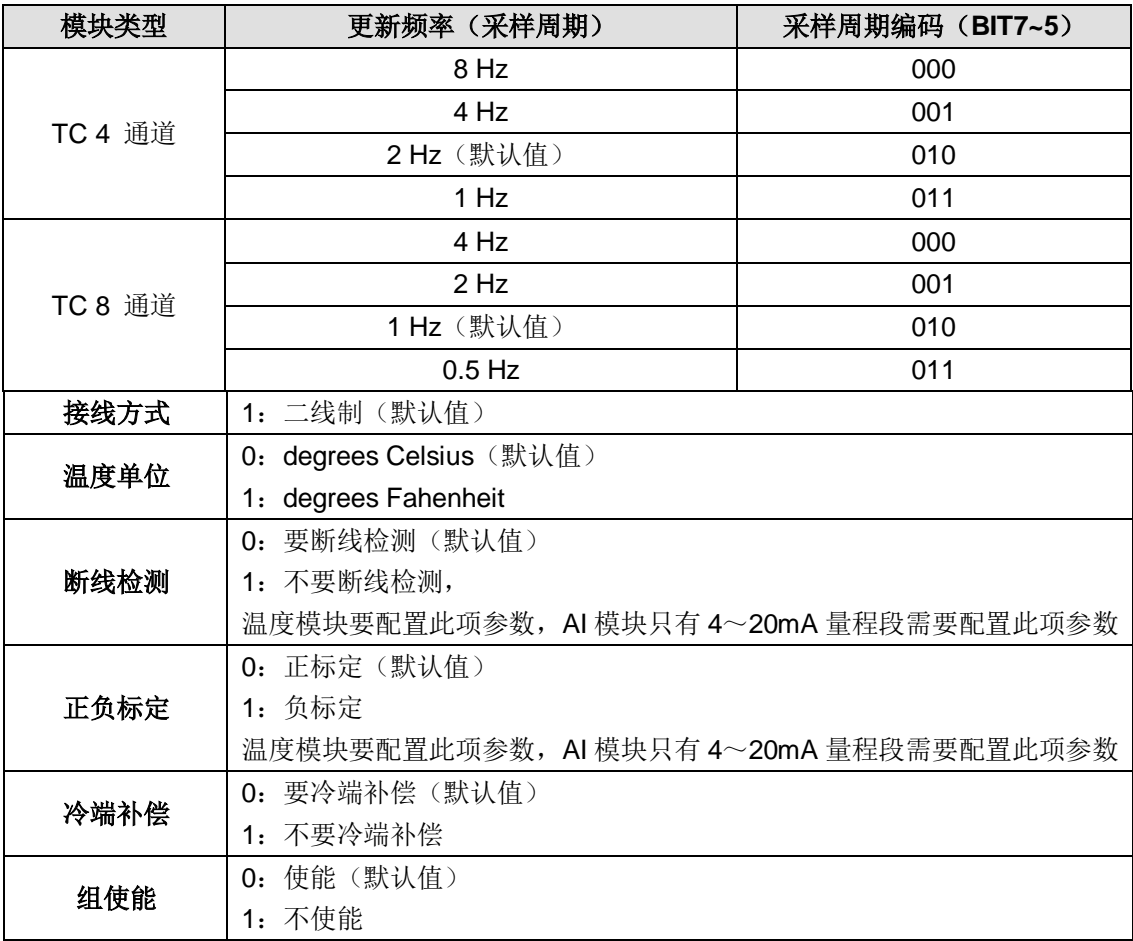

通道默认值: 16#4145 (K, 4 通道, 2Hz, degrees Celsius, 2 线制, 要断线检测, 正标定, 要冷端补偿,使能)

# E.5 RTD 模块通道配置

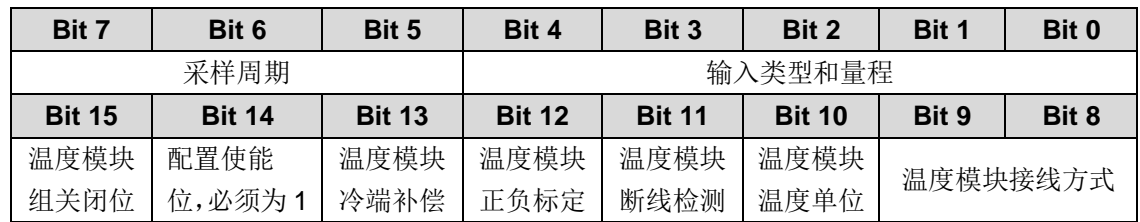

温度模块输入一组参数配置格式:

注:组关闭位 0 - 使能

# 输入类型和量程:

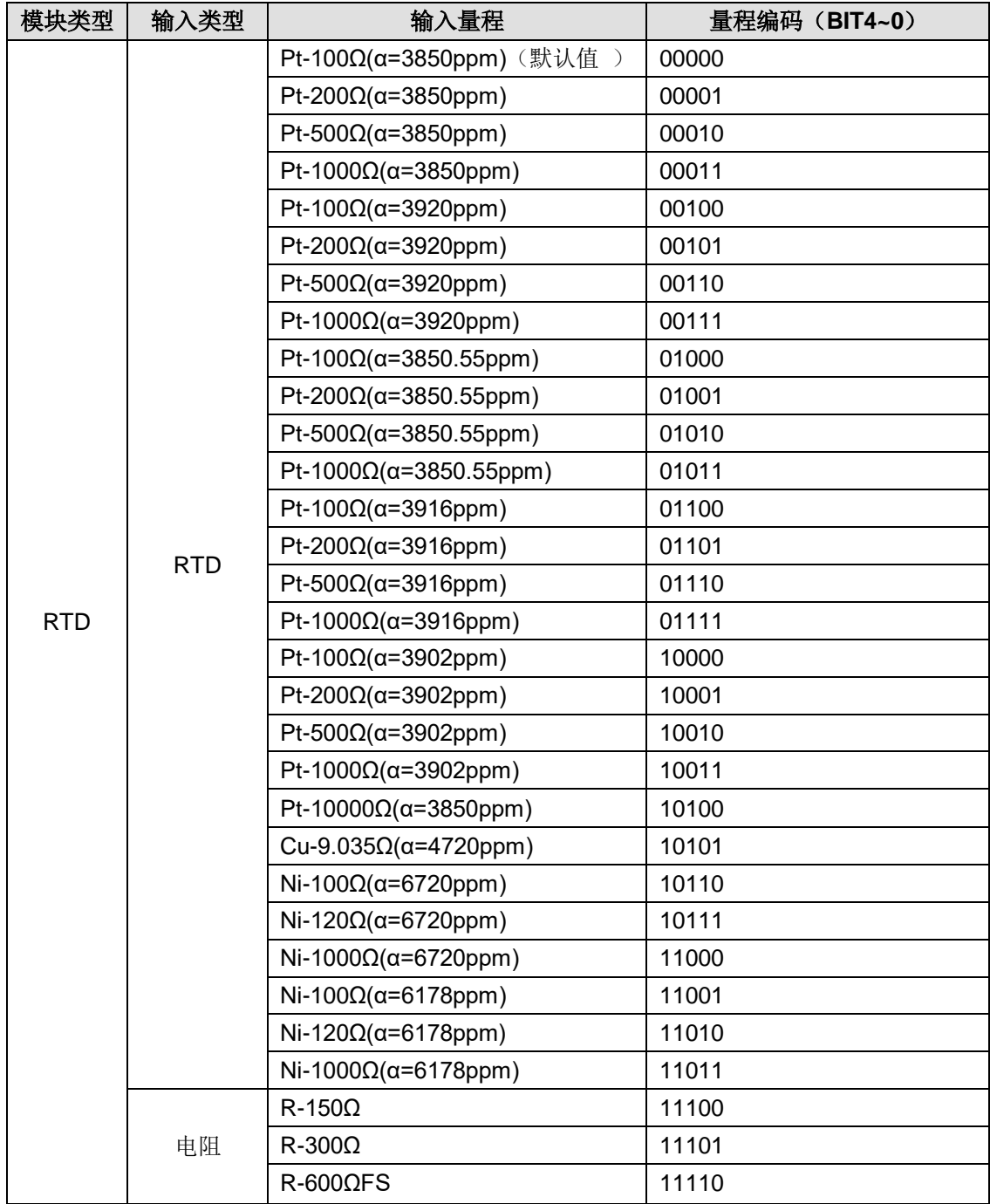

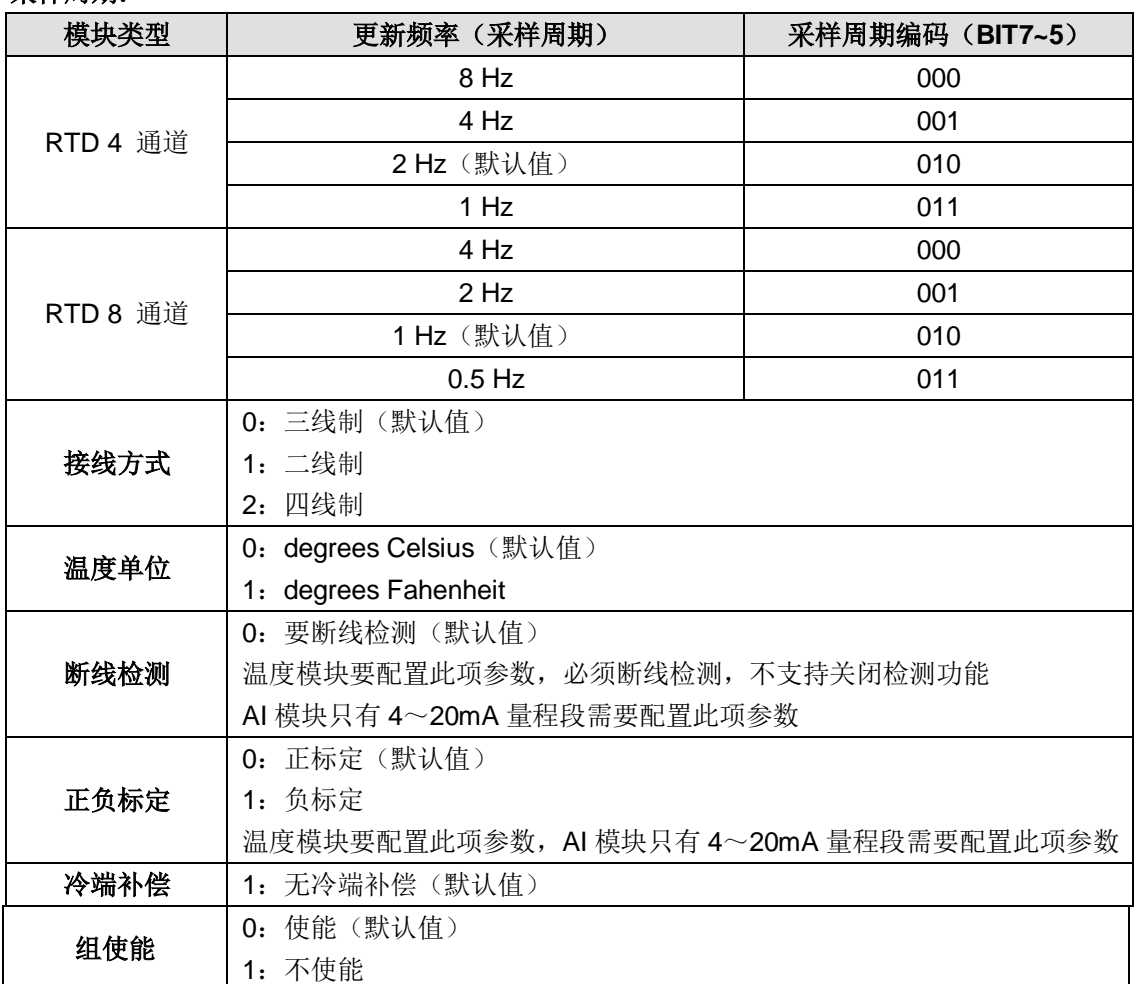

### 采样周期:

通道默认值: 16#4040 (Pt-100Ω(α=3850ppm), 4 通道, 2Hz, 三线制, degrees Celsius, 要 断线检测,正标定,无冷端补偿,使能)

# E.6 模拟量输出模块通道配置

模拟量输出一组类型配置格式:

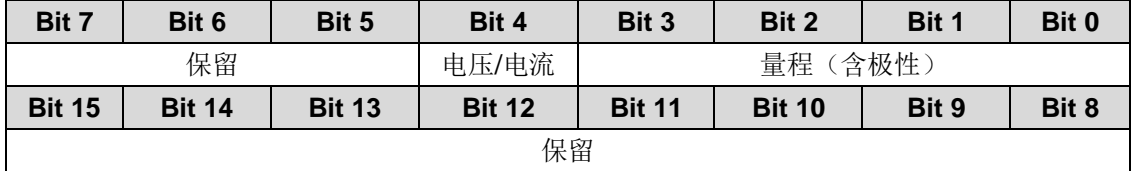

模块输出类型和量程

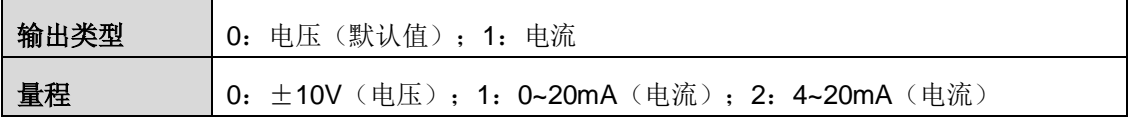

默认值: ±10V (电压) /0~20mA (电流)

通道默认值:16#0000

# F 订货信息

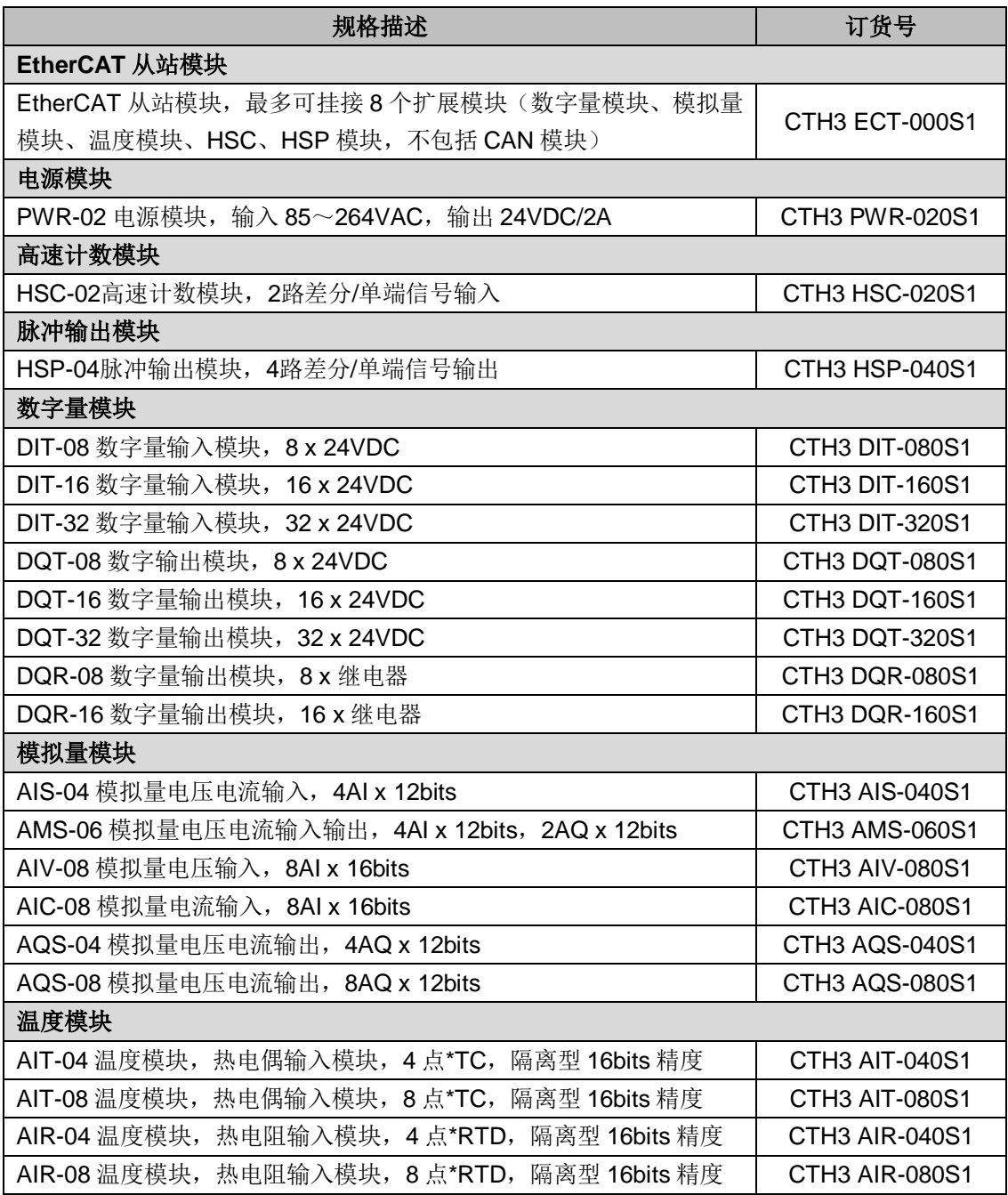

# 深圳市合信自动化技术有限公司 SHENZHEN CO-TRUST TECHNOLOGY CO.,LTD.

深圳市南山区打石一路深圳国际创新谷 6 栋 A 座 9 层 服务热线:400-700-4858 E-mail: [sales@co-trust.com](mailto:sales@co-trust.com) between the controller of the controller of the controller of the controller of the controller of the controller of the controller of the controller of the controller of the controller of the co 网址:[http://www.co-trust.com](http://www.co-trust.com/) 版权所有,禁止未经授权的拷贝和抄袭